User's Manual (detailed) Network Guide 020-001293-01

# **LWU720i/LHD720i/LWU620i**

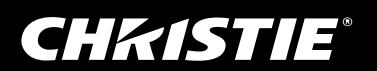

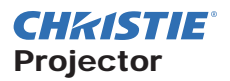

# LWU720i/LHD720i/LWU620i

# User's Manual (detailed) Network Guide

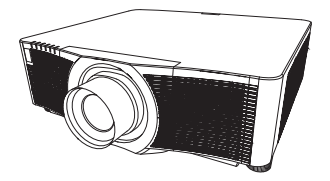

#### **Thank you for purchasing this projector.**

This manual is intended to explain only the network function. For proper use of this projector, refer to this manual and the other manuals for this projector.

**WARNING** ► Before using this projector, read all manuals for this projector. After reading them, store them in a safe place for future reference.

# **Features**

This projector has the network function that provides you with the following main features.

- ü **Network Presentation** : allows the projector to project computer images transmitted through a network. (&*77*)
- $\checkmark$  Web Control : allows you to monitor and control the projector through a network from a computer. (&*37*)
- $\checkmark$  My Image : allows the projector to store up to four still images and project them. ( $\Box$ 81)
- $\checkmark$  Messenger : allows the projector to display text sent from a computer through a network. (&*82*)
- ü **Network Bridge** : allows you to control an external device through the projector from a computer.  $(\Box 85)$

NOTE • The information in this manual is subject to change without notice. • The illustrations in this manual are for illustrative purposes. They may differ slightly from your projector.

• The manufacturer assumes no responsibility for any errors that may appear in this manual.

• The reproduction, transfer or copy of all or any part of this document is not permitted without express written consent.

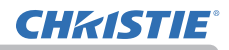

m

# Contents

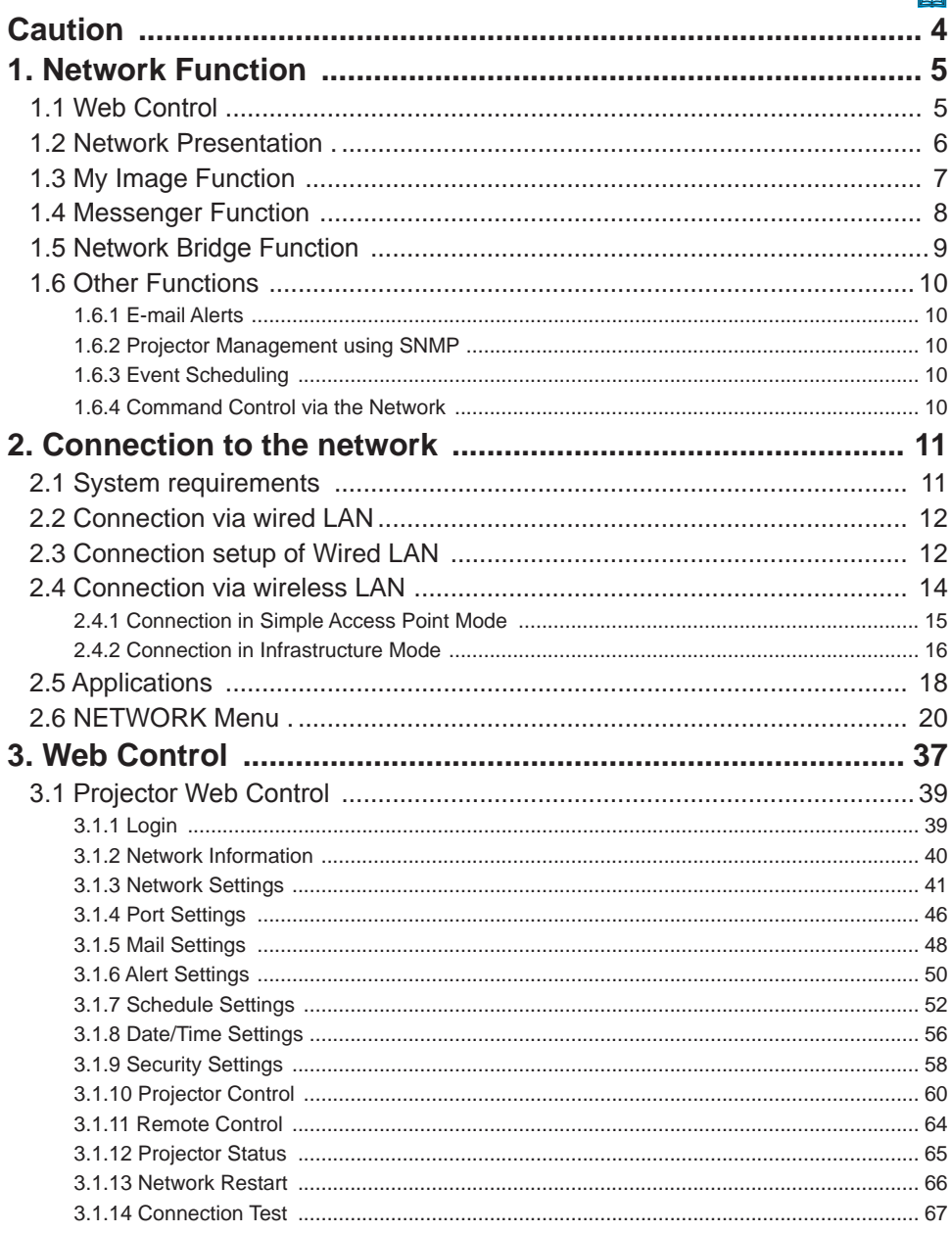

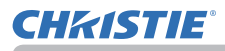

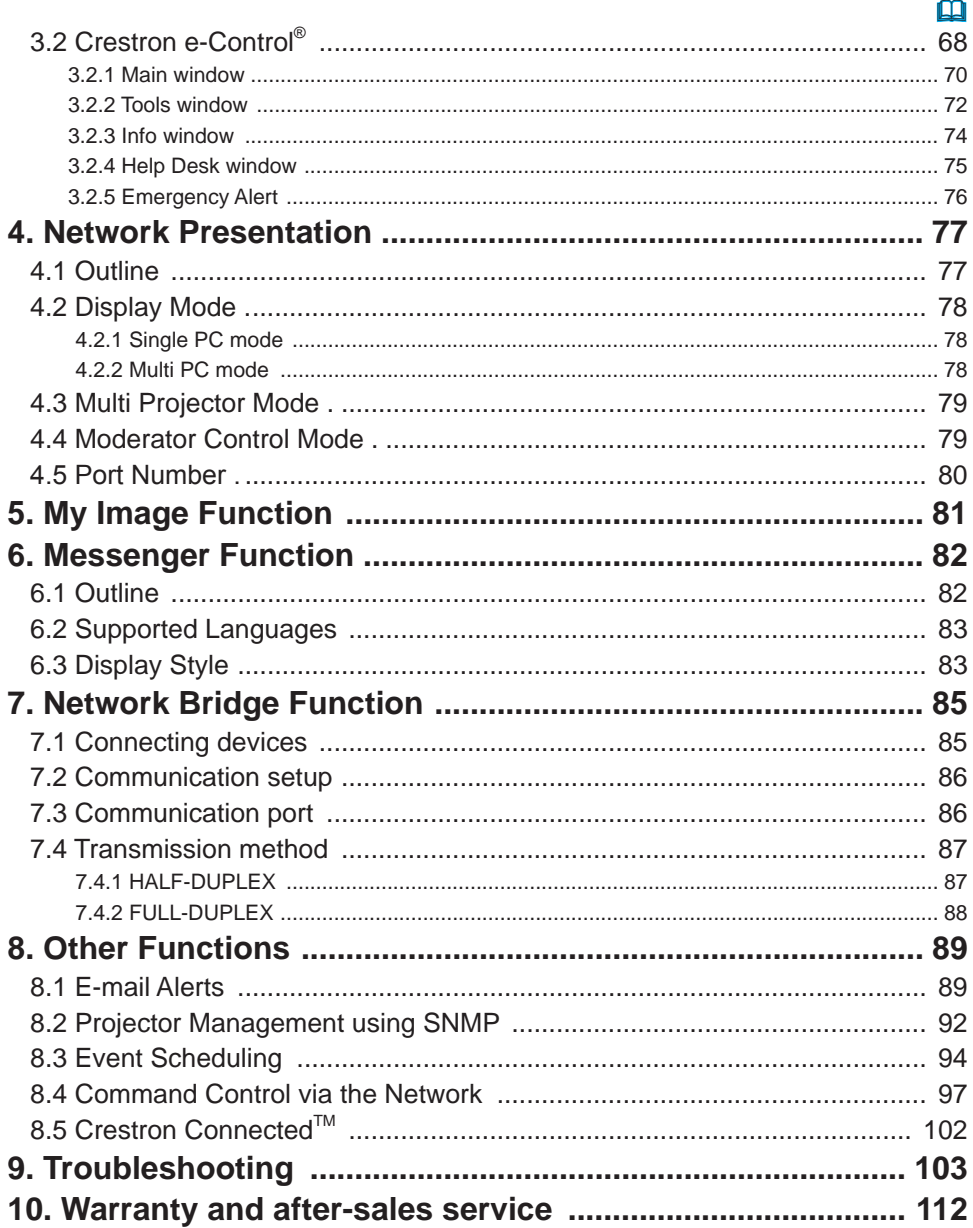

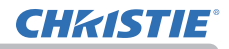

# **Caution**

To use the wireless network function of this projector, the designated USB wireless adapter sold as an option is required. For precautions according to the standards and laws, refer to the documents that come with the adapter.

**[Restriction on plugging and unplugging the USB wireless adapter]** Before you insert or pull out the USB wireless adapter from the projector, turn off the power of the projector and pull out the power cord's plug from the outlet. Do not touch the USB wireless adapter that is connected to the projector while the projector is receiving AC power.

Do not use any extension cable or device when connecting the adapter to the projector.

#### **[Security precautions when using wireless LAN]**

It is recommended that security settings, such as SSID and ENCRYPTION, are specified when using wireless LAN communication. If the security settings are not specified, the contents may be intercepted or it may cause unauthorized access to the system. For details on wireless LAN security settings, refer to **3.1 Projector Web Control**.

# **ACAUTION**

►The optional IEEE802.11b/g/n USB wireless adapter uses the 2.4GHz radio frequency band. You do not need a radio license to use the adapter, but you should be aware of the following:

- DO NOT USE THE USB NEAR THE FOLLOWING!
- Microwave ovens
- Industrial, scientific or medical devices
- Designated low power radio stations
- Premises radio stations

Using the USB wireless adapter near the above may cause radio interference, which would result in a decrease in transmission speed or interruption, and lead to malfunctioning of devices such as pacemakers.

• Depending on the location where the USB wireless adapter is used, radio wave interference may occur, which may result in a decrease in transmission speed or interruption in communication. In particular, be aware that using the USB wireless adapter at locations where there is reinforced steel, other types of metals or concrete are likely to cause radio wave interference.

#### • Available Channels

The USB wireless adapter uses the 2.4GHz radio frequency band, but depending on the country or region you are in, the channels that you can use might be limited. Consult your dealer for information on the usable channels.

• Bringing the optional USB wireless adapter out of the country or region you reside in and using it there could lead to a violation of the radio laws of that country or region.

#### 1. Network Function

This chapter describes the outline of network function.

#### 1.1 Web Control

Connecting the projector and the computer using the network, remote control and status monitoring of the projector can be performed by Web browser. Two types of interface, Projector Web Control and Crestron e-Control, are available for this projector. (&*37*)

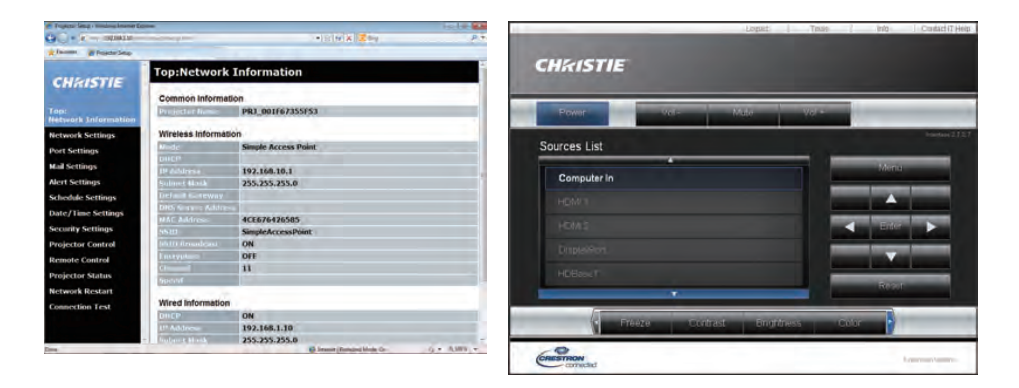

Projector Web Control Crestron e-Control

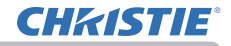

#### 1.2 Network Presentation

The projector can display or play back the computer screen images and audio data that are transmitted through the network.

To use Network Presentation, an exclusive application, LiveViewer is required. The following application is required to use Network Presentation.

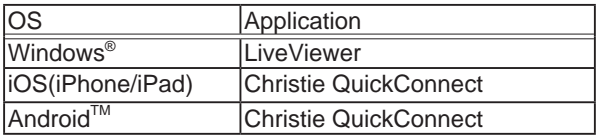

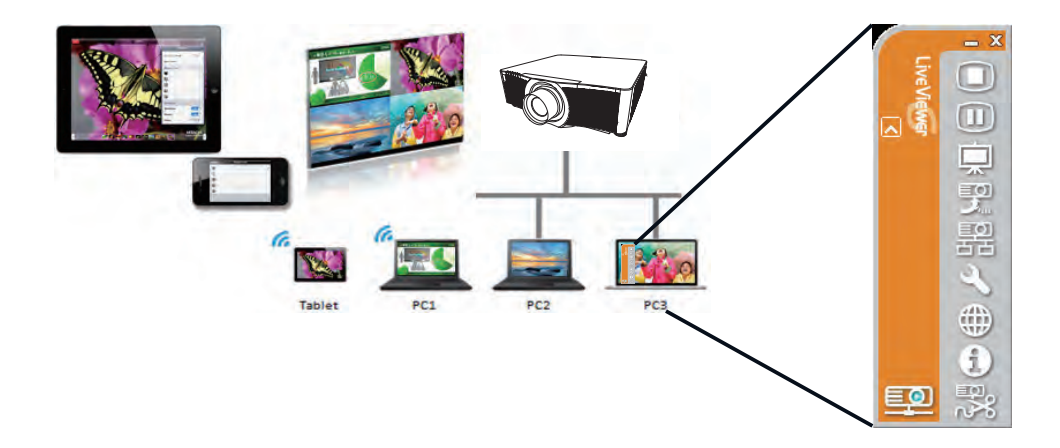

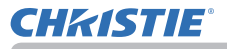

#### 1.3 My Image Function

The projector can display still images transferred using the network. You can allocate up to four image files.

MY IMAGE transmission requires an exclusive application for your computer. Use the application to transfer the image data.

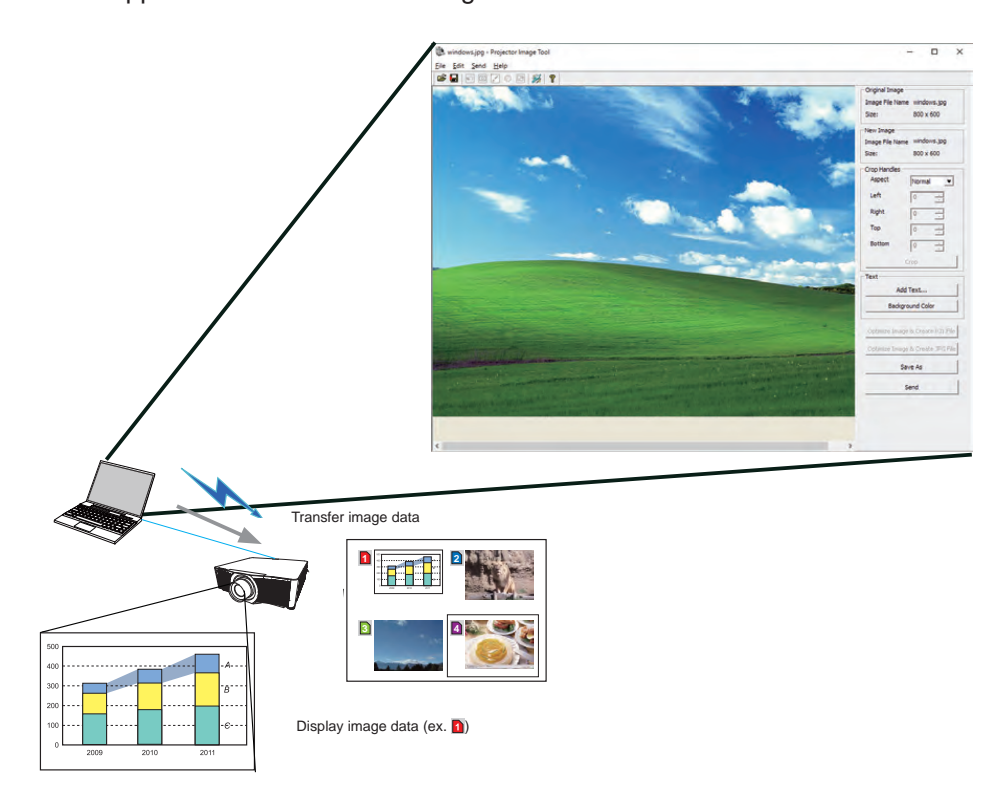

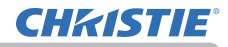

#### 1.4 Messenger Function

The projector can display text data transferred using the network on the screen and play back audio data inside the projector.

Up to 12 text data can be stored.

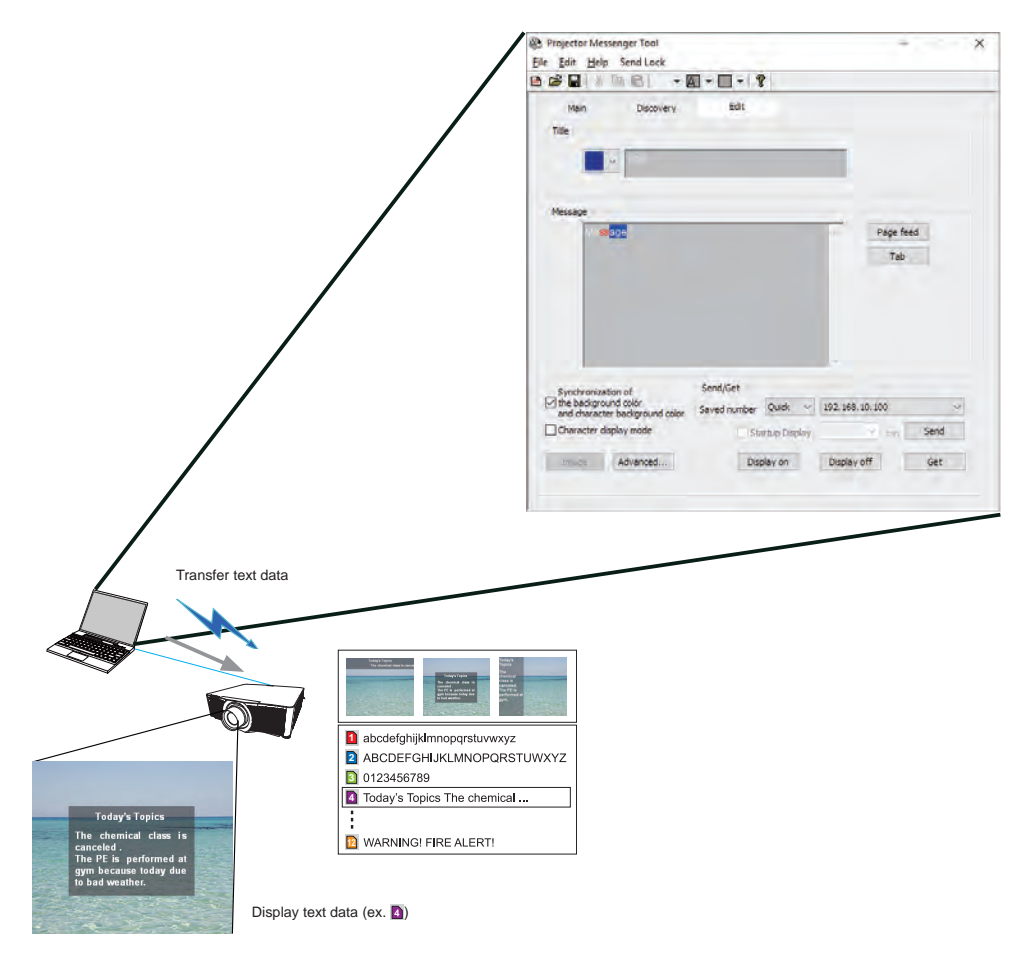

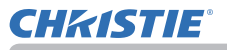

#### 1.5 Network Bridge Function

This projector is equipped with the NETWORK BRIDGE function to perform mutual conversion of a network protocol and a serial interface.

By using the NETWORK BRIDGE function, a computer connected to the projector using wireless or wired LAN can control an external device using RS-232C communication using the projector as a network terminal.

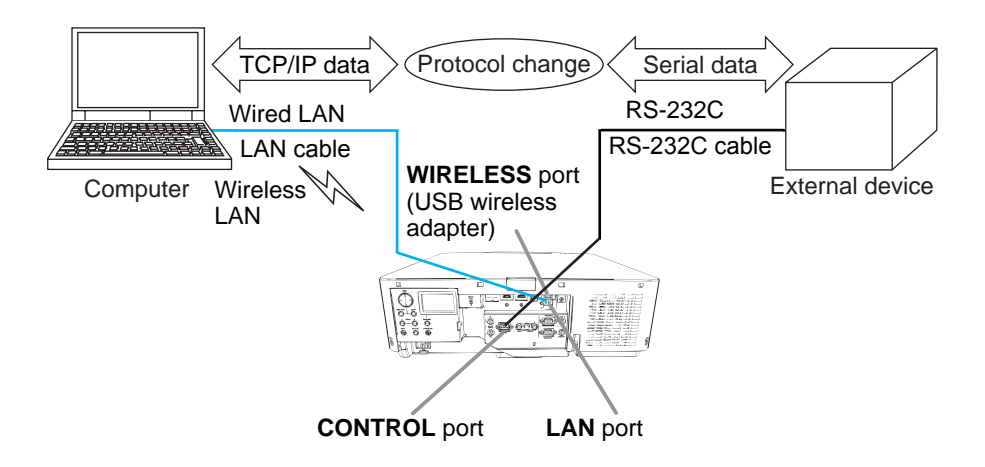

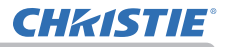

#### 1.6 Other Functions

#### 1.6.1 E-mail Alerts

The projector can automatically send an alert message to the specified using addresses when the projector detects a certain condition requiring maintenance or detected an error. (&*89*)

#### 1.6.2 Projector Management using SNMP

The SNMP (Simple Network Management Protocol) manages the projector information, which is a failure or warning status, from the computer on the network. The SNMP management software is required on the computer to use this function. (&*92*)

#### 1.6.3 Event Scheduling

The scheduling function sets up scheduled events including power on / power off. It allows the projector to be self-managing. The schedule can be set in Projector Web Control or OPTION-SCHEDULE menu in the projector.  $(\Box 94)$ 

#### 1.6.4 Command Control via the Network

You can configure and control the projector using the network using RS-232C commands. (&*97*)

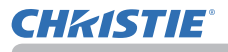

# 2. Connection to the network

# 2.1 System requirements

The following equipment is required to connect the projector to your computer through the network.

■ **Common** The projector: 1 unit, Computer: 1 or more sets

#### **■ Connecting device for the projector and the computer**

- 1) For the wired connection *\*1*
	- LAN cable (CAT-5e or greater): 1 piece
- 2) For the wireless connection *\*2* Projector side
	- - IEEE802.11b/g/n USB wireless adapter (option : USB-WL-11N-NS): 1 unit *\*3*
	- Computer side
		- IEEE802.11b/g/n wireless LAN equipment: 1 unit for each computer *\*4*
- *\*1:* The system for using the network function of the projector requires a communication environment conforming to 100Base-TX or 10Base-T.
- *\*2:* An access point is required when the wireless LAN connection is used as Infrastructure mode.
- *\*3:* Available encryption methods are as follows. This projector cannot be connected to the wireless network using other encryption method.

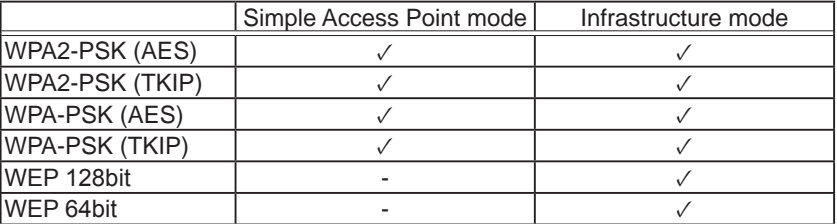

*\*4:* Depending on the type of wireless network device and computer you are using, the projector may not communicate properly with your computer, even if the computer is equipped with a built-in wireless LAN function. To eliminate communication problems, use a Wi-Fi certified wireless network device.

#### ■ Web browser

Web browser is required to be installed in your computer to use Web control.

■ Application

Exclusive applications are required to be installed in your computer to use Network Presentation, My Image and Messenger. ( $\mathbf{Q}$ 18)

**NOTE**  $\cdot$  The network function is not available when STANDBY MODE is set to POWER SAVE and the projector is in standby mode. Connect the projector to the network after setting STANDBY MODE to NORMAL. (**CASETUP** menu in the Operating Guide)

# 2.2 Connection via wired LAN

The connection using wired LAN is available. Set wired LAN for the projector by following the instructions of your network administrator when connecting to the existing network.

# 2.3 Connection setup of Wired LAN

- 1) Connect the projector to the computer using a hub with a LAN cable (CAT-5e or higher).
- 2) Press the **MENU** button on the remote control or the control panel of the projector. The MENU you last used appears. Use the cursor button to select the following.

EASY MENU > ADVANCED MENU > NETWORK > WIRED SETUP

- 3) Set the following items in WIRED SETUP.
- ・ DHCP
- ・ IP ADDRESS
- ・ SUBNET MASK
- ・ DEFAULT GATEWAY
- ・ DNS SERVER

For setting an IP address, refer to About IP address. ( $\Box$ 13)

Select APPLY, then press the **ENTER** button to apply the settings.

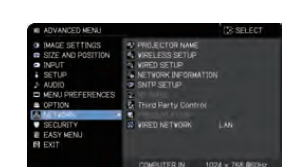

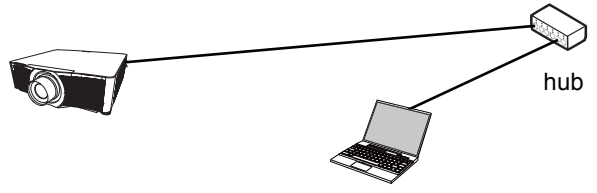

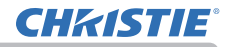

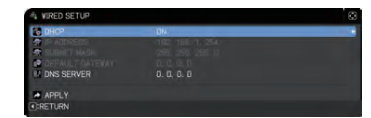

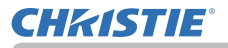

[About IP address]

■ Setting manually

The Network address portion of the IP address setting on your computer must be the same as the setting on the projector. Also, the entire IP address on the computer must not overlap with that of the other devices on the same network, including the projector.

The projector's settings are as follows. IP address: 192.168.1.254 Subnet mask: 255.255.255.0 (Network address: 192.168.1 in this case) Therefore, specify the computer's IP address as follows. IP address: 192.168.1.xxx (xxx shows decimal number) Subnet mask: 255.255.255.0 (Network address: 192.168.1 in this case)

For example Select from 1 to 254 for "xxx" without duplicating any other equipment. In this case, as the IP address of the projector is "192.168.1.254", specify a setting between 1 to 253 for the computer.

■ Setting automatically

When a DHCP server exists in the connected network, it assigns an IP address to the projector and the computer automatically. If DHCP server is not available, set IP ADDRESS, SUBNET MASK and DEFAULT GATEWAY.

**NOTE** • Although HDBaseT<sup>™</sup> and LAN port can be used for wired LAN, they cannot be used simultaneously. Connect LAN cable to the port set in WIRED NETWORK on NETWORK menu.

• The same network address cannot be used for both wireless LAN and wired LAN.

• If the projector and the computer exist in the same network (such as same network address), you can leave the default gateway field blank.

• When the projector and the computer exist in different networks, the default gateway must be set. Consult to the network administrator in detail.

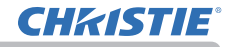

### 2.4 Connection via wireless LAN

Connection using wireless LAN is available with option parts, USB wireless adapter (USB-WL-11N-NS).

Wireless LAN has two types of connection, Simple Access Point and Infrastructure.

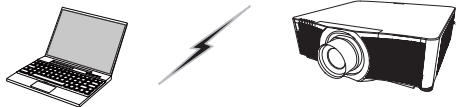

Fig. 2.4.a Without an access point communication (Simple Access Point)

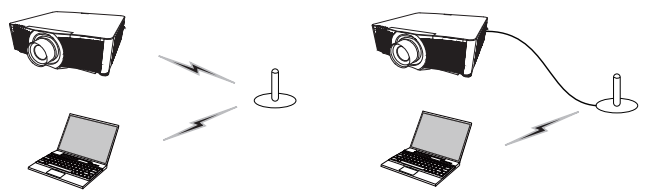

Fig. 2.4.b With an access point communication (Infrastructure)

\* SIMPLE ACCESS POINT is a mode which connects to computers directly. This projector can assign IP addresses to up to 11 devices.

\* Infrastructure is one of the wireless LAN communication methods with having an access point to communicate. If communicating with existing network, consult with your network administrator.

**NOTE** • Network settings can also be changed in Network Settings of Projector Web Control. • Wireless LAN initial settings for the projector are as follows. Mode: Simple Access Point DHCP: Off IP address: 192.168.10.1 Subnet Mask: 255.255.255.0 Default Gateway: 0.0.0.0 DNS SERVER: 0.0.0.0 SSID: SimpleAccessPoint ※ SSID Broadcast: On Encryption: Off Channel: 11 ※ Change default setting before use not to overlap. • The same network address cannot be used for both wireless LAN and wired LAN. • Communication speed of the projector may be deteriorated in SIMPLE ACCESS POINT mode depending on the number of connected devices.

• Network communication cannot be available between the devices connected to the projector in SIMPLE ACCESS POINT mode.

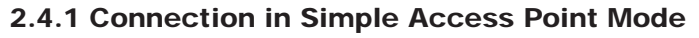

Set the following when connecting the projector and the computer in Simple Access Point mode.

#### **Projector setting**

**CHRISTIE** 

[Restriction on plugging and unplugging the USB wireless adapter] Before you insert or pull out the USB wireless adapter from the projector, turn off the power of the projector and pull out the power cord's plug from the outlet. Do not touch the USB wireless adapter that is connected to the projector while the projector is receiving AC power.

Do not use any extension cable or device when connecting the adapter to the projector.

- 1) Attach the USB wireless adapter to the **WIRELESS** port of the projector.
- 2) Turn on the projector.
- 3) Press the **MENU** button on the remote control or the control panel of the projector.

The MENU you last used appears.

Use the cursor button to select the following.

EASY MENU > ADVANCED MENU > NETWORK > WIRELESS SETUP

- 4) Set the following items in WIRELESS SETUP.
	- ・ MODE: SIMPLE ACCESS POINT
	- ・ IP ADDRESS
	- ・ SSID
	- ・ SSID BROADCAST
	- ・ ENCRYPTION
	- ・ CHANNEL

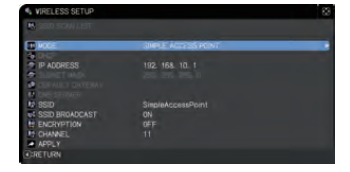

Select APPLY, then press the **ENTER** button to apply the settings.

#### **About network settings**

- ・ The fourth octet of the projector's IP address is fixed to 1.
- ・ Subnet mask of the projector is fixed to 255.255.255.0.

#### **Computer setting**

- 1) The DHCP server function of the projector is always enabled. Enable the DHCP setting of the computer.
- 2) Select SSID set for the projector by following the procedure of wireless connection of the computer. Enter encryption key by following the computer's instruction if it is encrypted.

NOTE  $\cdot$  As for the procedure of setting network and wireless connection for the computer, refer to the manual of computer or wireless LAN device.

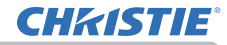

#### 2.4.2 Connection in Infrastructure Mode

Set the following when connecting the projector and the computer in Infrastructure mode.

[Restriction on plugging and unplugging the USB wireless adapter] Before you insert or pull out the USB wireless adapter from the projector, turn off the power of the projector and pull out the power cord's plug from the outlet. Do not touch the USB wireless adapter that is connected to the projector while the projector is receiving AC power.

Do not use any extension cable or device when connecting the adapter to the projector.

- 1) Attach the USB wireless adapter to the **WIRELESS** port of the projector.
- 2) Turn on the projector.
- 3) Press the **MENU** button on the remote control or the control panel of the projector. The MENU you last used appears.

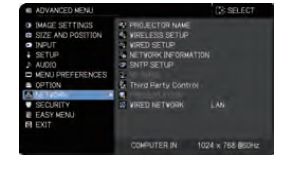

Use the cursor button to select the following.

EASY MENU > ADVANCED MENU > NETWORK > WIRELESS SETUP

- 4) Set the following items in WIRELESS SETUP.
	- ・ MODE: INFRASTRUCTURE
	- ・ DHCP
	- ・ IP ADDRESS
	- ・ SUBNET MASK
	- ・ DEFAULT GATEWAY
	- ・ DNS SERVER
	- ・ SSID
	- ・ ENCRYPTION

As for setting an IP address, refer to About IP address. ( $\Box$ 13)

Select APPLY, then press the **ENTER** button to apply the settings.

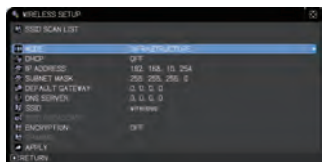

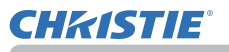

#### Connection in Infrastructure Mode **(continued)**

#### **SSID SCAN LIST function**

The connection can be set up by selecting from SSID SCAN LIST without setting SSID and ENCRYPTION in WIRELESS SETUP. The procedure of connecting by SSID SCAN LIST is as follows.

- 1) Select SSID SCAN LIST in WIRELESS SETUP on NETWORK menu. The list of SSID in wireless network is displayed.
- 2) Select SSID in the wireless network you want to connect in the SSID SCAN LIST. The display to enter the encryption key appears if it is encrypted. Enter the encryption key by using software keyboard.
- 3) The icon indicating connected  $(D)$  is displayed in SSID SCAN LIST screen when the connection is complete.

**NOTE**  $\cdot$  Transmission speed may be slow depending on the settings of an access point.

• If the projector and the computer exist in the same network (such as same network address), leave the default gateway field blank.

• When the projector and the computer exist in different networks, the default gateway must be set. Consult the network administrator for more information.

• Set wireless LAN for the projector by following the instructions of your network administrator when connecting to the existing network.

• Open System Authentication is used for WEP encryption, and Shared Key Authentication is not supported. The authentication with an access point succeeds and it appears that the connection is established normally despite entering illegal an encryption key due to Open System Authentication, but data cannot actually be transmitted.

• IP ADDRESS, SUBNET MASK, and DEFAULT GATEWAY must be set in advance when DHCP is set to OFF.

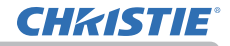

#### 2.5 Applications

Download the latest version of the software from the Christie website:

http://www.christiedigital.com

For iOS/Android Network Presentation software, refer to the URL below for details and downloads of Christie QuickConnect.

http://www.christiedigital.com

[System Requirements for Applications]

| Application | <b>Hardware and Software</b>                                                         |
|-------------|--------------------------------------------------------------------------------------|
| LiveViewer  | [Windows <sup>®</sup> ]                                                              |
|             | OS:<br>Windows <sup>®</sup> 7<br>Windows <sup>®</sup> 8.1<br>Windows <sup>®</sup> 10 |
|             | Graphic card:<br>VGA: 640x480 or higher (recommended XGA: 1024x768)                  |
|             | CPU:<br>Pentium® 4 (2.8 GHz or higher)                                               |
|             | Hard disk space:<br>100MB or higher                                                  |

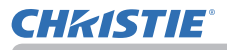

# [System Requirements for Applications] (continued)

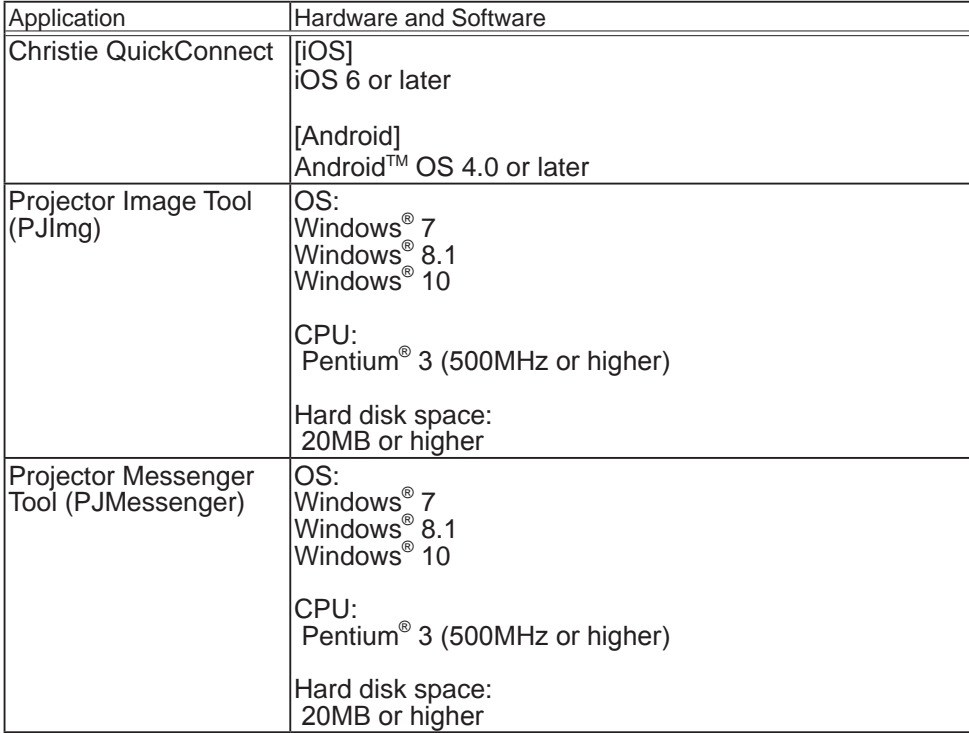

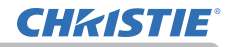

**NOTECTOENINES** 

V-en cer

1024 x 768 (850)

#### 2.6 NETWORK Menu

Incorrect network settings on this projector may cause trouble on the network. Consult with your network administrator before connecting to an existing access point on your network.

Select NETWORK from the main menu to access to the following functions.

Select an item using the ▲/▼ cursor buttons on the

projector or remote control, and press the ► cursor button on the projector or remote control, or **ENTER** button on the remote control to execute the item. Then perform it according to the following table.

NOTE • When using a wired LAN, select which function to use, LAN or HDBaseT<sup>™</sup>, in WIRED NETWORK menu.

• To use the wireless network function of this projector, the designated USB wireless adapter sold as an option is required. Do not use any extension cable or device when connecting the adapter to the projector.

• The projector does not allow both wireless and wired LAN to be connected to the same network.

• Do not set the same network address for both wireless and wired LAN.

• If you do not use SNTP, you must set the DATE AND TIME during the initial installation.

• The network function is not available when STANDBY MODE is set to POWER SAVE and the projector is in standby mode. Connect the projector to the network after setting STANDBY MODE to NORMAL. (ESETUP menu in the Operating Guide)

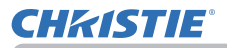

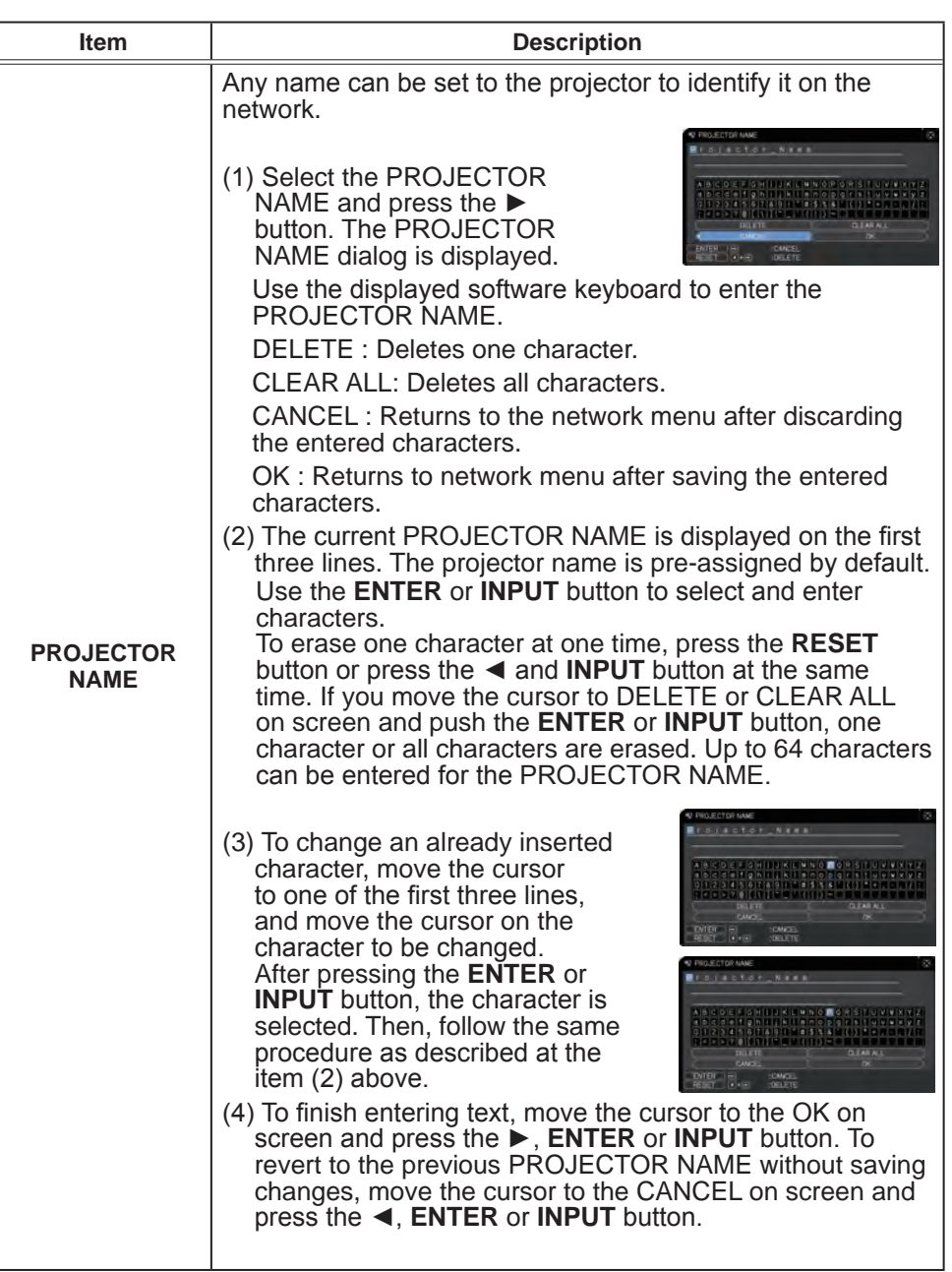

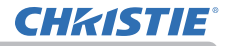

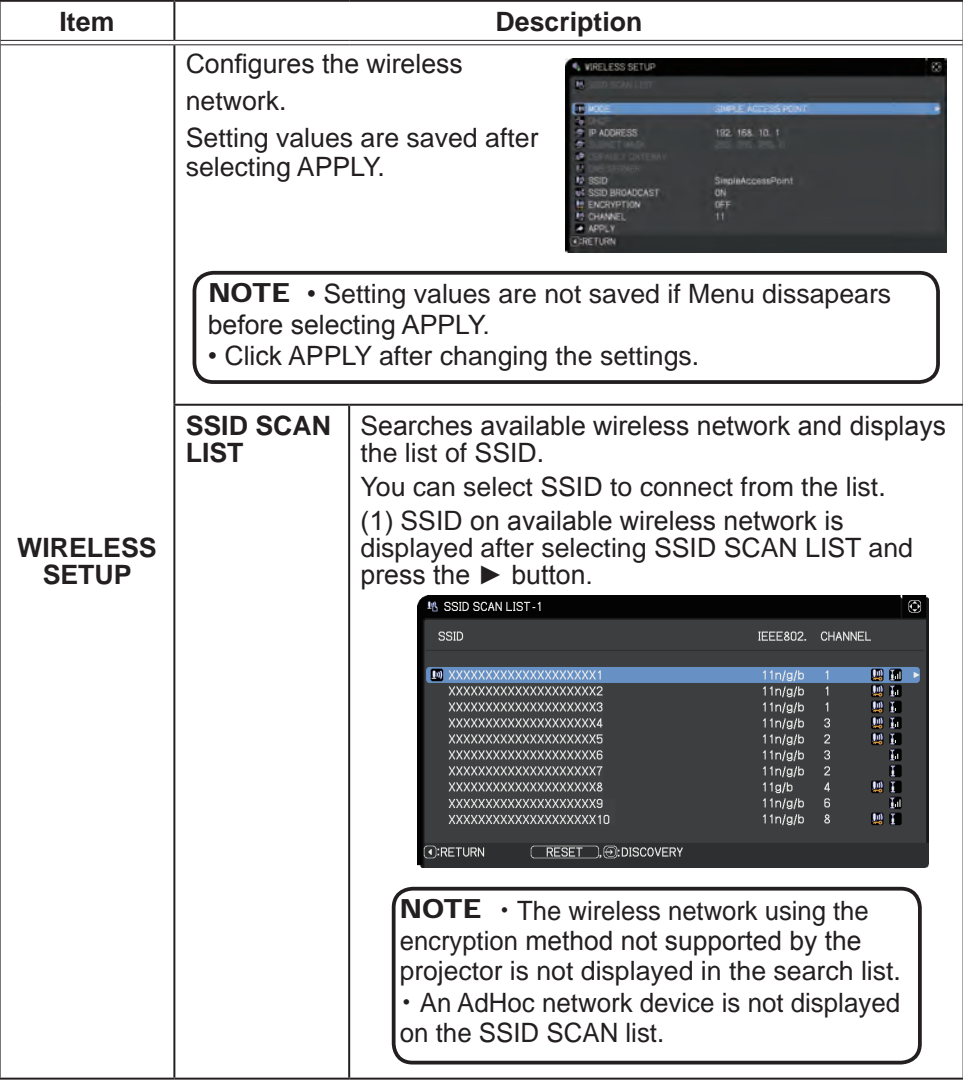

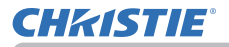

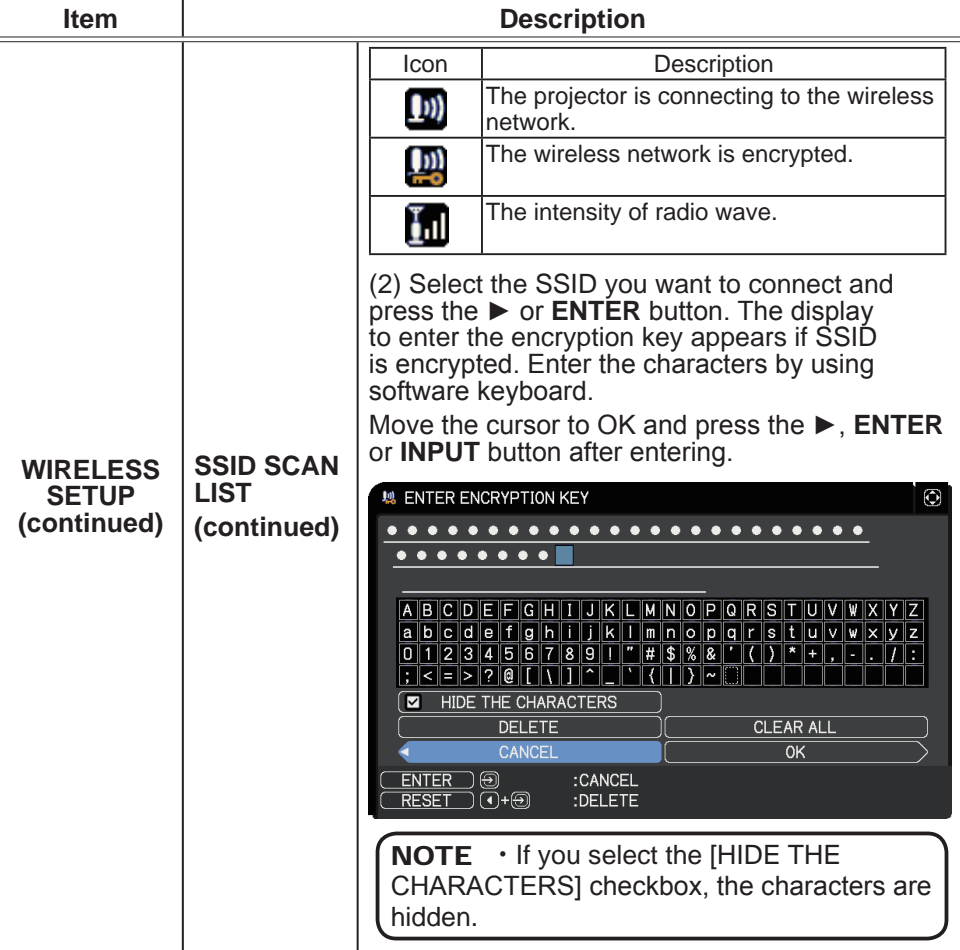

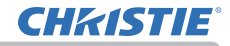

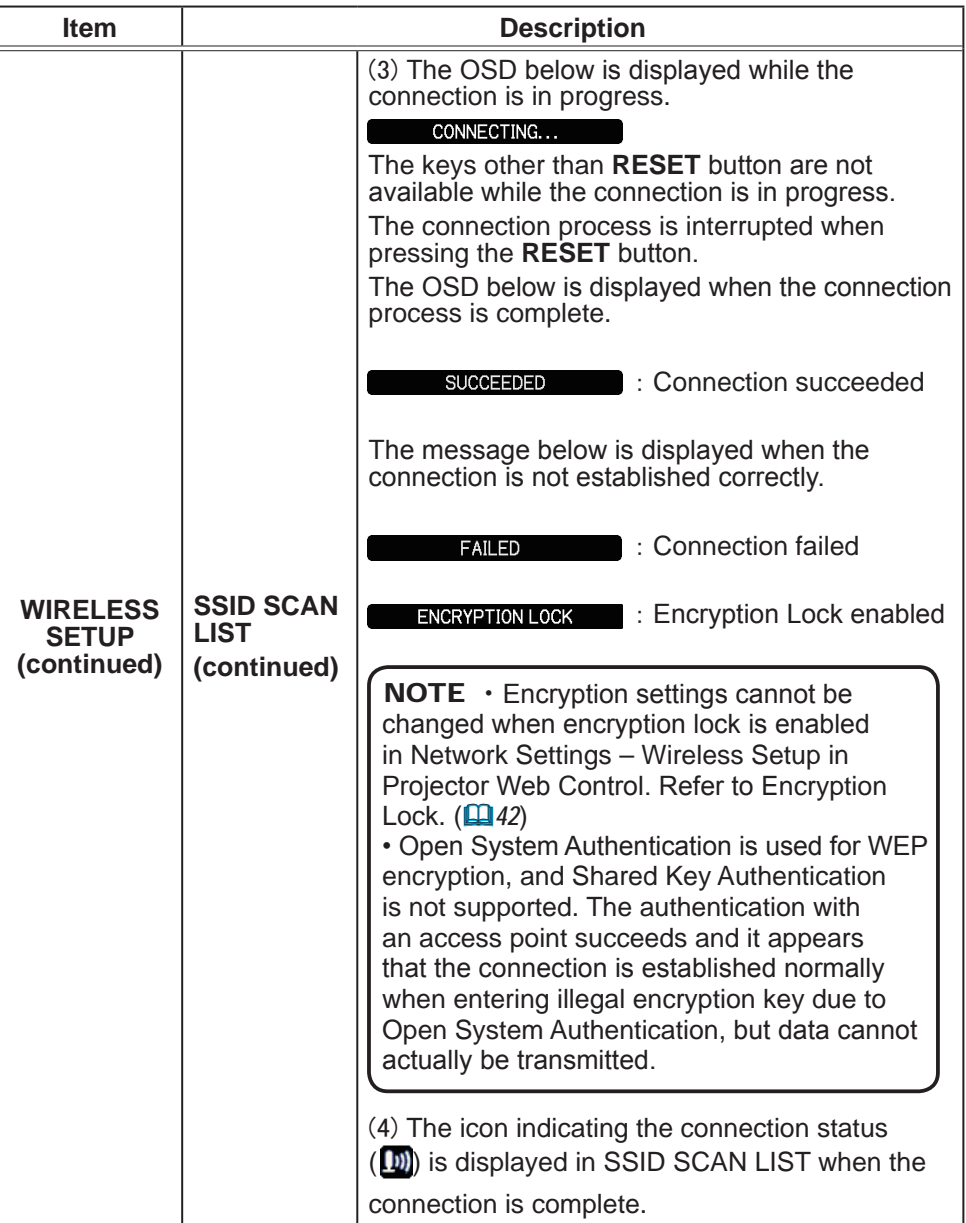

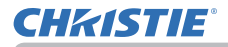

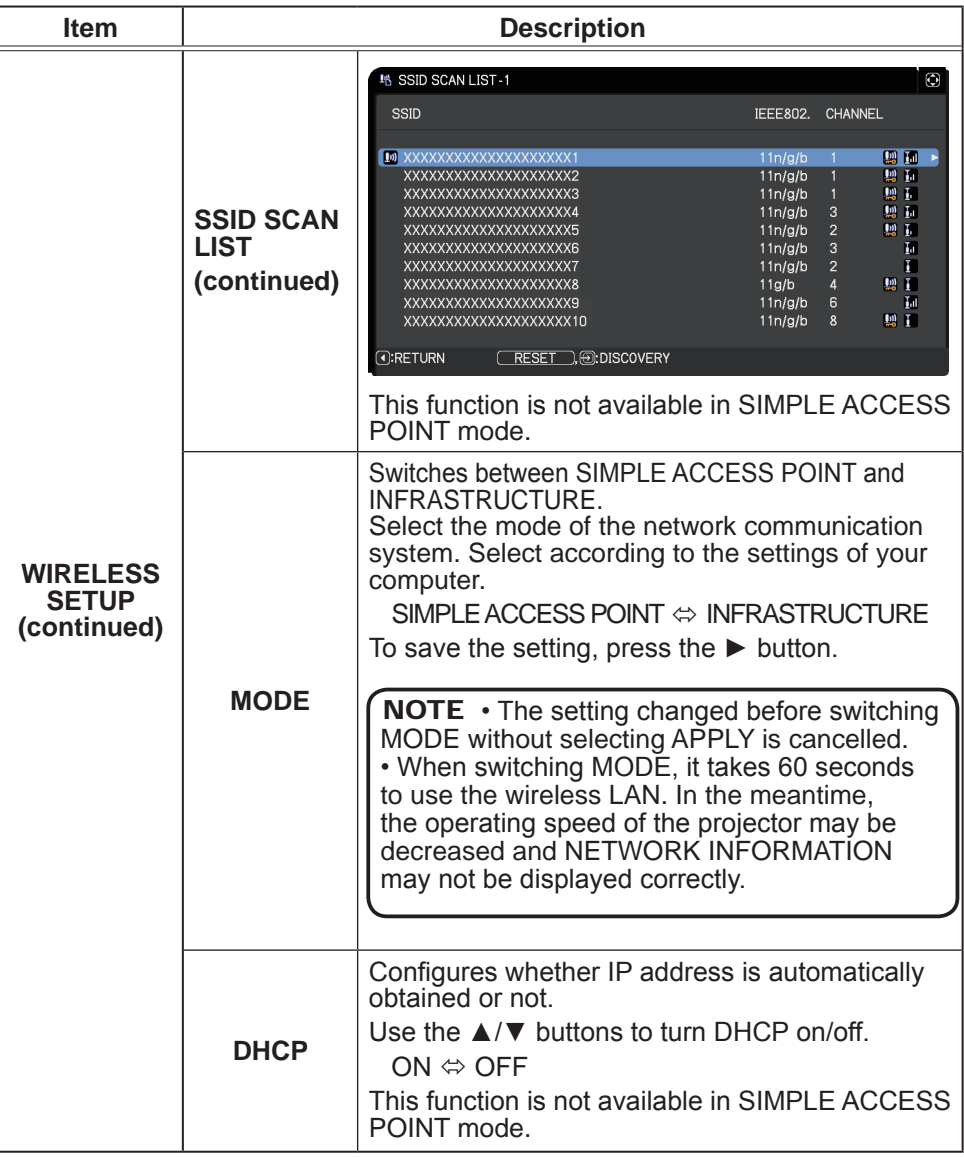

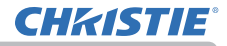

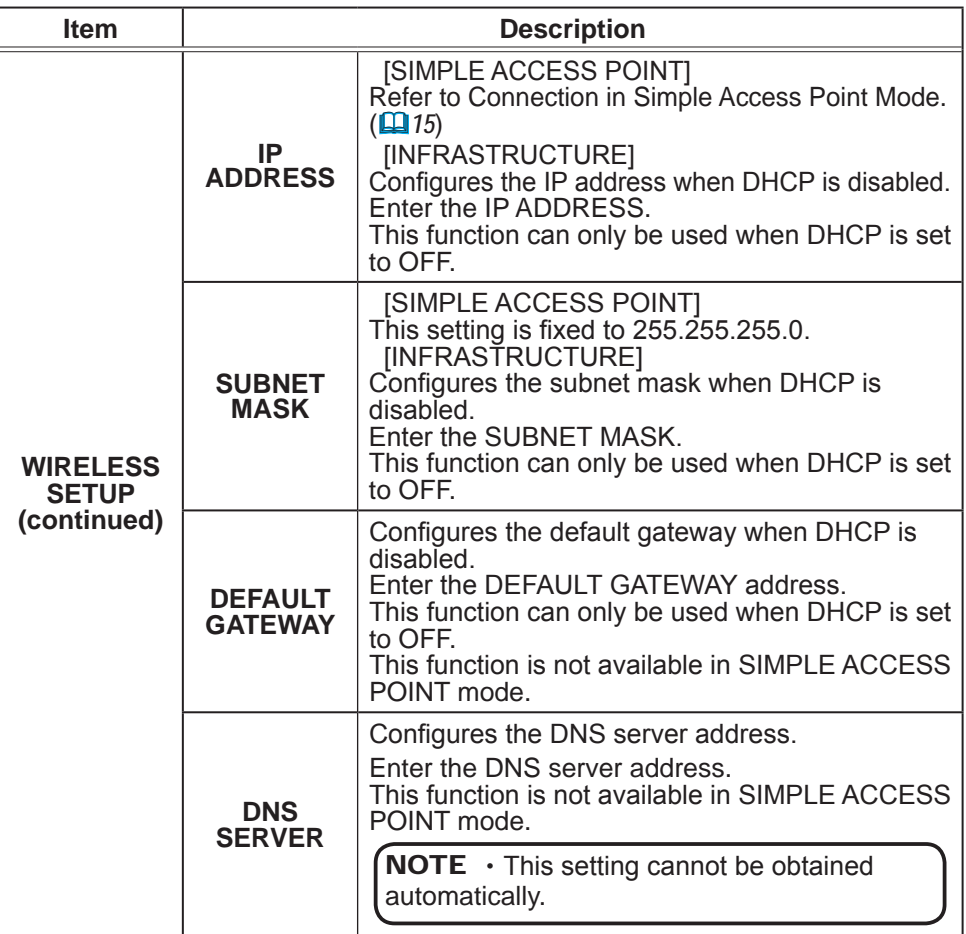

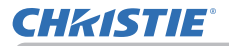

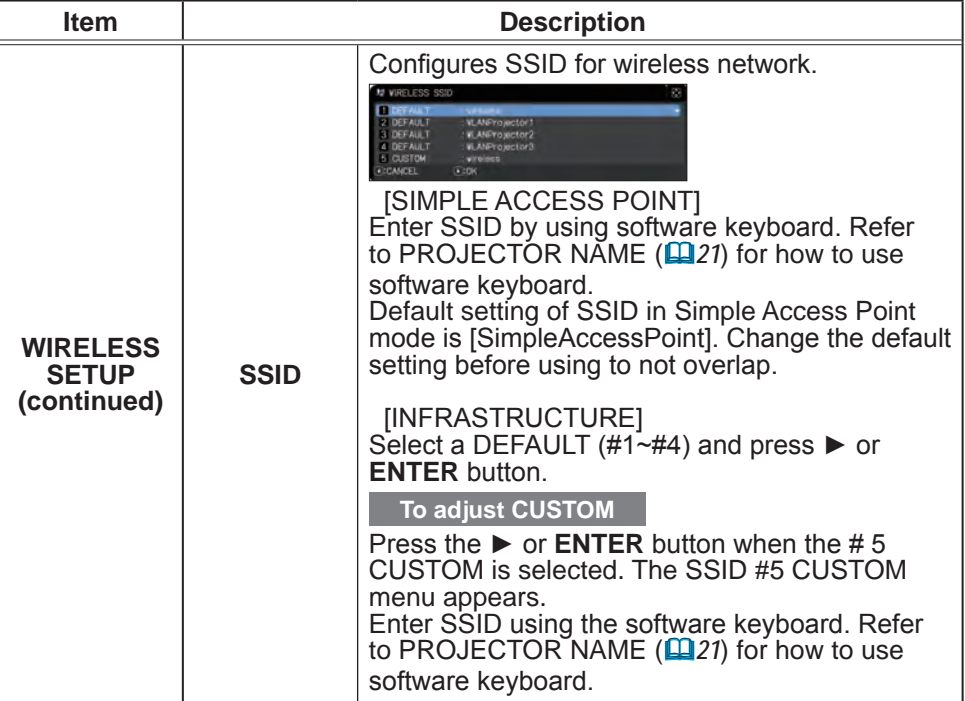

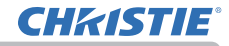

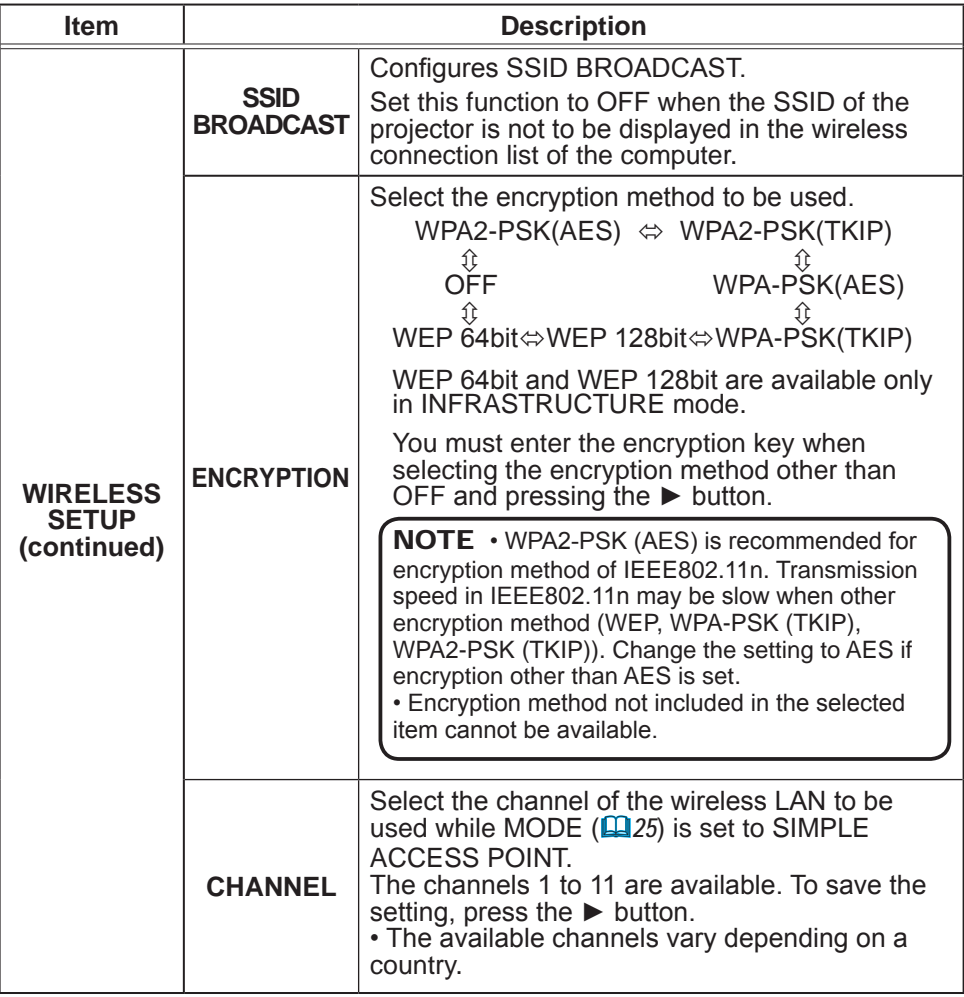

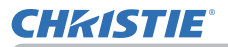

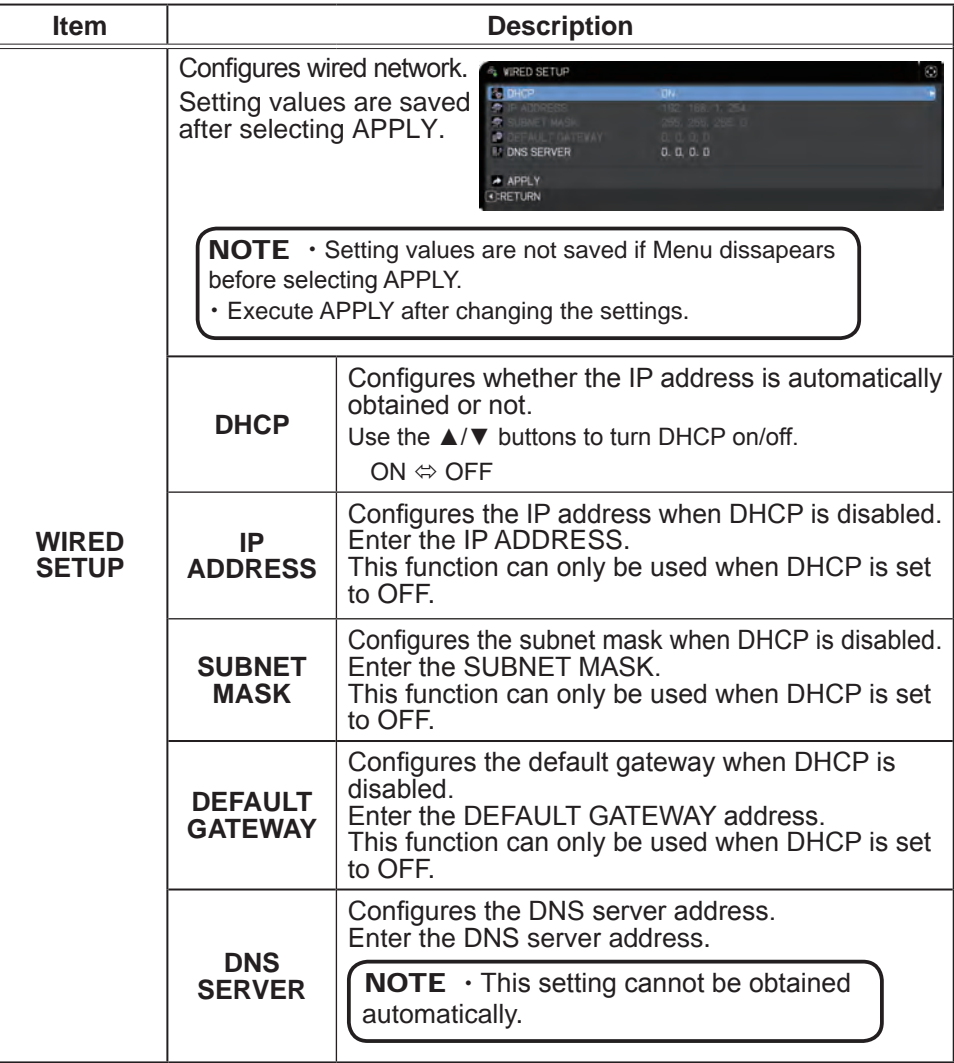

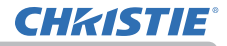

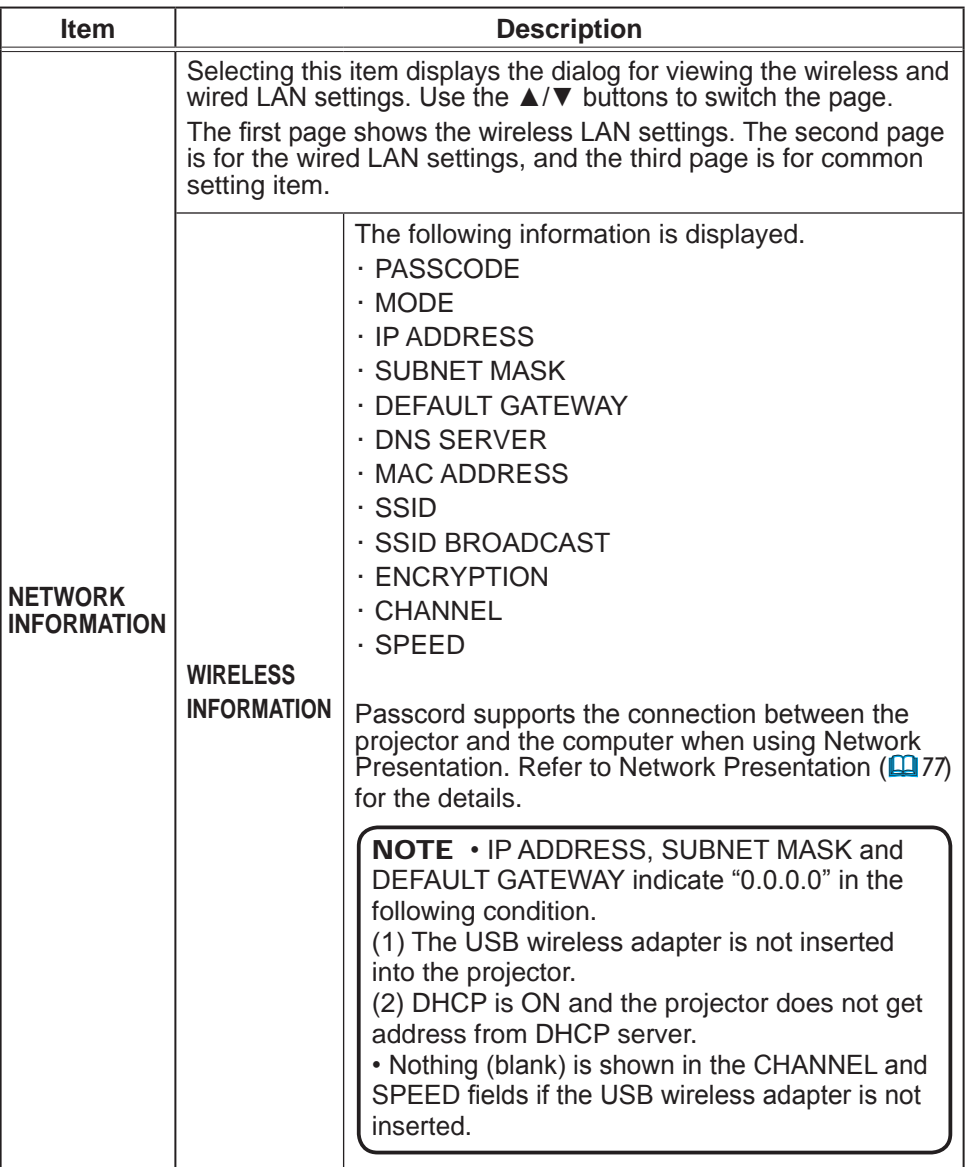

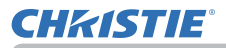

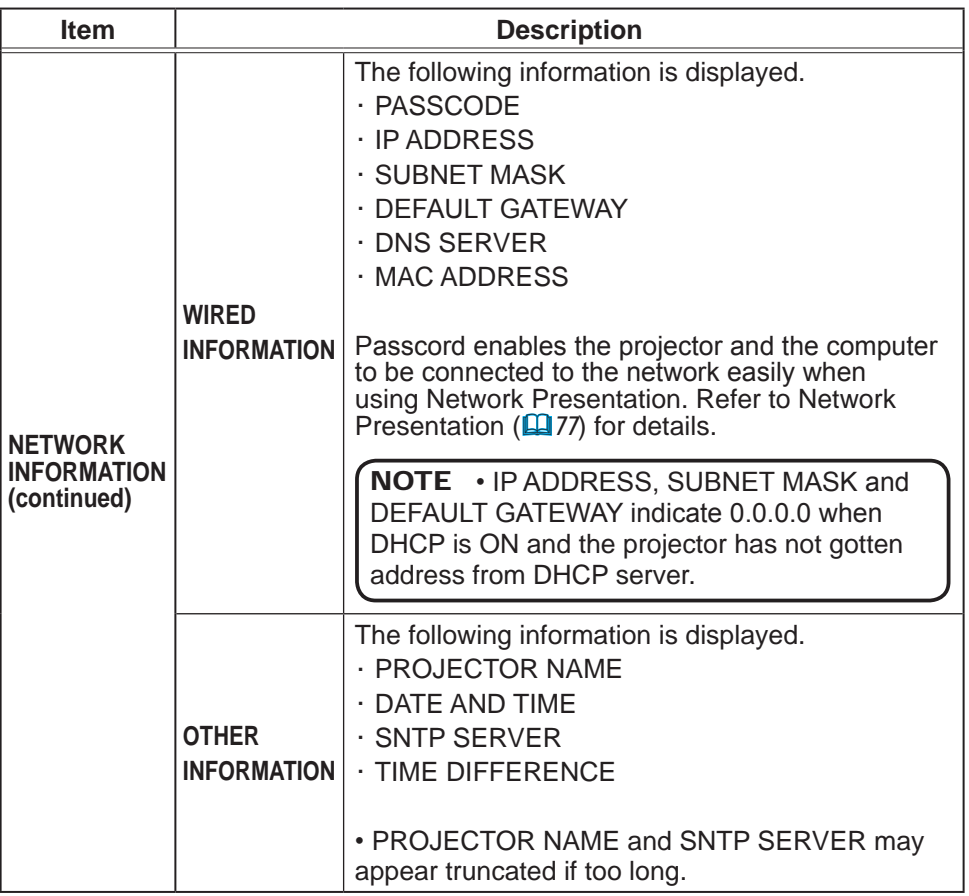

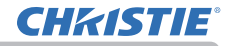

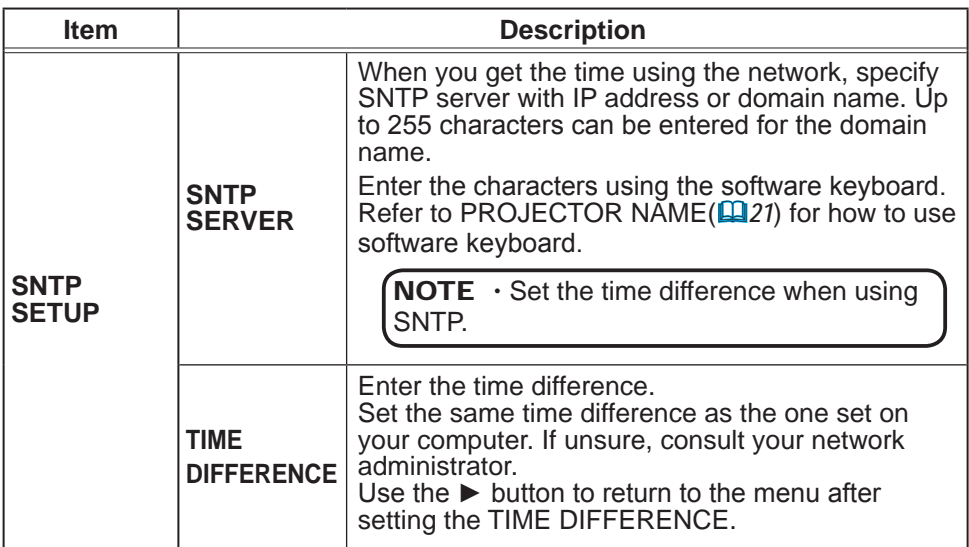

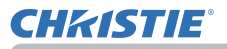

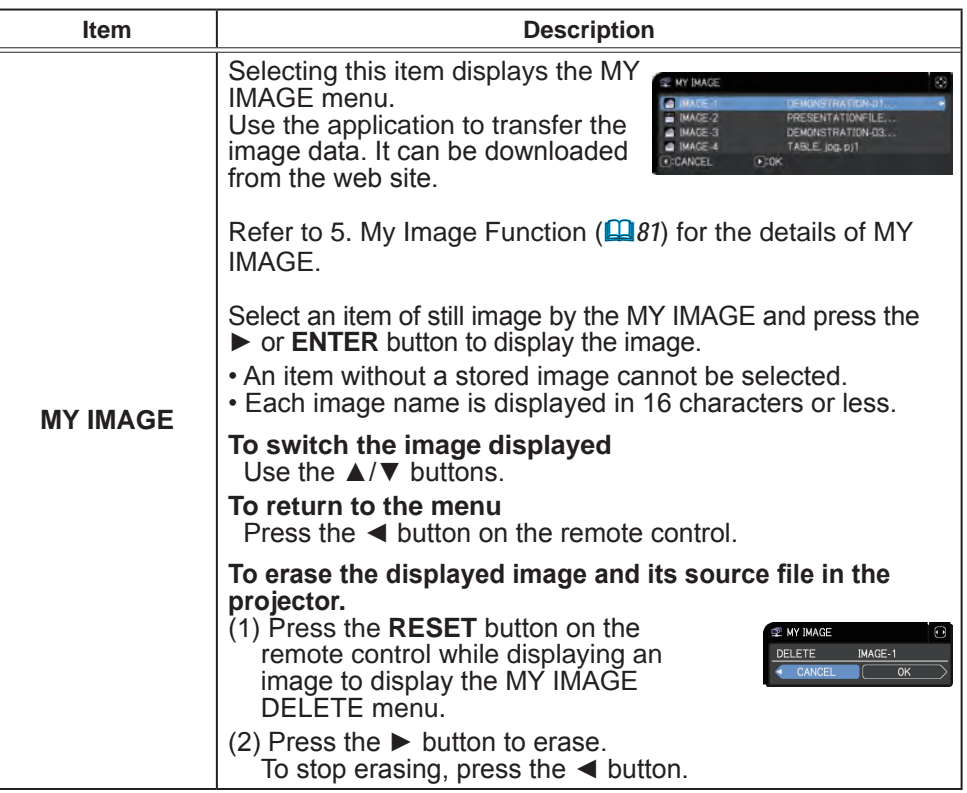

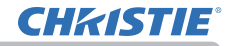

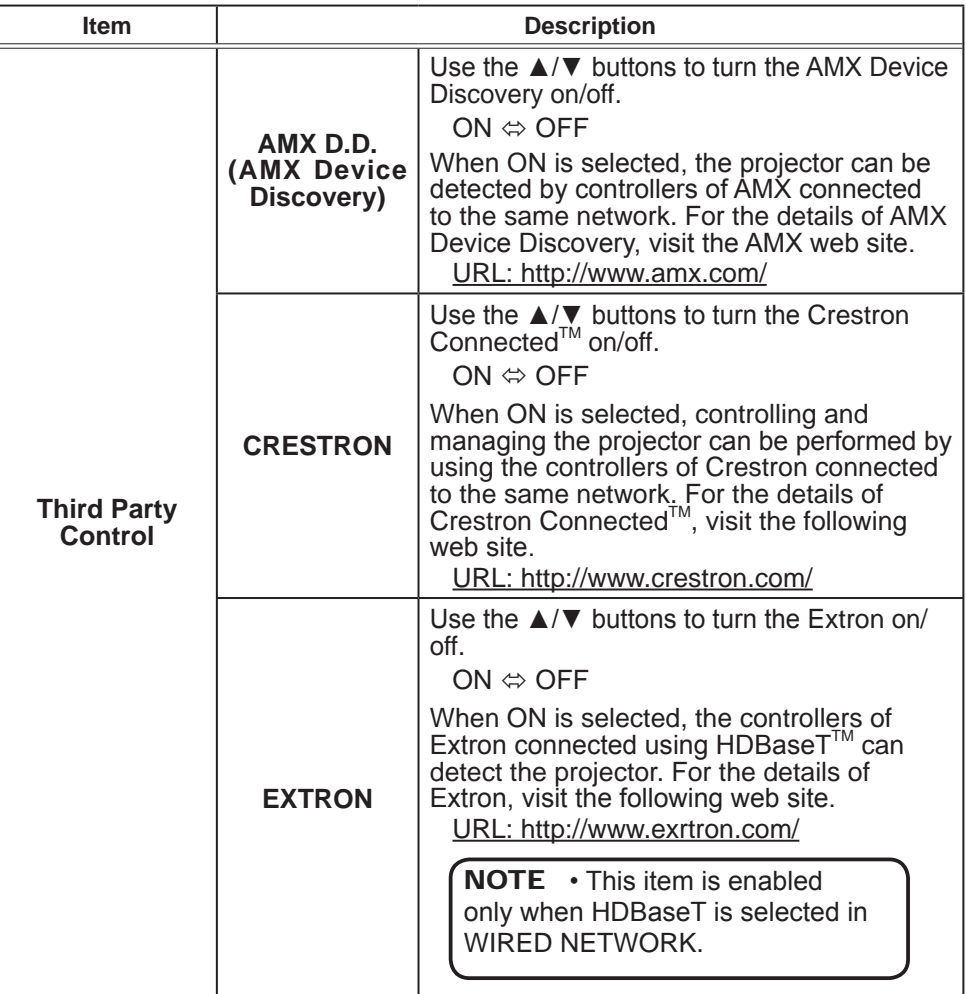
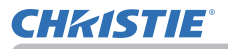

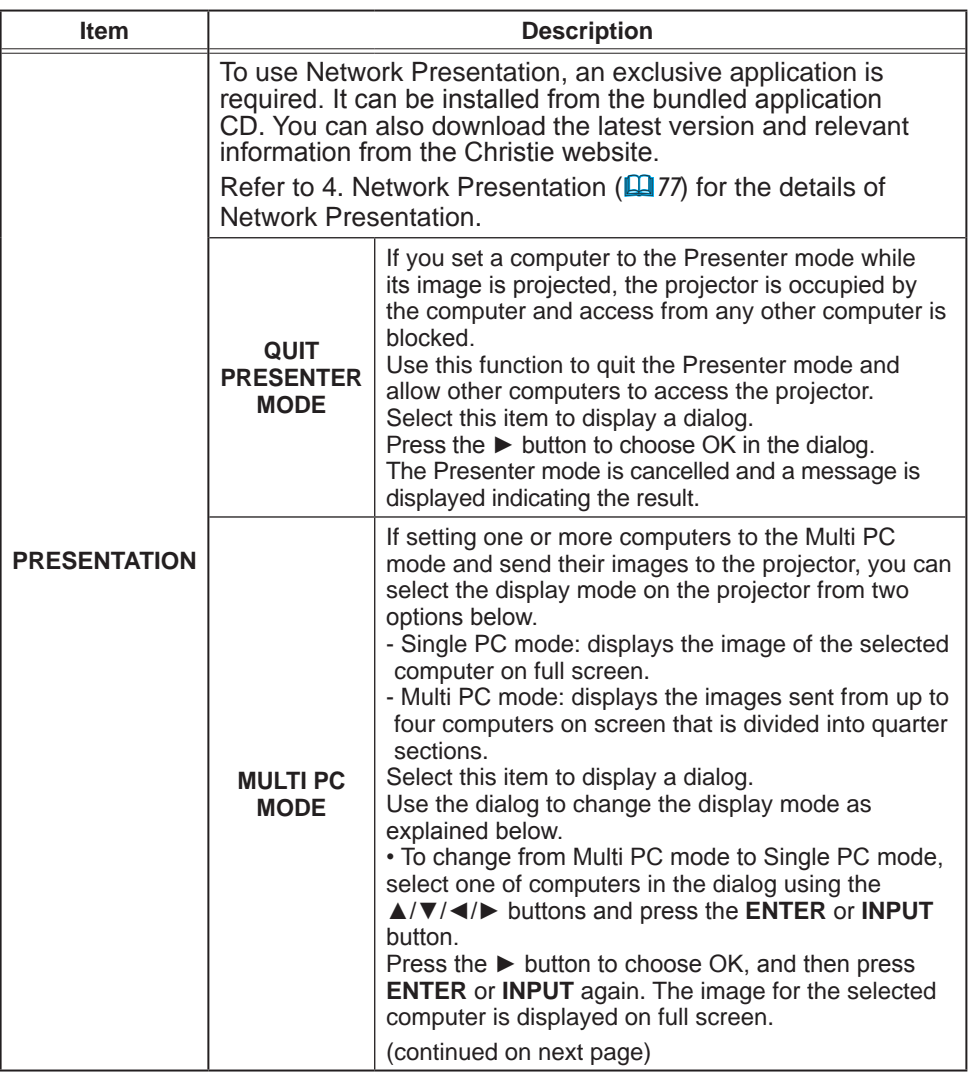

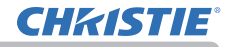

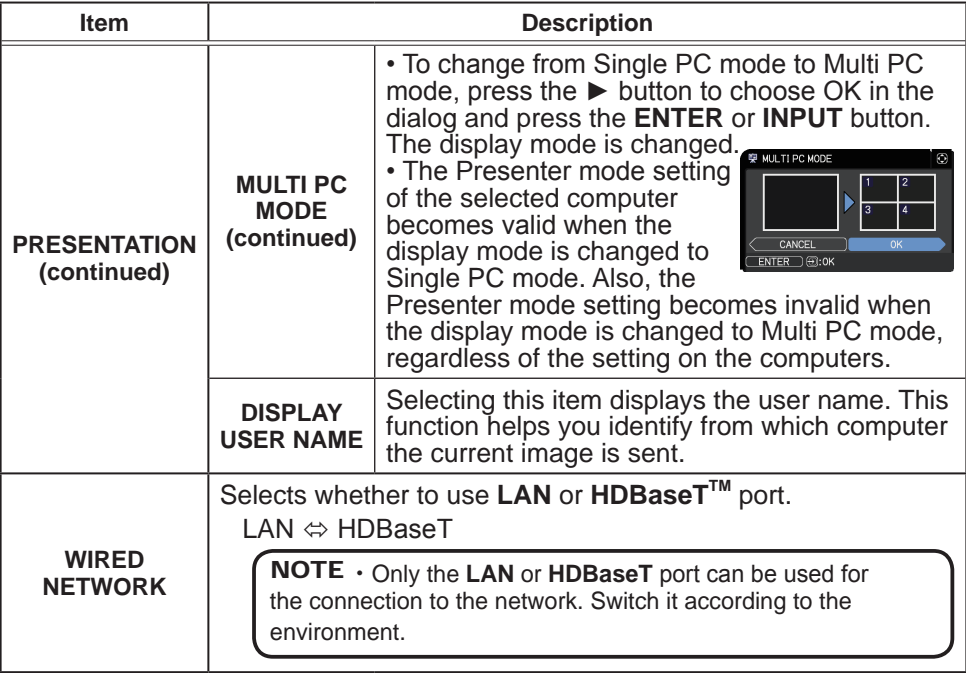

# **CHRISTIE®**

## 3. Web Control

You can adjust or control the projector using a network from a web browser on a computer connected to the same network.

## ■Projector Web Control

 You can control the projector, collect the status such as lamp time, and set email or schedule, and so on in Projector Web Control.

Recommended web browser

- ・ Internet Explorer® 11
- ・ Microsoft® Edge

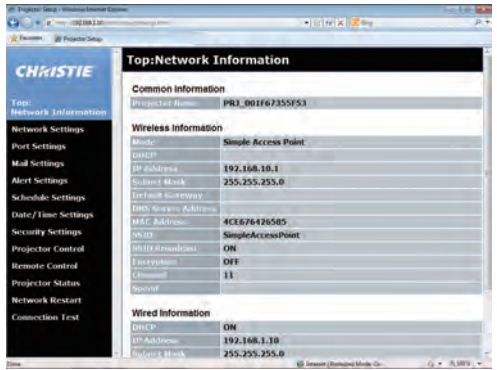

NOTE • Web browsers other than recommended ones may not work.

• If JavaScript<sup>®</sup> is disabled in your web browser configuration, you must enable JavaScript® to use the projector web pages properly. See the Help files for your web browser for details on how to enable JavaScript®.

• It is recommended that all web browser updates are installed.

• If data is transferred using wireless and wired LAN at the same time, the

projector may not process the data correctly.

#### ■Crestron e-Control

Crestron e-Control® is a control interface using a web browser provided by Crestron Electronics, Inc. Crestron e-Control® can control and monitor the projector.

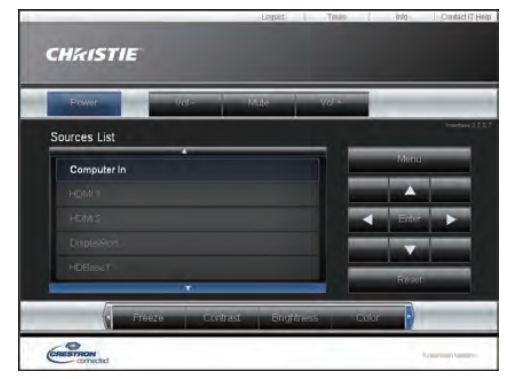

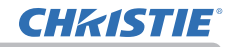

• Crestron e-Control® is created using Flash®. You must install Adobe® NOTE Flash® Player on your computer to use Crestron e-Control®. Crestron e-Control® is not displayed in a web browser that does not support Flash®.

• The selection window does not appear but the Login window of the Projector Web Control is displayed. For the following:

- Network Settings - Other Setup - Crestron e-Control is Disable (&*45*)

- Network Settings - Common Setup - Crestron is OFF (&*42*)

- NETWORK menu - Third Party Control - CRESTRON is OFF (&*34*)

Refer to the following for configuring or controlling the projector using a web browser.

Make sure that your computer and the projector is connected using network, and then start Web browser.

Enter the projector's IP address into URL input box of the Web browser as the example below, and then press the Enter key or  $\rightarrow$  button.

**Example**: If the IP address of the projector is set to **192.168.1.10**:

Enter "**http://192.168.1.10/**" into the address bar of the web browser

and press the Enter key or  $click \rightarrow$  button.

If a correct URL is input, and the projector and your computer are connected to the same network correctly, the selection window is displayed.

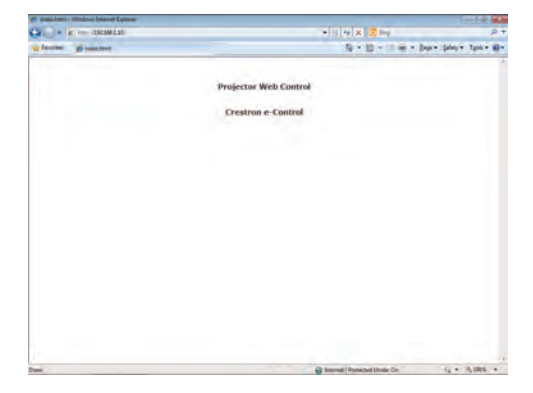

**NOTE** • Do not control the projector with the projector's menu or remote control, and the Web Control at the same time. It may cause some operational errors in the projector.

• The language used on the Projector Web Control is the same as that of the OSD on the projector. If you want to change it, you must change the OSD language on the projector. (**MENU PREFERENCES** in the Operating Guide)

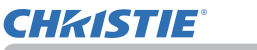

# 3.1 Projector Web Control

# 3.1.1 Login

To use the Projector Web Control function, you must login with your user name and password.

Below are the factory default settings for the user name and password.

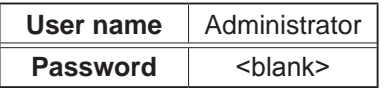

Enter your user name and password, and click **[OK]**. If you login successfully, the screen below is displayed.

#### Main menu

Click the required operation or configuration item on the main menu.

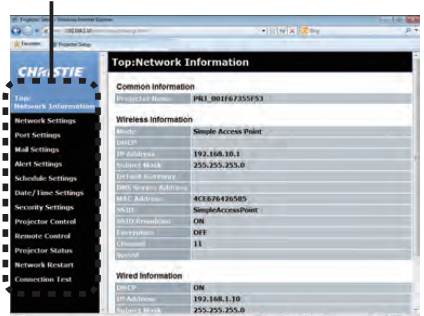

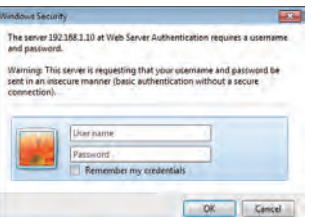

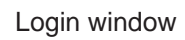

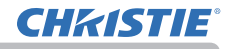

## 3.1.2 Network Information

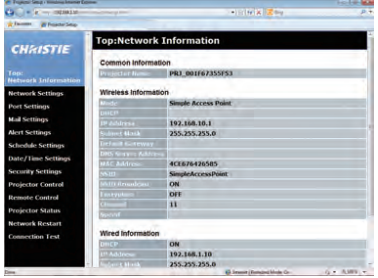

Displays the projector's current network configuration settings.

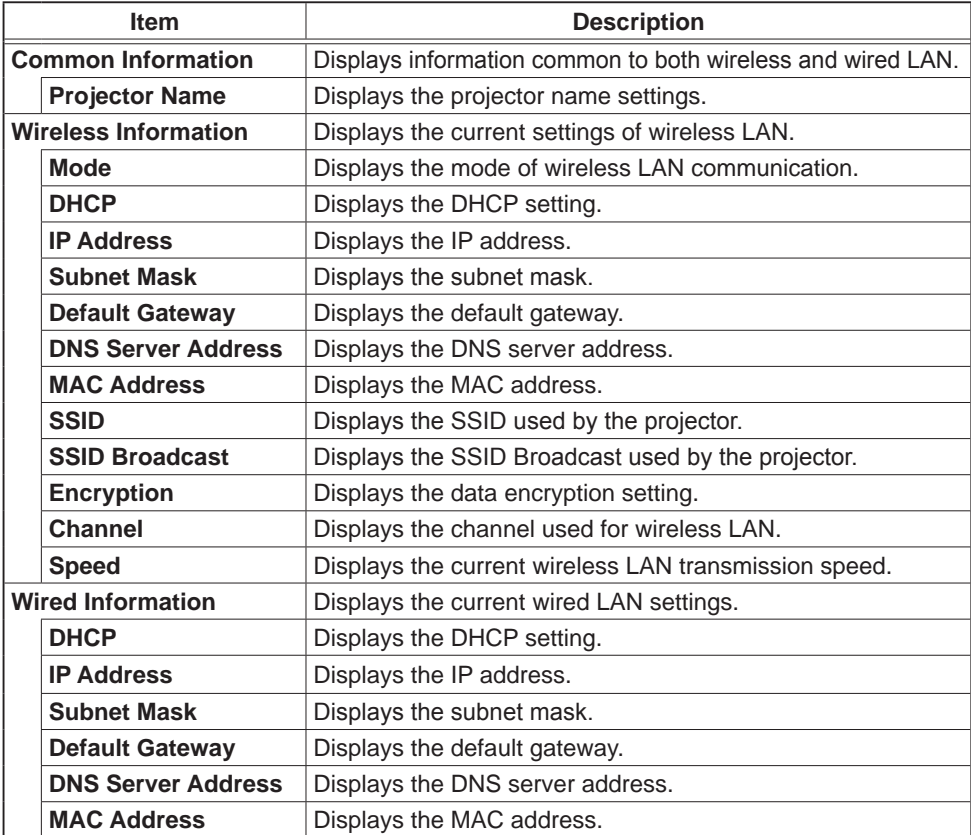

## 3.1.3 Network Settings

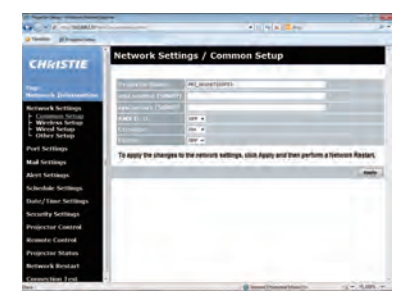

Displays and configures network settings.

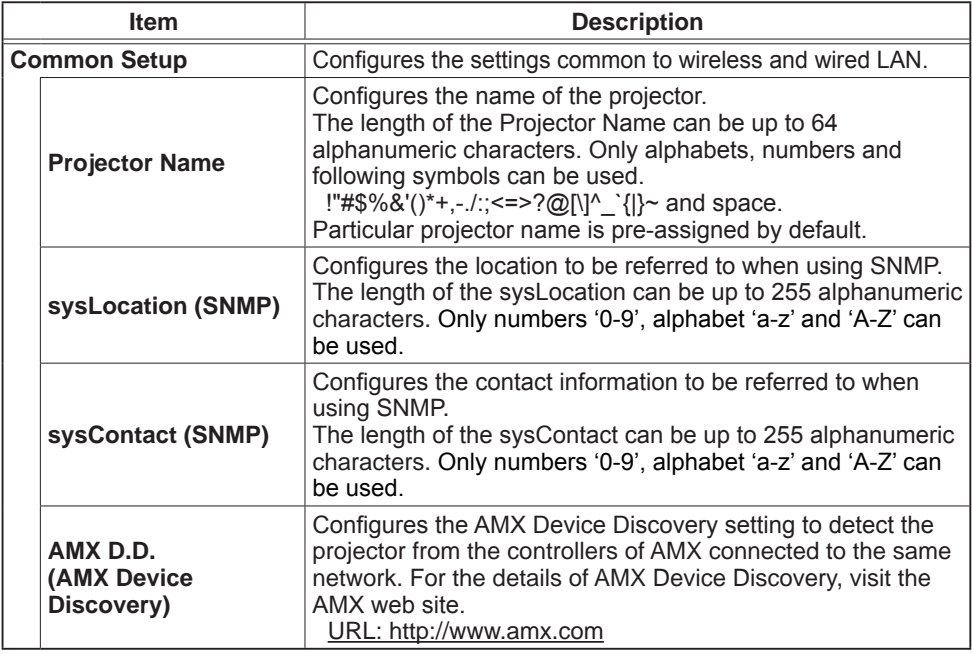

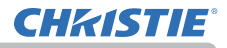

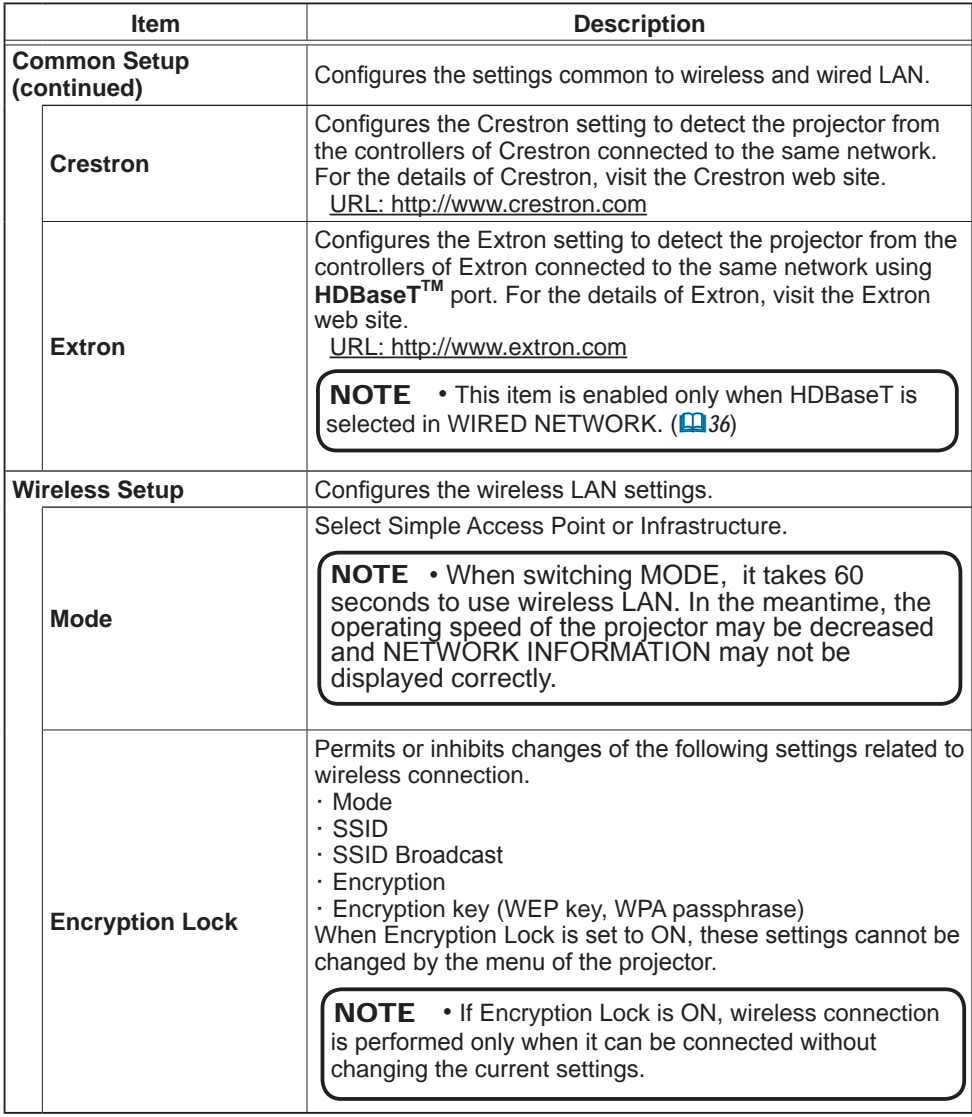

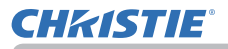

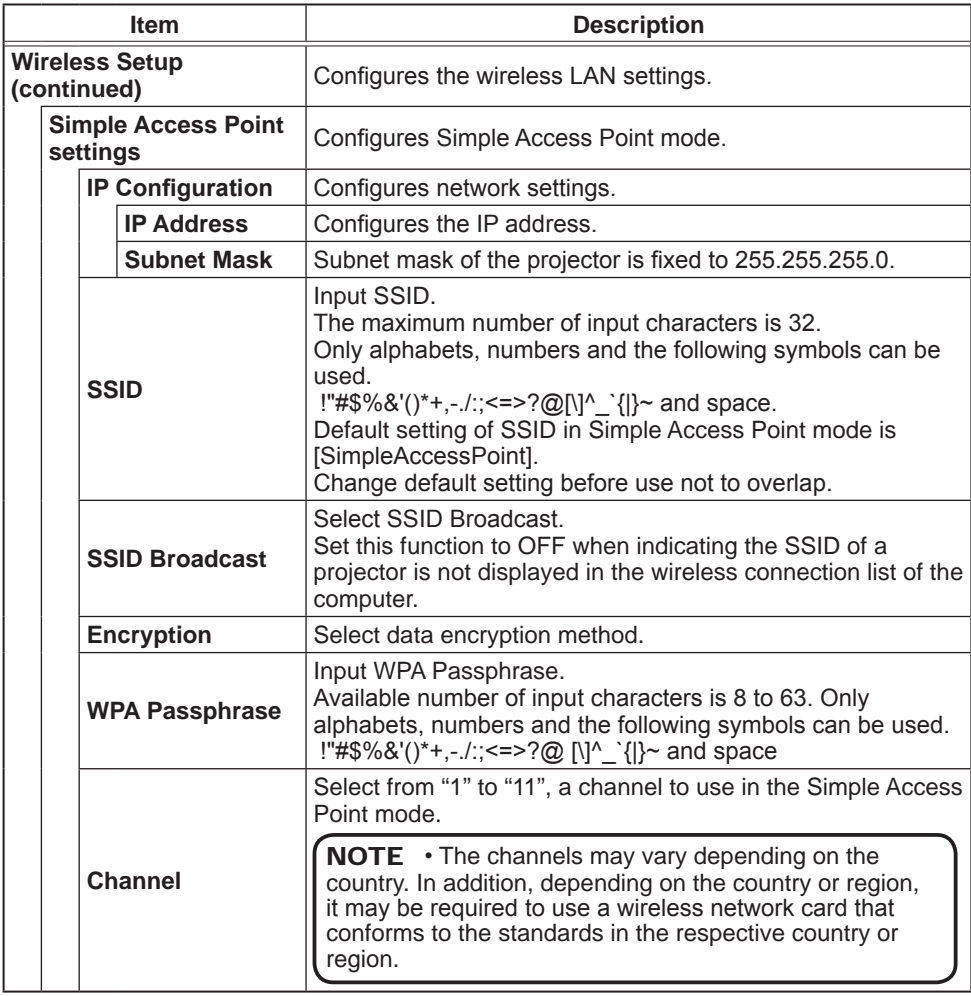

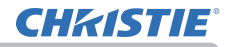

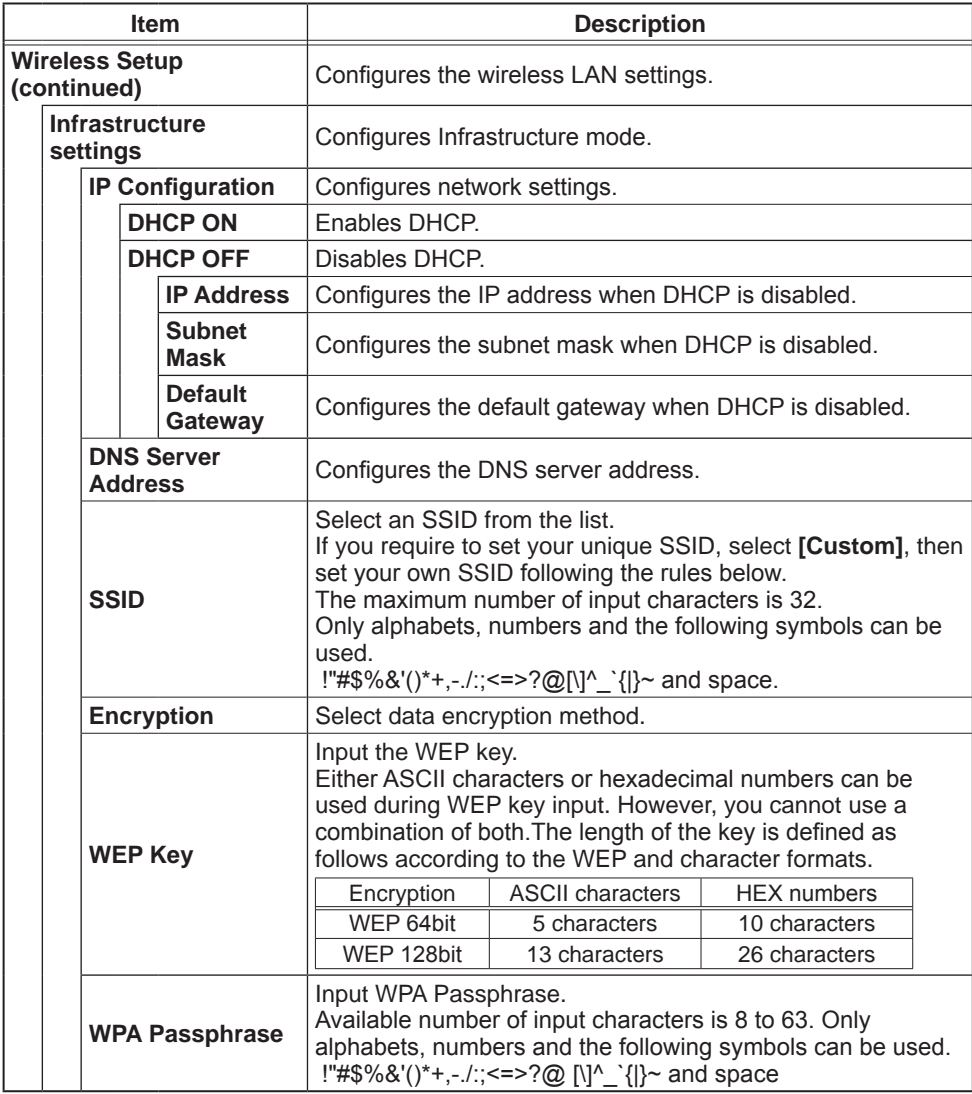

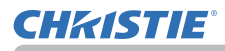

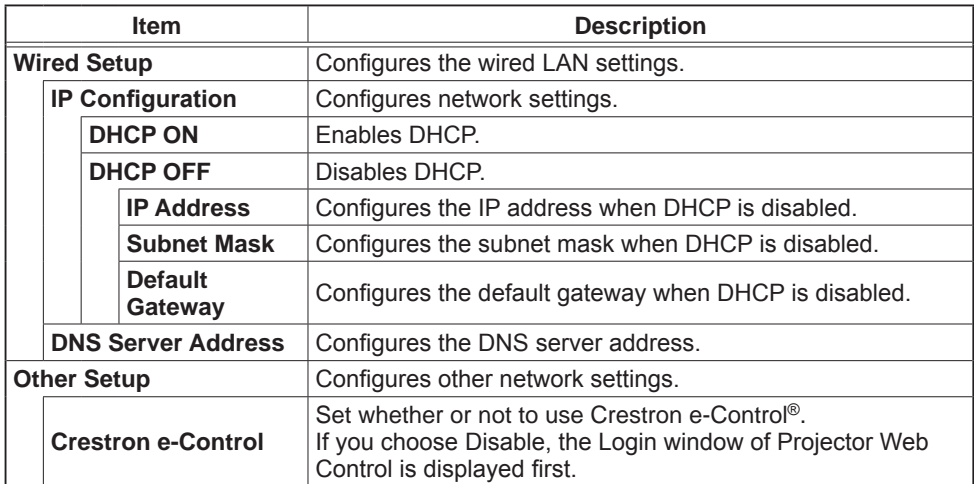

Click the **[Apply]** button to save the settings.

NOTE • The new configuration settings are activated after restarting the network connection. When the configuration settings are changed, you must restart the network connection. You can restart the network connection from Network Restart on the main menu. (&*66*)

• If you connect the projector to an existing network, consult a network administrator before setting server addresses.

• The WEP Key, WPA passphrase and SSID settings are not set if the invalid characters are used.

• The projector does not allow both wireless and wired LAN to be connected to the same network. Do not set the same network address for both wireless and wired LAN.

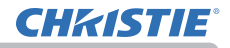

#### 3.1.4 Port Settings

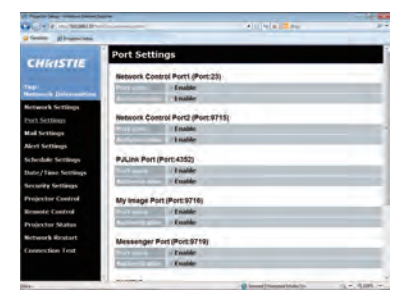

Displays and configures communication port settings.

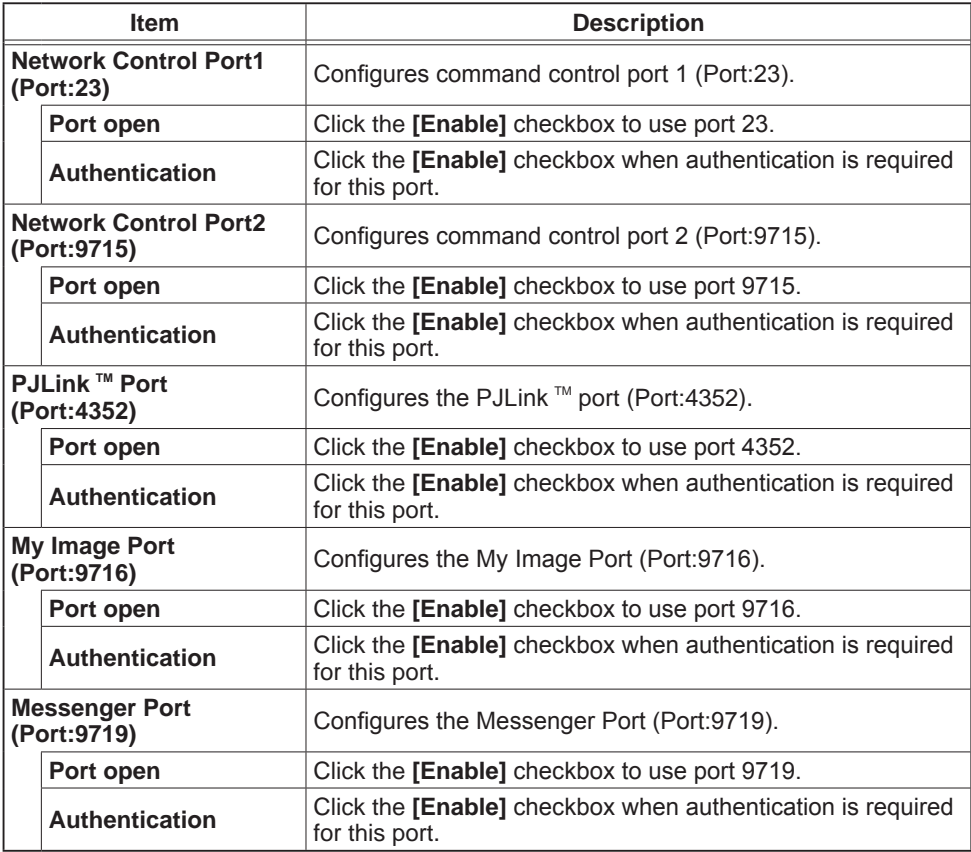

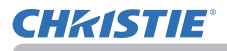

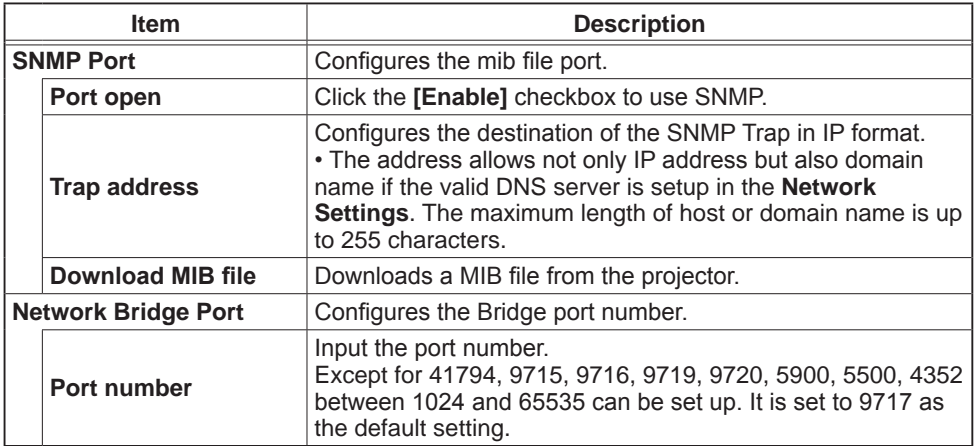

Click the **[Apply]** button to save the settings.

NOTE • The new configuration settings are activated after restarting the network connection. When the configuration settings are changed, you must restart the network connection. You can restart the network connection from Network Restart on the main menu. (&*66*)

## 3.1.5 Mail Settings

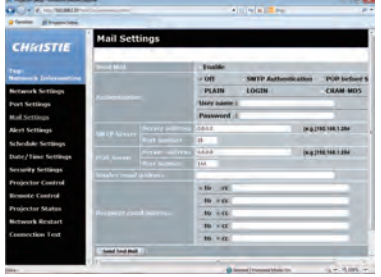

Displays and configures email addressing settings.

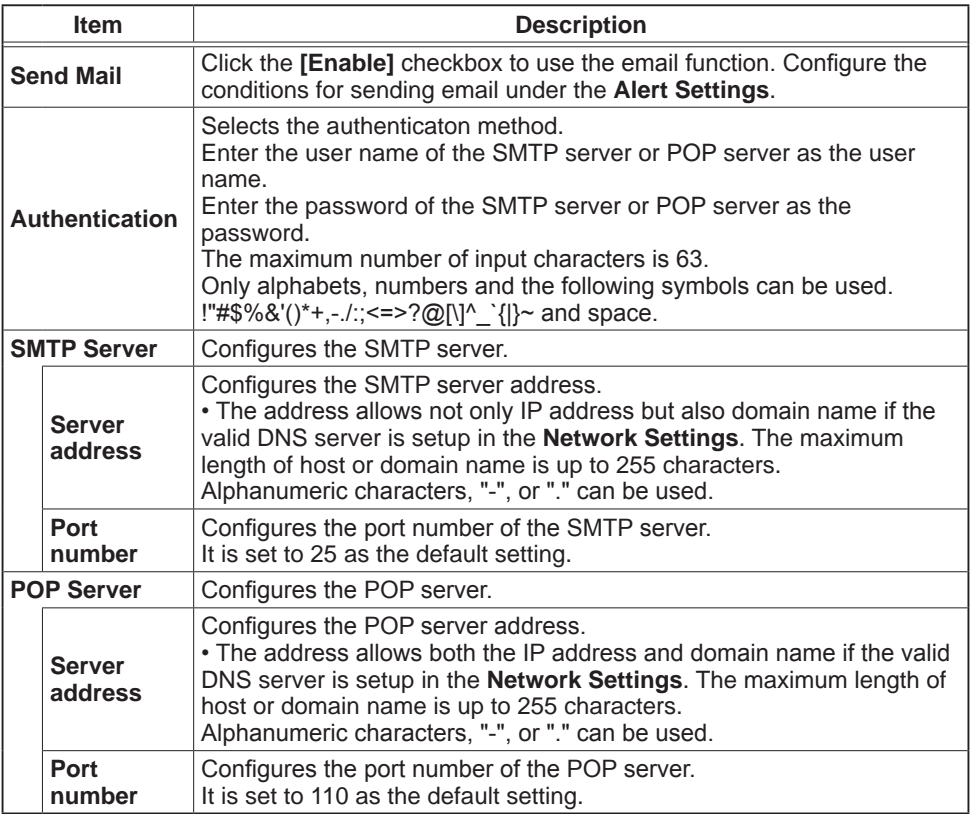

#### *3.1 Projector Web Control - Mail Settings (continued)*

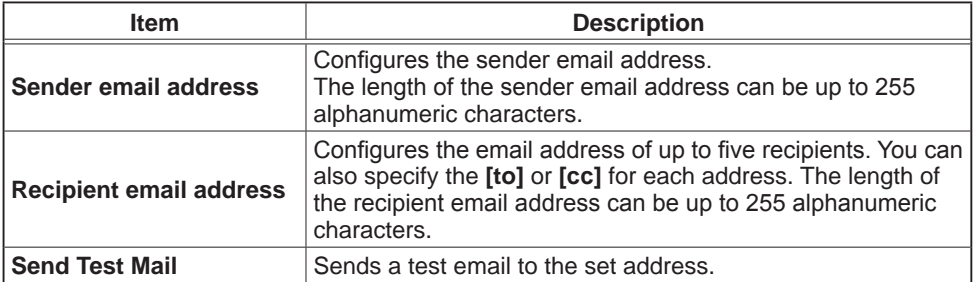

Click the **[Apply]** button to save the settings.

Mail settings are initialized when clicking the **[Reset]** button.

**NOTE**  $\cdot$  You can confirm whether the mail settings work correctly by using the **[Send Test Mail]** button. Enable Send Mail setting before clicking the **[Send Test Mail]**.

• If you connect the projector to an existing network, consult a network administrator before setting server addresses.

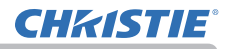

#### 3.1.6 Alert Settings

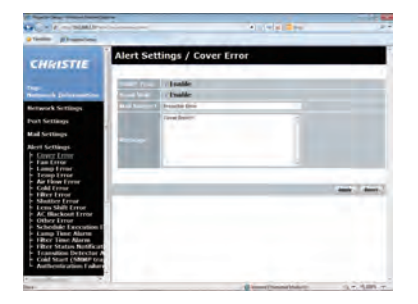

Displays and configures failure & alert settings.

Notification such as email and SNMP trap can be set regarding the following errors/warnings.

- ・Cover Error
- ・Fan Error
- ・Lamp Error
- ・Temp Error
- ・Air Flow Error
- ・Cold Error
- ・Filter Error
- ・Shutter Error
- ・Lens Shift Error
- ・AC Blackout Error
- ・Other Error
- ・Schedule Execution Error
- ・Lamp Time Alarm
- ・Filter Time Alarm
- ・Filter Status Notification
- ・Transition Detector Alarm
- ・Cold Start
- ・Authentication Failure

Refer to Chapter 8-1 for the details of the above errors/warnings. ( $\Box$ 89)

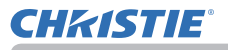

The Alert Items are shown below.

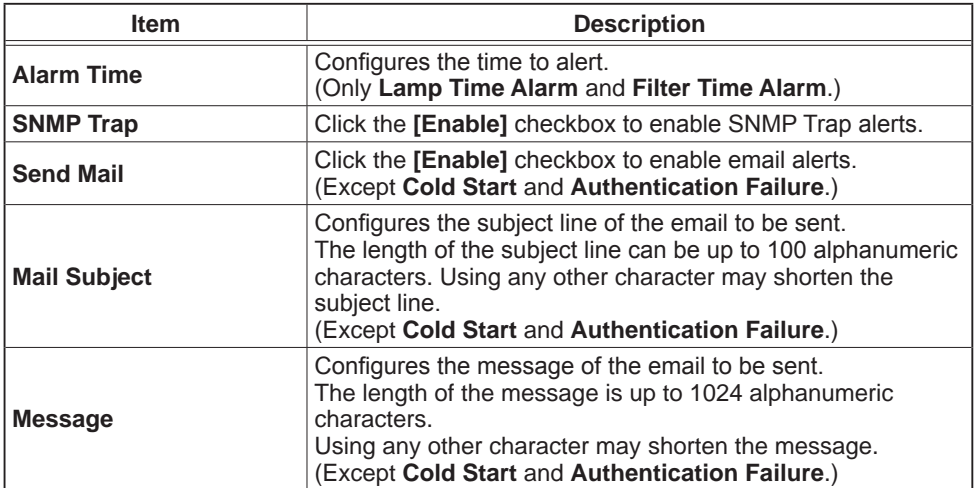

Click the **[Apply]** button to save the settings.

The settings are initialized when clicking the **[Reset]** button.

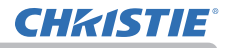

## 3.1.7 Schedule Settings

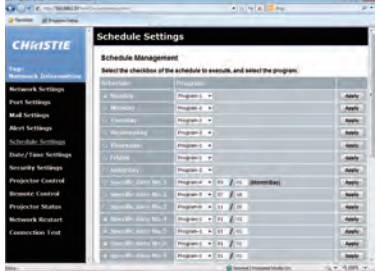

Displays and configures schedule settings.

**NOTE**  $\cdot$  Be sure to set the date and time before enabling scheduled events. (**0066**) • Refer to 8.3 Event Scheduling for the details of schedule settings. ( $\Box$ 94)

#### 1) Schedule Management

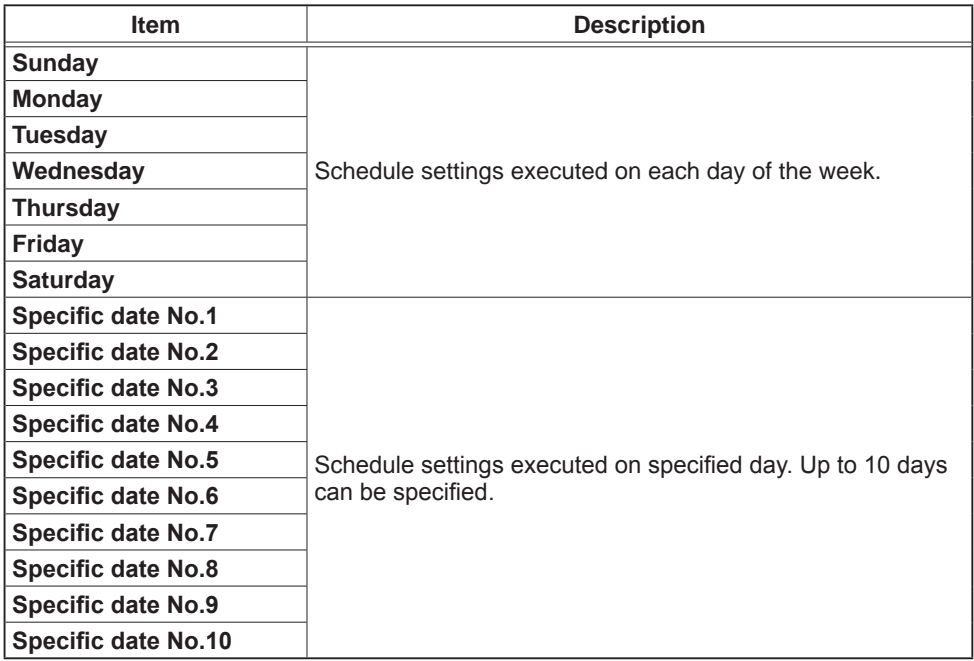

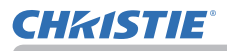

#### *3.1 Projector Web Control - Schedule Settings (continued)*

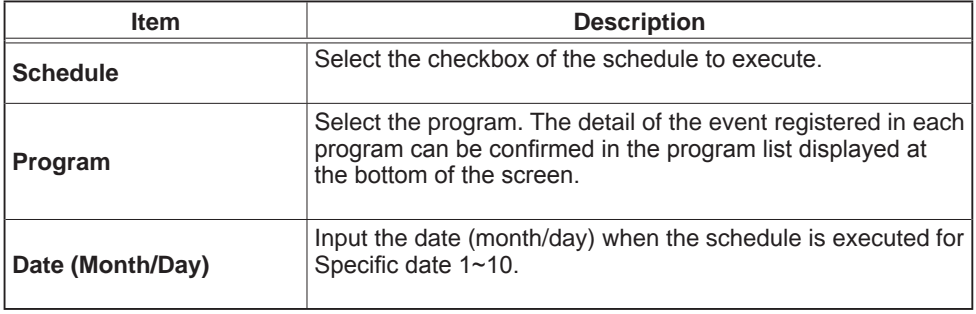

Click the **[Apply]** button to save the settings.

Click the **[Refresh]** button to update the screen to the latest status.

Click the **[Program Edit]** button to display the program edit of the selected program.

Click the **[Copy to]** button to copy the content of the program from which you copy (the list on the left) to the program to which you copy (the list on the right). The same program number cannot be selected for both the program from which and the program to which you copy.

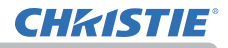

## *3.1 Projector Web Control - Schedule Settings (continued)*

## 2) Program Edit

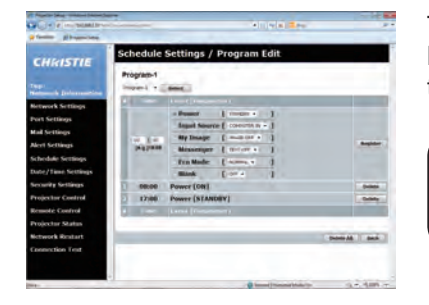

The current event settings are displayed on the list. To add additional functions and events, set the following items.

NOTE • A maximum of 16 programs of schedule can be set. A maximum of 20 events can be registered in one program.

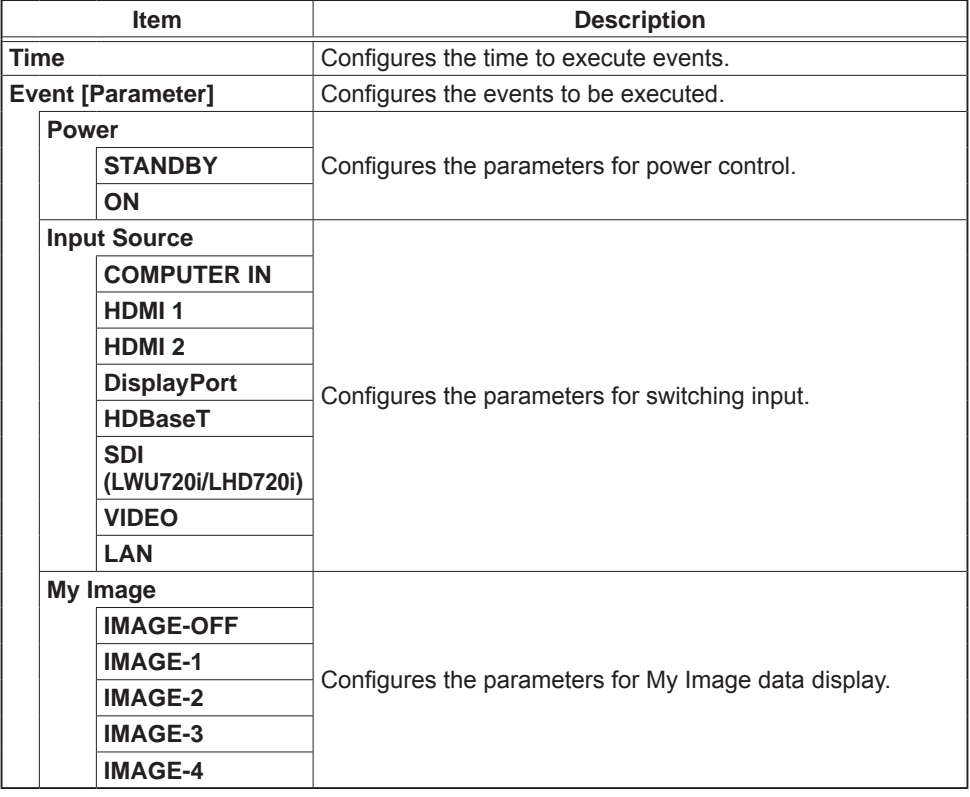

**CHRISTIE®** 

#### *3.1 Projector Web Control - Schedule Settings (continued)*

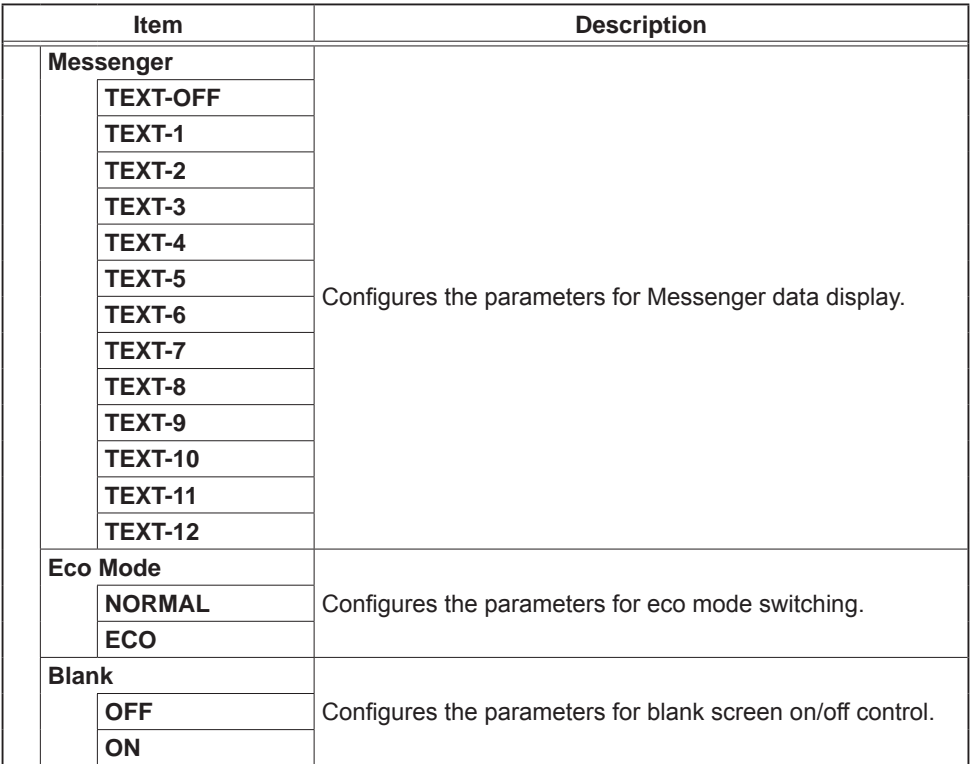

Click the **[Register]** button to add new events to the program.

Click the **[Delete]** button to delete events from the program.

Click the **[Delete All]** button to clear all the events registered in the current selected program.

Click the **[Back]** button to go back to the schedule management screen.

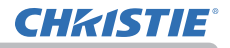

## 3.1.8 Date/Time Settings

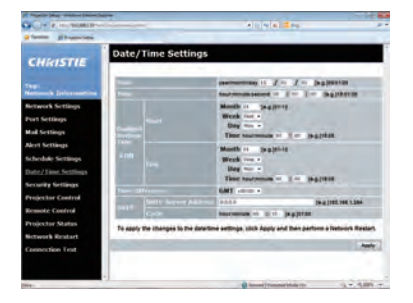

Displays and configures the date and time settings.

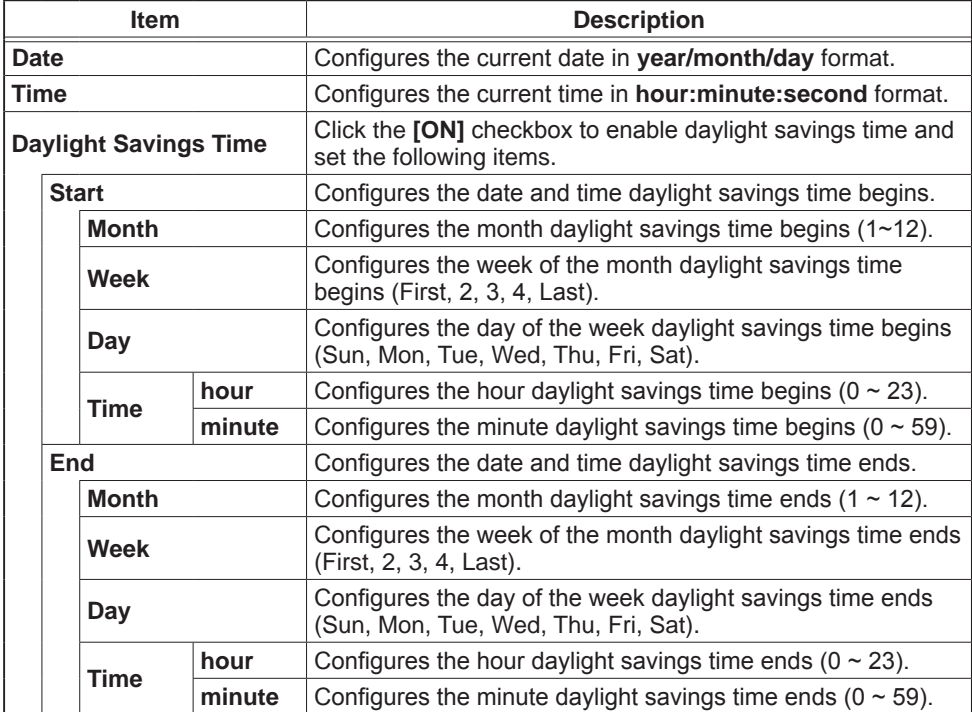

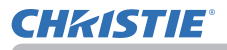

#### *3.1 Projector Web Control - Date/Time Settings (continued)*

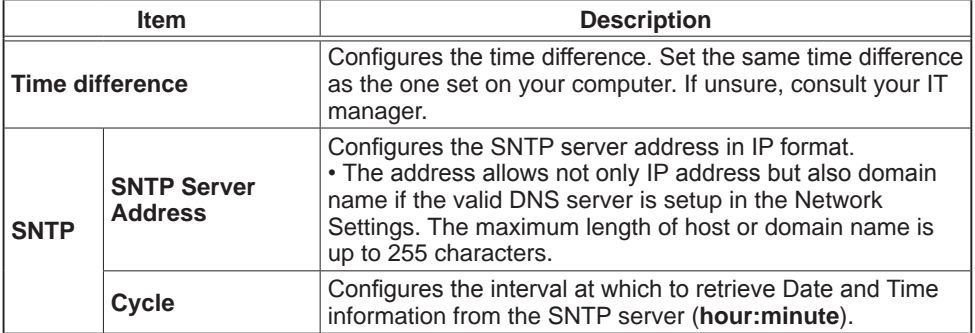

Click the **[Apply]** button to save the settings.

**NOTE** • The new configuration settings are activated after restarting the network connection. When the configuration settings are changed, you must restart the network connection. You can restart the network connection from Network Restart on the main menu. (&*66*)

• If you connect the projector to an existing network, consult a network administrator before setting server addresses.

• To enable the SNTP function, the time difference must be set.

• The projector retrieves Date and Time information from the time server and override time settings when SNTP is enabled.

• The internal clock's time may not remain accurate. Using SNTP is recommended to maintain accurate time.

• The internal battery is required to be replaced when the time is off soon after setting date and time.

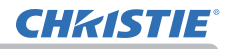

#### 3.1.9 Security Settings

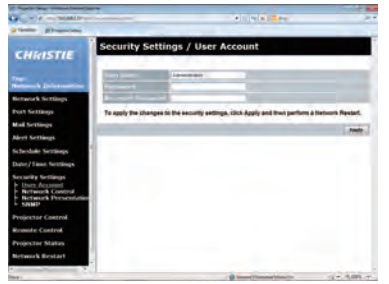

Displays and configures passwords and other security settings.

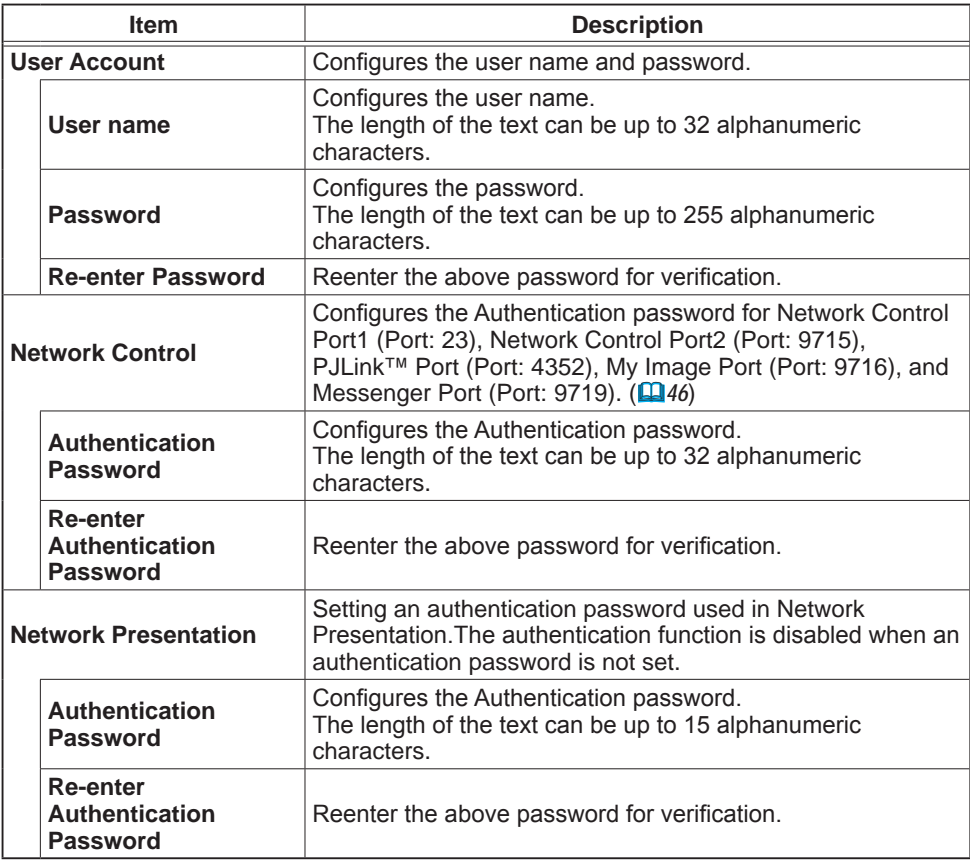

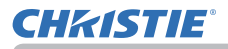

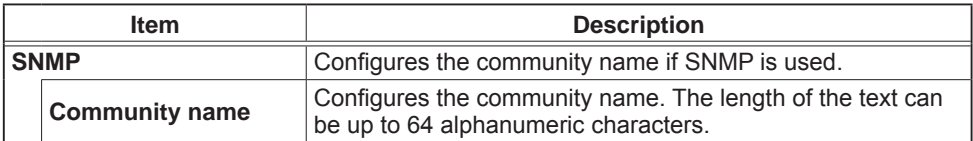

Click the **[Apply**] button to save the settings.

**NOTE** • The new configuration settings are activated after restarting the network connection. When the configuration settings are changed, you must restart the network connection. You can restart the network connection from Network Restart on the main menu. (&*66*)

• Only numbers 0-9, alphabet a-z and A-Z can be used.

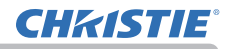

## 3.1.10 Projector Control

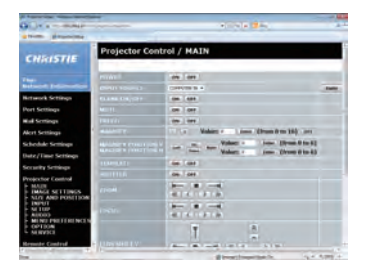

Operations of the projector can be performed with the items on the screen.

The categories of the items are shown in the main menu. Most of the items have a submenu. Refer to the table below for details.

**NOTE** • The setting value may not match with the actual value if the user changes the value manually. In that case, refresh the page by clicking the **[Refresh]** button.

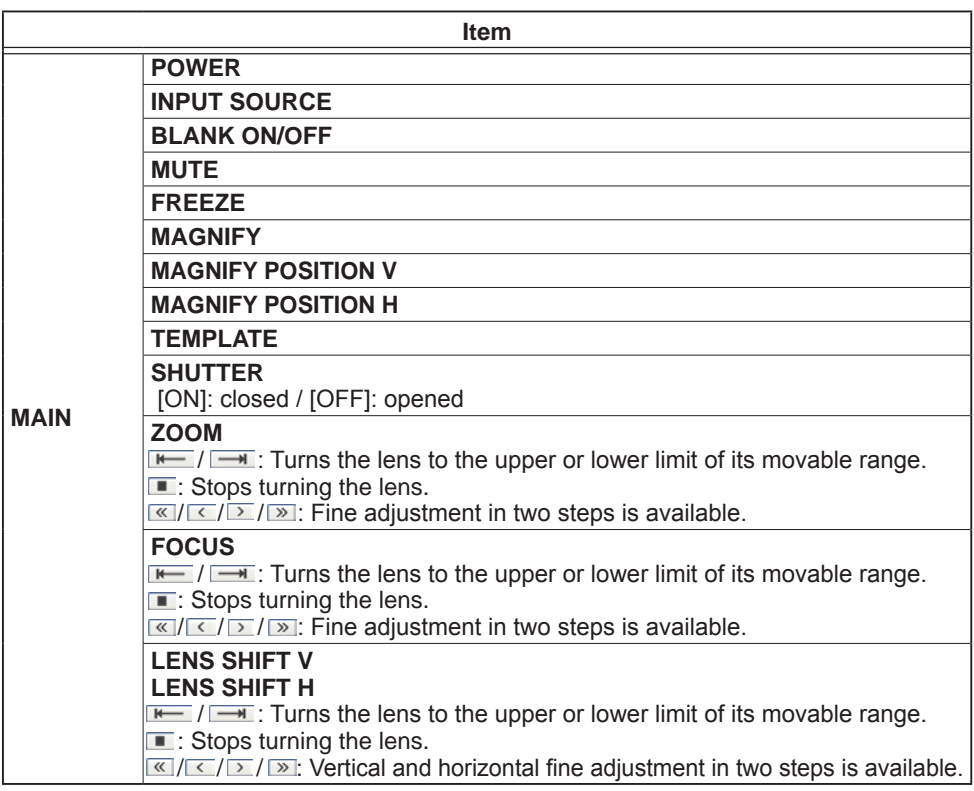

## *3.1 Projector Web Control - Projector Control (continued)*

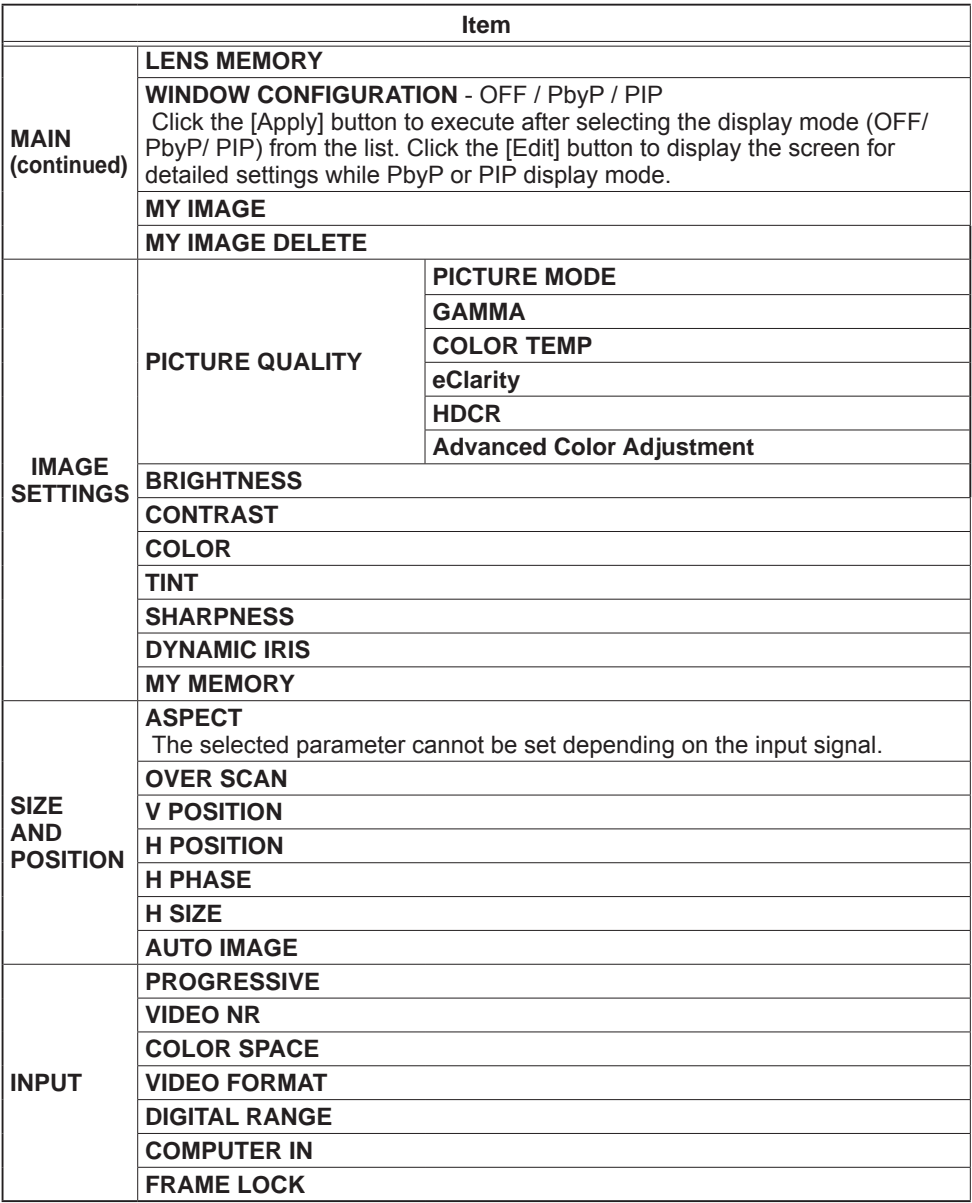

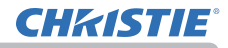

## *3.1 Projector Web Control - Projector Control (continued)*

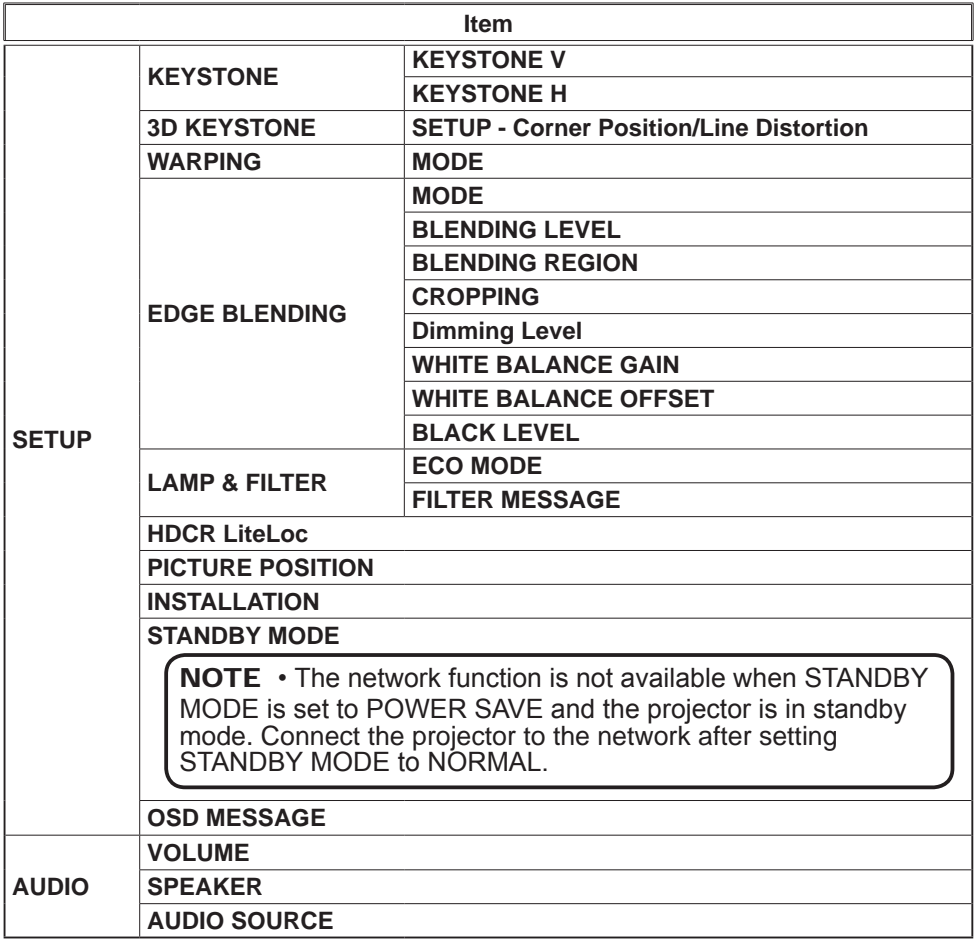

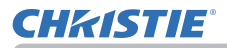

## *3.1 Projector Web Control - Projector Control (continued)*

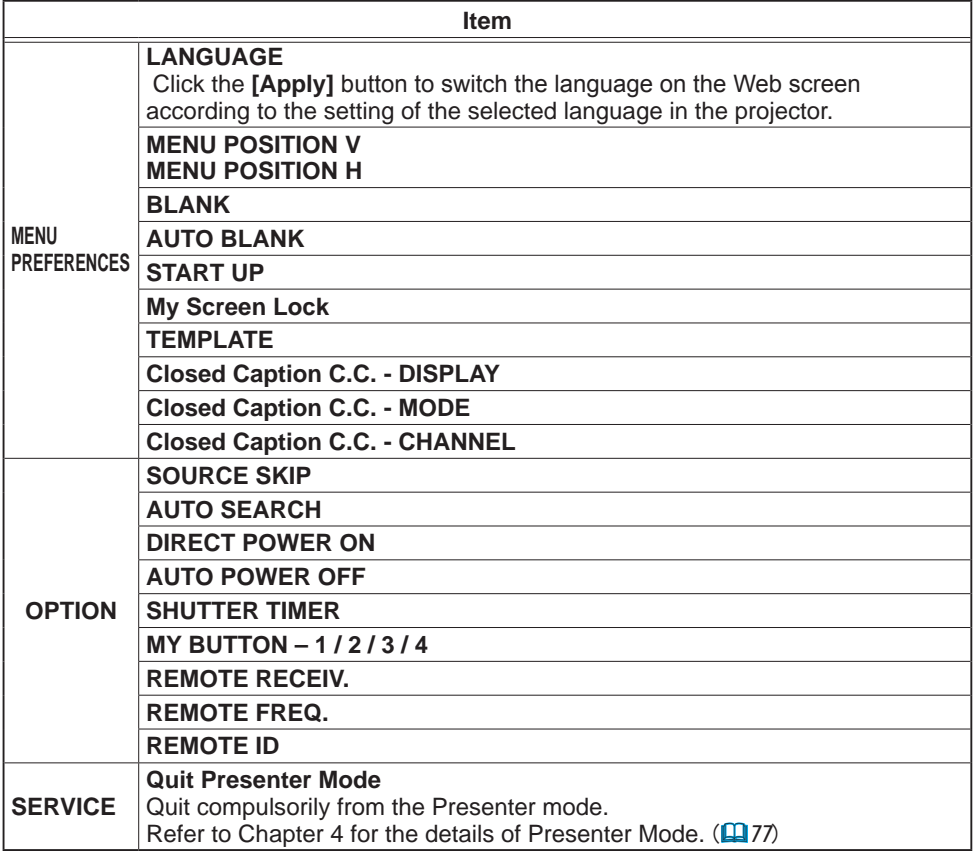

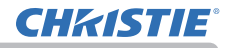

## 3.1.11 Remote Control

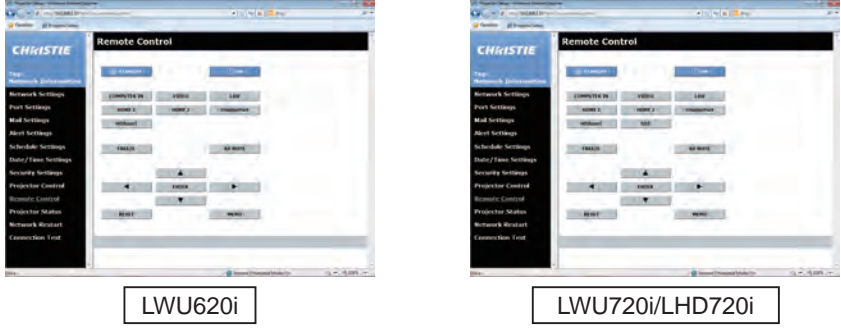

The functions on the bundled remote control are assigned to the Web Remote Control screen.

Do not control the projector with the projector's remote control and using the Web Remote Control at the same time. It may cause some operational errors in the projector.

- **STANDBY**
- **ON**
- **COMPUTER IN**
- **HDMI 1**
- **HDMI 2**
- **DisplayPort**
- **HDBaseT**
- **SDI (LWU720i/LHD720i)**
- **VIDEO**
- **LAN**
- **AV MUTE**
- **FREEZE**
- **▲/ ▼/ ◄ / ►**
- **ENTER**
- **MENU**
- **RESET**

**NOTE**  $\cdot$  A single operation can be performed with one click. The button should be clicked repeatedly to operate continuously.

• When clicking the button repeatedly, some commands may not be sent correctly. Click it at intervals.

• When the **[STANDBY]** or **[ON]** button is pushed, a message window comes up to confirm the operation. To control the power, push **[OK]**, otherwise push **[Cancel]**.

## 3.1.12 Projector Status

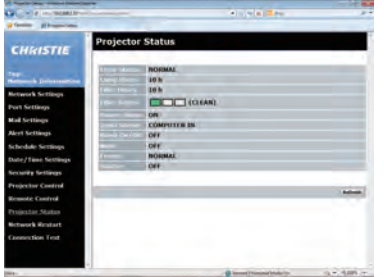

Displays the current settings and status of the projector.

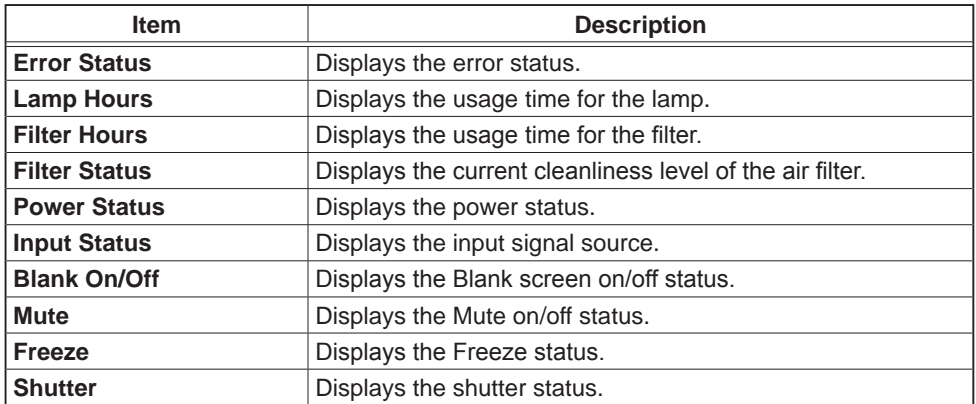

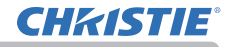

#### 3.1.13 Network Restart

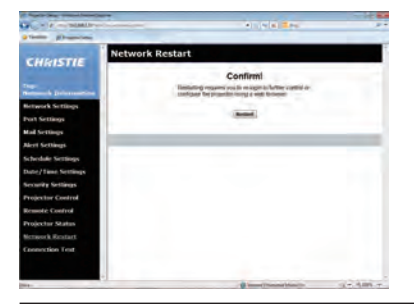

Restarts the projector's network connection.

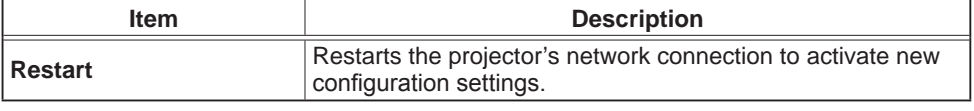

**NOTE** • Restarting requires you to re-login to further control or configure the projector using a web browser. Wait 30 seconds or more after clicking the **[Restart]** button to log on again.

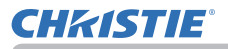

#### 3.1.14 Connection Test

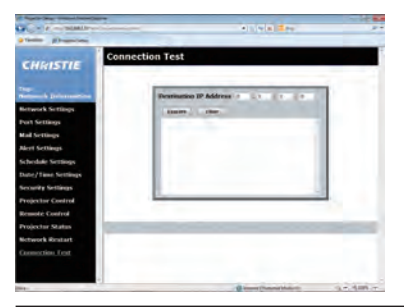

Checks if the network is connecting to DNS server or SNTP server, and so on.

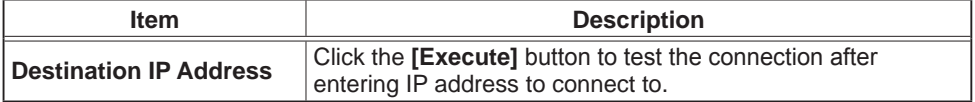

Display example of the connection succeeded :

PING 192.168.1.200 (192.168.1.200): 56 data bytes 64 bytes from 192.168.1.200: seq=0 ttl=128 time=2.136 ms 64 bytes from 192.168.1.200: seq=1 ttl=128 time=0.524 ms

--- 192.168.1.200 ping statistics ---2 packets transmitted, 2 packets received, 0% packet loss round-trip min/avg/max = 0.524/1.330/2.136 ms

Display example of the connection failed :

PING 192.168.100.200 (192.168.100.200): 56 data bytes

Destination host unreachable.

NOTE • Confirm information of the target IP address with network administrator. • Connection test may result in an error even if the connection is performed properly when the packets for checking the connection are discarded before arriving at the target depending on the settings of firewall or packet filtering, and so on.

• The result of the connection test is displayed only in English.

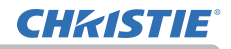

# 3.2 Crestron e-Control®

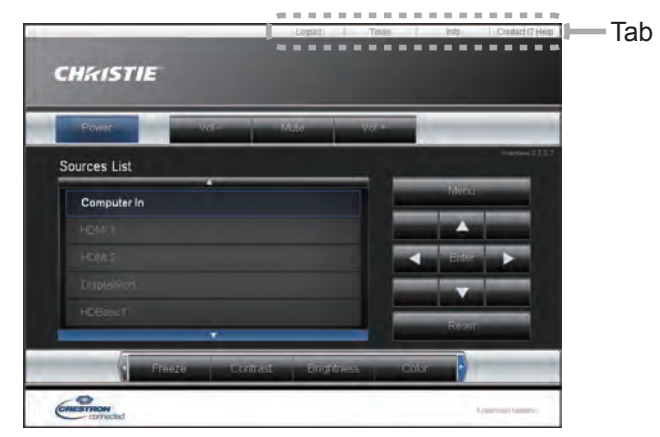

The Main window as shown above is displayed at first. However, if you have enabled User Password on the Tools window (&*72*), a dialog prompting you to enter the password as shown on the right is displayed, and no operation is enabled until you have entered the password. After entering the preset password, the dialog disappears and the Main window is displayed.

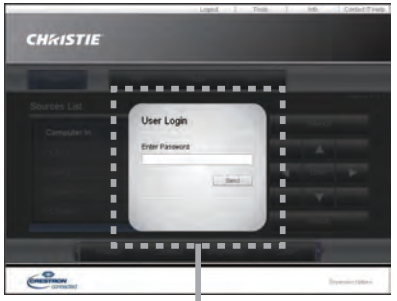

As shown below, you can open a window by clicking the corresponding tab at the top right of the window.

User Password dialog

| Tab                    | <b>Description</b>                                                                                       |
|------------------------|----------------------------------------------------------------------------------------------------|
| Logout                 | Logs out from e-Control®.<br>This tab appears only when User Password of the Tools window is<br>enabled. |
| Tools                  | Opens Tools window. (272)                                                                                |
| l Info                 | Opens Info window. $(\Box 74)$                                                                           |
| <b>Contact IT Help</b> | Opens Help Desk window. (275)                                                                            |

# *3.2 Crestron e-Control® (continued)*

**NOTE** • Crestron e-Control<sup>®</sup> cannot be used to operate projector in the following cases:

- Network Settings - Other Setup - Crestron e-Control is Disable (&*45*)

- Network Settings - Common Setup - Crestron is OFF (&*42*)

- NETWORK menu - Third Party Control - CRESTRON is OFF (&*34*)

Set Crestron to on and enable Crestron e-Control, then close the web browser. Next, restart the web browser, followed by entering the projector's IP address.

• Only English is supported on Crestron e-Control®.

• If the connection is terminated, the Loading screen appears. Check the connection between the projector and the computer, then return or refresh the Web page.

• The control from Crestron e-Control**®** is only supported using wired LAN.

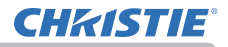

## *3.2 Crestron e-Control® (continued)*

## 3.2.1 Main window

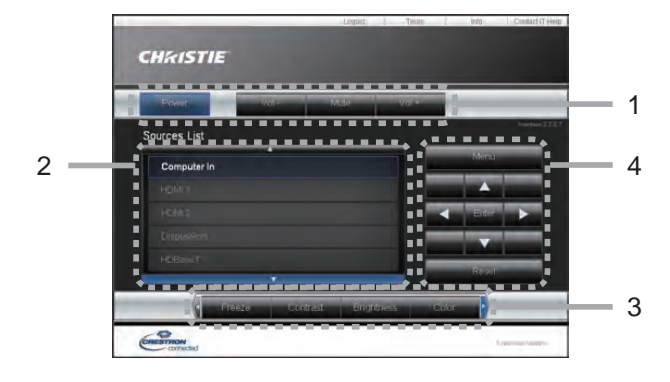

You can operate the basic controls of the projector on this screen.

• If the projector is in the standby mode, only the **[Power]** button can NOTE be operated.

1. Click a button and operate as follows.

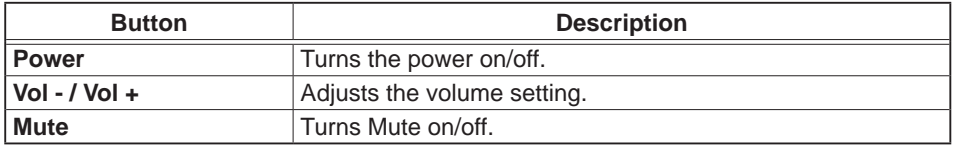

#### 2. **Sources List**

You can click a button to switch the input channel. The cursor moves according to the currently selected input port.

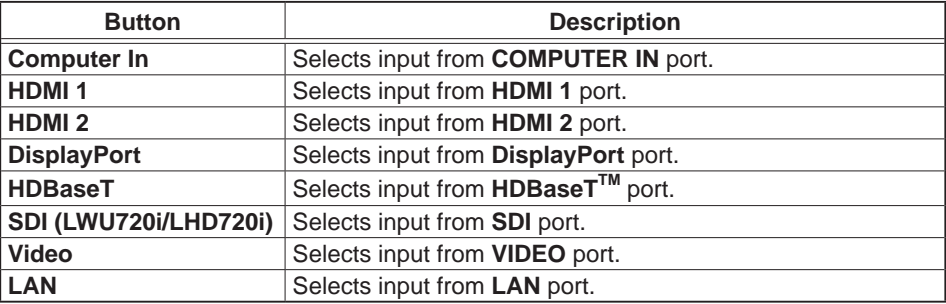
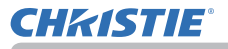

## *3.2 Crestron e-Control® - Main window (continued)*

3. Click a button and operate as follows. To show the hidden buttons, click the ◄ / ► icons at the left and right ends.

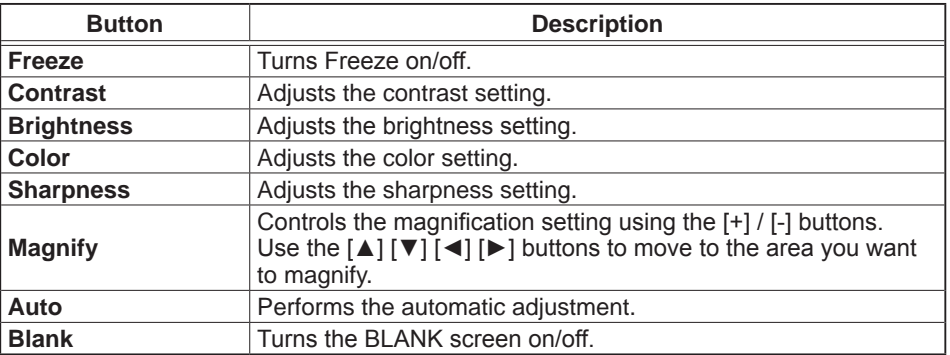

4. Click the button and operate in the same way as the bundled remote control.

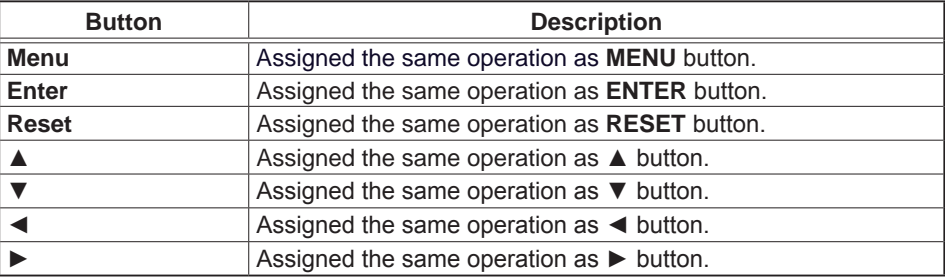

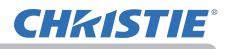

### 3.2.2 Tools window

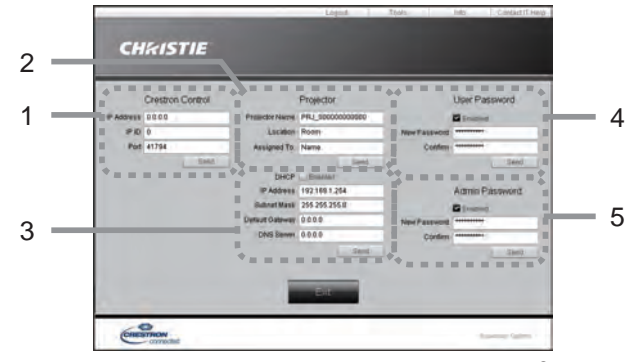

Configures the settings between the projector and Crestron® control system. Click the **[Exit]** button to return to the Main window.

**NOTE**  $\cdot$  If two-byte characters are used, the input text or numbers cannot be set correctly.

• Any items on this window cannot be left blank.

#### 1. **Crestron Control**

Configures the settings of Crestron® control system devices.

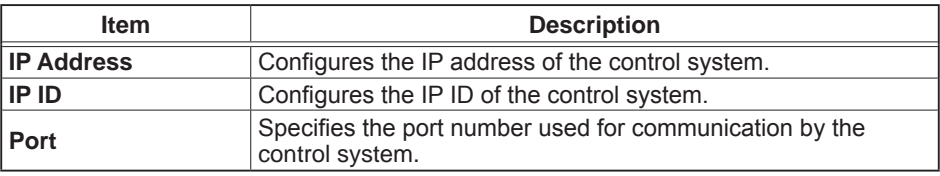

To apply the settings, click the **[Send]** button.

# 2. **Projector**

Configures the network settings of the projector.

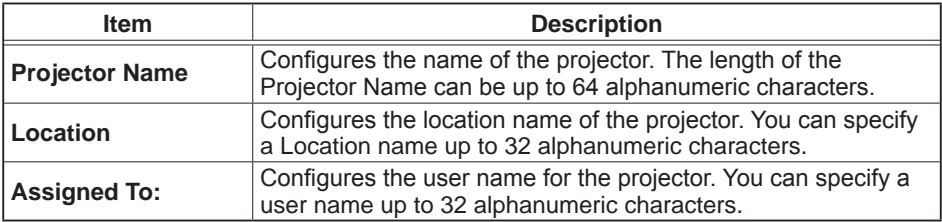

The usable symbols are space and the following:

```
!"#$%&'()*+,-./:;<=>?@[\]^_`{|}~
```
To apply the settings, click the **[Send]** button.

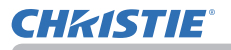

# *3.2 Crestron e-Control® - Tools window (continued)*

#### 3. **Projector** (continued)

Configures the network settings of the projector.

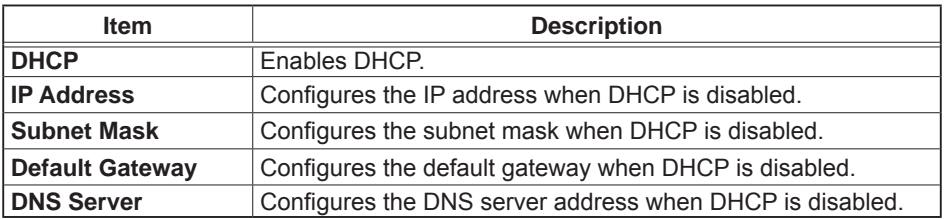

To apply the settings, click the **[Send]** button.

### 4. **User Password**

Configures the User Password. To prompt the entry of User Password before starting e-Control®, select the checkbox.

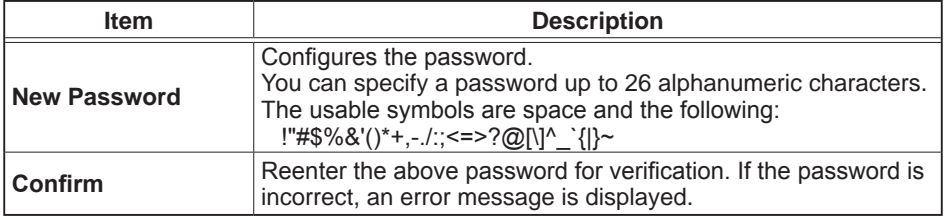

To apply the settings, click the **[Send]** button.

### 5. **Admin Password**

Configures the Admin Password. To prompt the entry of Admin Password before displaying the Tools window, select the checkbox.

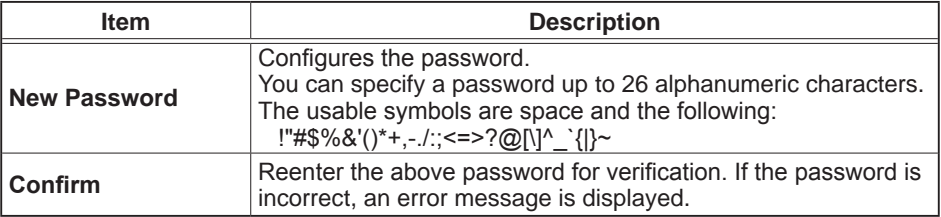

To apply the settings, click the **[Send]** button.

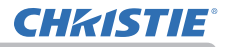

### 3.2.3 Info window

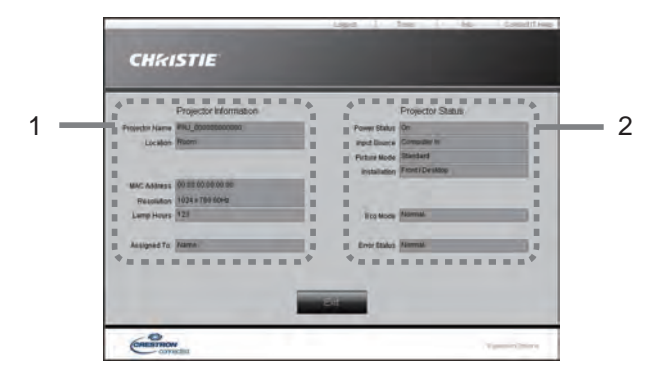

Displays the current settings and status of the projector. Click the **[Exit]** button to return to the Main window.

### 1. **Projector Information**

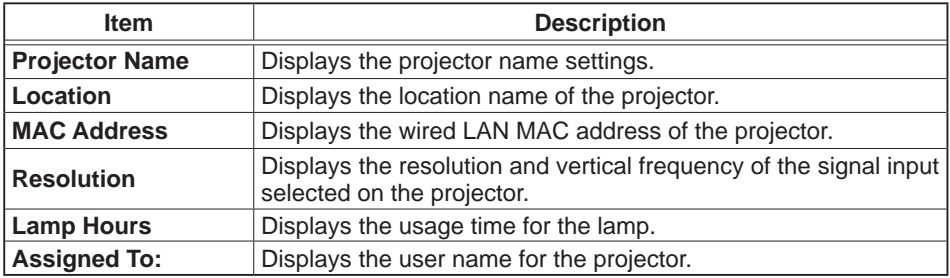

### 2. **Projector Status**

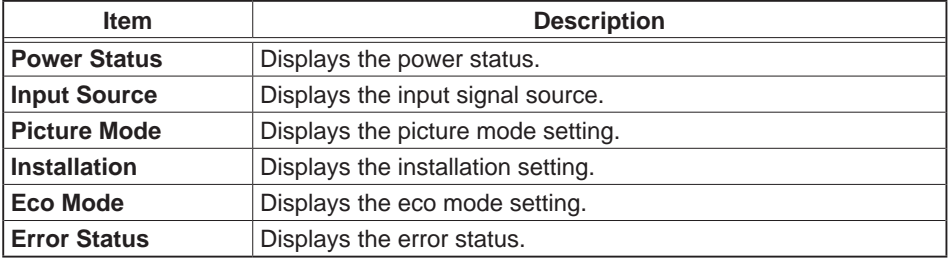

NOTE • Projector Name, Location and the user name for Assigned To: may appear truncated if too long.

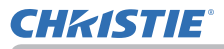

# 3.2.4 Help Desk window

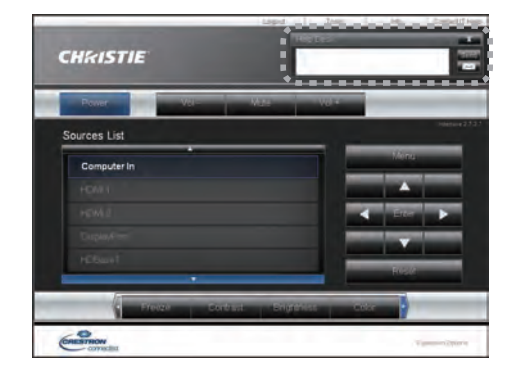

Sends/receives messages to/from the administrator for Crestron RoomView® Express and Fusion RV<sup>®</sup>.

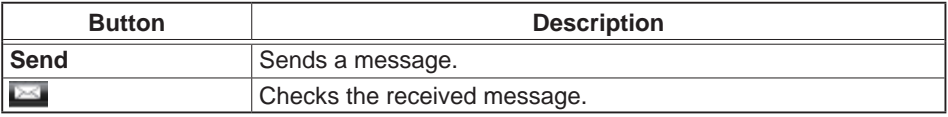

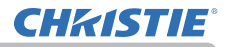

# 3.2.5 Emergency Alert

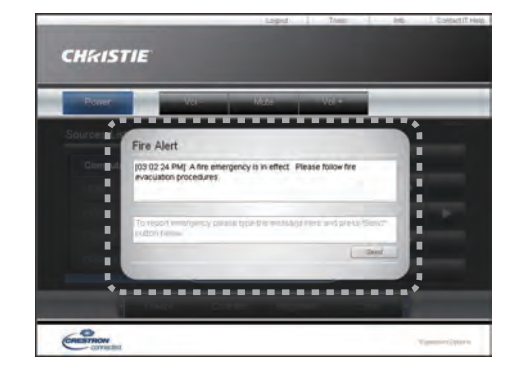

When the administrator for Crestron RoomView<sup>®</sup> Express and Fusion RV<sup>®</sup> sends out an alert message, it is displayed on the screen.

You can reply to the alert message using a chat format. Input a message in the box below the alert message, and click the **[Send]** button.

NOTE • For details of Emergency Alert, refer to the manual of Crestron RoomView® Express or Fusion RV®.

• The alert message from Crestron RoomView<sup>®</sup> and Fusion RV<sup>®</sup> is displayed on the screen of the projector in the way similar to the real-time text of the Messenger function. ( $\Box$ 82) If another real-time text is displayed on the screen, it is overwritten by the alert message. However, if the priority of the realtime text is set to high, the alert message does not appear on the screen. For details, refer to the manual for the application of the Messenger.

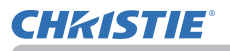

# 4. Network Presentation

## 4.1 Outline

The projector can display or play back the computer screen images and audio data that are transmitted through the network. This Network Presentation feature helps you to smoothly make your presentations and conduct conferences.

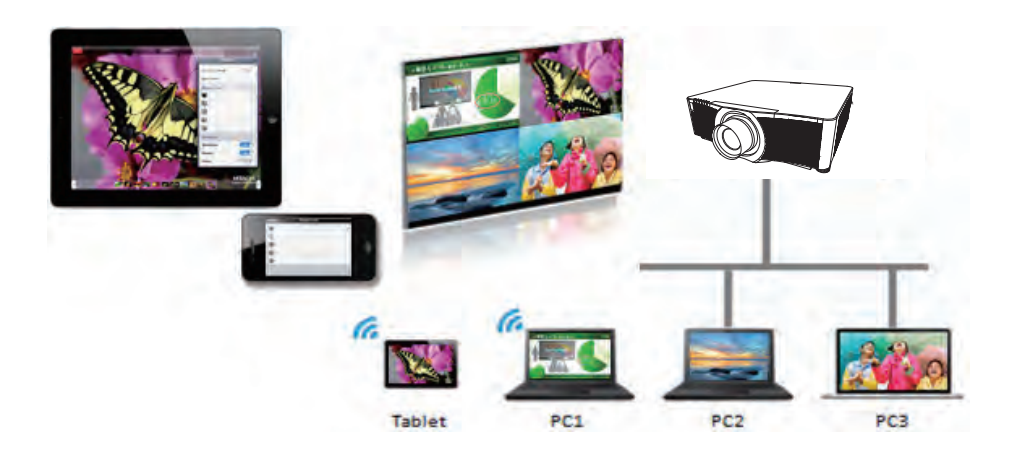

To use Network Presentation, an exclusive application, LiveViewer is required. It can be installed from the bundled application CD.

For details of Network Presentation and instructions to install the LiveViewer, refer to the manual for LiveViewer.

NOTE • The use of LiveViewer function depends on the model. To use the latest LiveViewer, refer to the appropriate group item in the LiveViewer User's Manual. This model is in the Group of C.

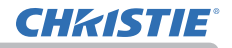

## 4.2 Display Mode

LiveViewer has two display modes, Single PC mode and Multi PC mode.

### 4.2.1 Single PC mode

The Single PC mode can display images in full screen from one computer to the projector/switcher using wireless LAN or wired LAN.

#### ■ Presenter Mode

In the Single PC mode, the projector can be occupied by one computer and can block access from any other computers (if Presenter Mode is set to ON in LiveViewer). While making your presentation, the screen is not unexpectedly switched to an image sent by another computer. Presenter Mode can be set to ON in the option menu in the LiveViewer.

### 4.2.2 Multi PC mode

The projector can display images of up to four computers connected at the same time.

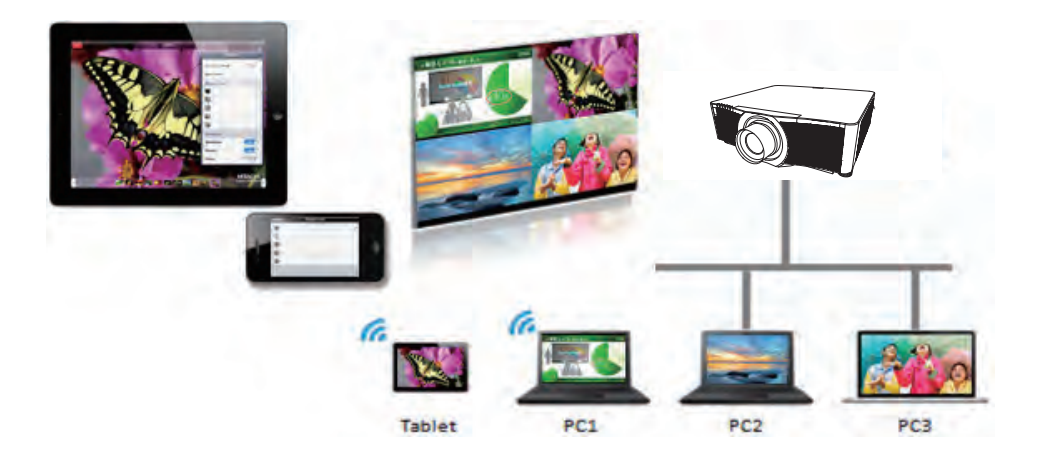

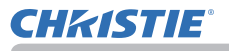

## 4.3 Multi Projector Mode

In the Multi Projector/Multi Display mode, up to 12 projectors or switchers connected to projectors can connect with the computer using wireless or wired LAN simultaneously.

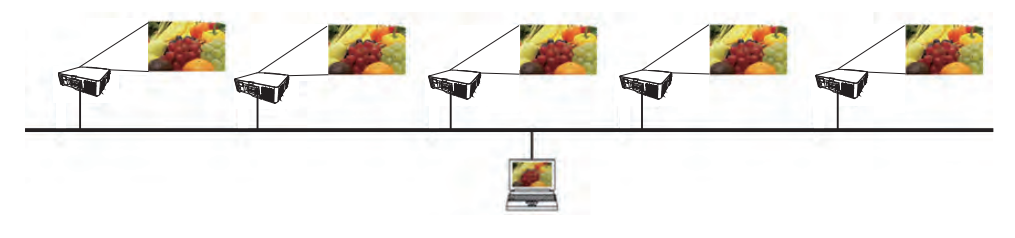

This function is for Windows users only.

## 4.4 Moderator Control Mode

One computer can be assigned as Moderator (Host) to control all other computers (Clients) or the switchers connected with the projector using wireless LAN or wired LAN. Because Clients cannot control the LiveViewer and the projector, the Host can proceed with the program as arranged smoothly and safely.

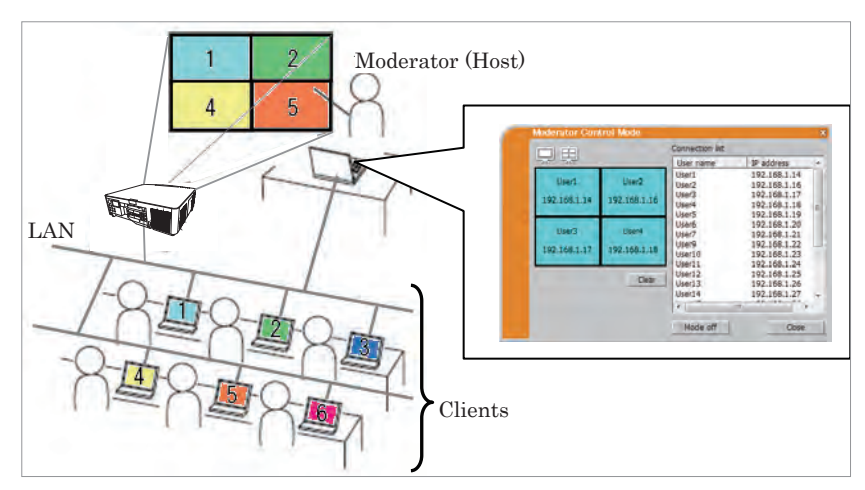

This function is for Windows users only.

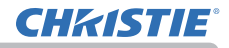

## 4.5 Port Number

The following port numbers used for LiveViewer:

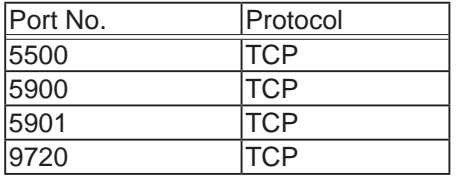

NOTE • When an other application uses the ports above, LiveViewer and Christie QuickConnect may not work.

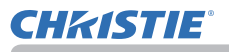

# 5. My Image Function

The projector can display still images transferred using the network. You can allocate up to four image files.

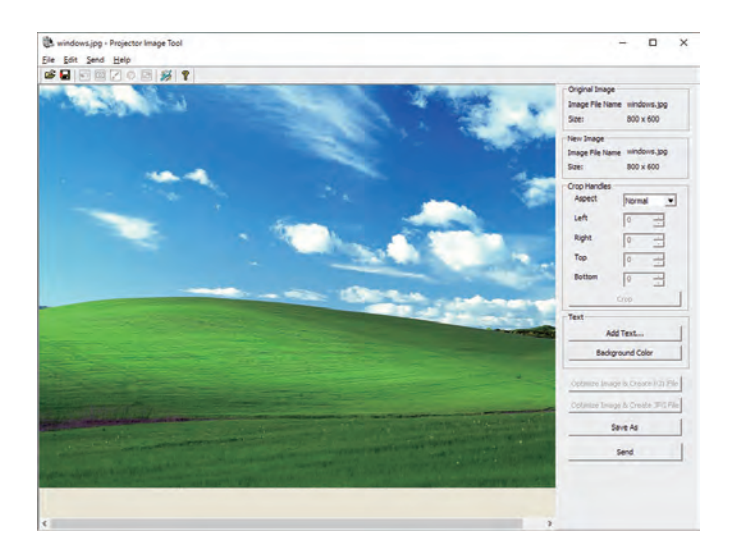

MY IMAGE transmission requires an exclusive application for your computer. Use the application to transfer the image data.

For information on the necessary settings and operations for the computer and projector, refer to the manual for the application.

To display the transferred image, select the MY IMAGE item in the NETWORK menu. For more information, see the description of the MY IMAGE item of the NETWORK menu.

NOTE • Using MY BUTTON registered as MY IMAGE can display transferred image. (**COPTION** menu in the Operating Guide)

• The image file also can be displayed by using schedule function from the web browser.(&*94*)

• If data is transferred using wireless and wired LAN at the same time, the projector may not process the data correctly.

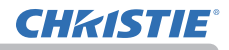

# 6. Messenger Function

### 6.1 Outline

The projector can display text data transferred using the network on the screen and play back audio data inside the projector.

The text data can be displayed on the screen in two ways. One is to display the text transferred from the computer on real time, and the other is to choose the text data stored in the projector and display it.

Up to 12 text data can be stored.

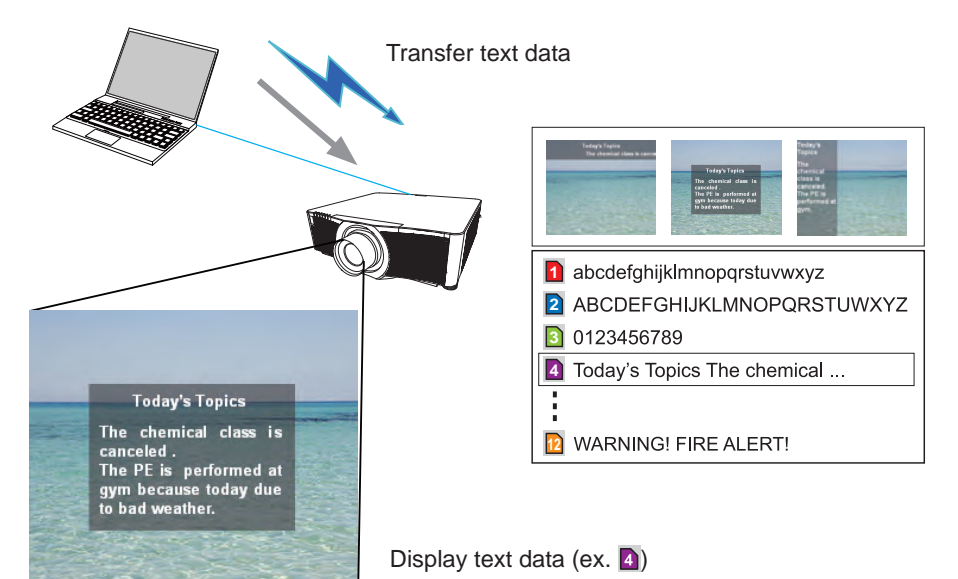

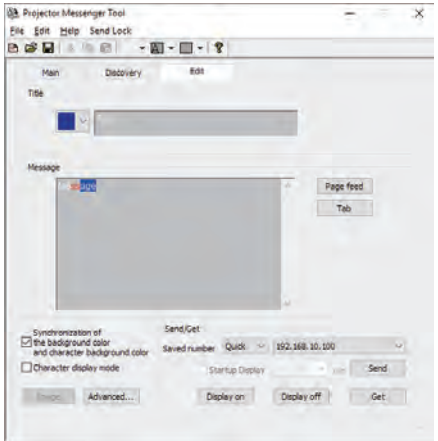

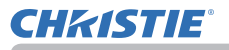

Messenger function requires an exclusive application for your computer. To edit, transfer and display the text data, use the application.

For information on the necessary settings and operations for the computer and projector, refer to the manual for the application.

# 6.2 Supported Languages

The following languages can be displayed by the Messenger function.

English, French, German, Spanish, Italian, Norwegian, Dutch, Portuguese, Swedish, Finnish, Polish, Russian, Turkish, Japanese, Simplified Chinese, Traditional Chinese, Korean

# 6.3 Display Style

There are four types of message display style. The following is the description of each type.

### 1) Scroll

The message scrolls to the left in the message display area.

2) Box (Scroll up) The message scrolls upwards in the square message display area.

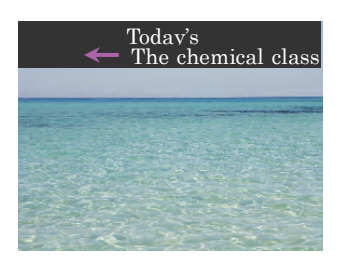

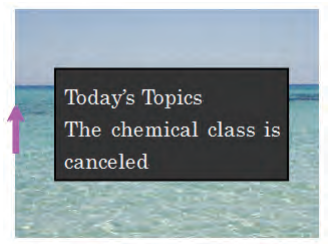

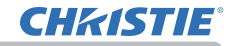

#### 3) Pop on

The message is displayed in full view in the square message display area.

4) Picture Side The message is displayed in the message display area on the right or left. This style is available only for WXGA and WUXGA model projector.

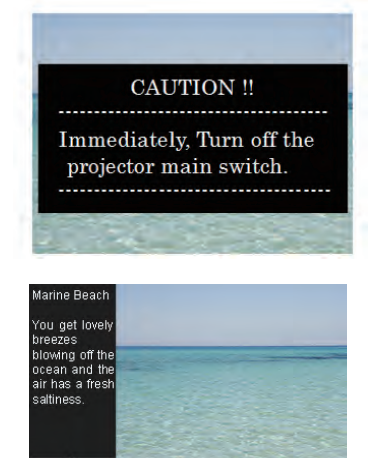

**NOTE** • Using MY BUTTON registered as MESSENGER can turn the displaying messenger text on/off. (**QQOPTION** menu in the Operating Guide) • The text file also can be displayed by using schedule function using the web browser. (&*94*)

• If data is transferred using wireless and wired LAN at the same time, the projector may not process the data correctly.

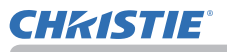

# 7. Network Bridge Function

This projector is equipped with the NETWORK BRIDGE function to perform mutual conversion of a network protocol and a serial interface.

By making use of the NETWORK BRIDGE function, a computer connected to the projector using wireless or wired LAN is able to control an external device using RS-232C communication using the projector as a network terminal.

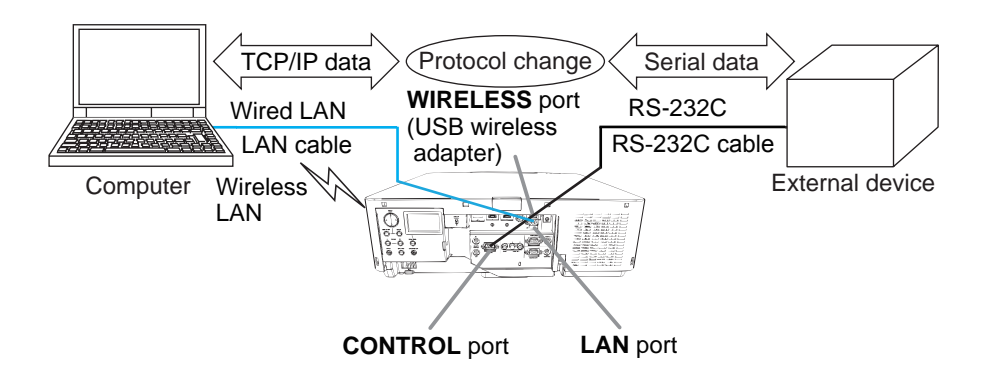

# 7.1 Connecting devices

- 1) Connect the projector's **LAN** port to the computer's LAN port with a LAN cable, or insert the USB wireless adapter into the **WIRELESS** port.
- 2) Connect the projector's **CONTROL** port and the device's RS-232C port with an RS-232C cable, for RS-232C communication.

**NOTE**  $\cdot$  Before connecting the devices, read the manuals for the devices to ensure the connection. For RS-232C connection, check the specifications of each port and use the suitable cable. ( $\Box$ Connection to the ports in the Operating Guide - Technical)

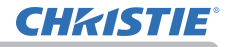

# 7.2 Communication setup

To configure the setup of the communication using NETWORK BRIDGE for the projector, use items in the COMMUNICATION menu. Open the menu of the projector and select the OPTION - SERVICE - COMMUNICATION menu. (**COPTION** menu > SERVICE > COMMUNICATION in the Operating Guide)

- 1) In the COMMUNICATION TYPE menu, select NETWORK BRIDGE (WIRELESS or WIRED depending on the type of connection you use) for the **CONTROL** port.
- 2) Using the SERIAL SETTINGS menu, select the proper baud rate and parity for the **CONTROL** port, according to the specification of the RS-232C port of the connected device.

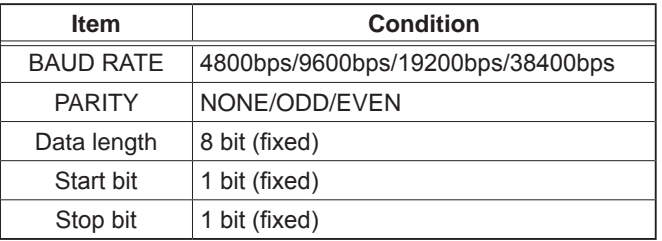

3) Using the TRANSMISSION METHOD menu, set up the proper method for the **CONTROL** port according to your use.

NOTE • The OFF is selected for the COMMUNICATION TYPE as the default setting.

• Using the COMMUNICATION menu, set up the communication. An unsuitable setup could cause malfunction of communication.

• When either one of the NETWORK BRIDGE settings is selected in the COMMUNICATION TYPE menu, RS-232C commands cannot be received from the **CONTROL** port.

# 7.3 Communication port

For the NETWORK BRIDGE function, send the data from the computer to the projector with using the Network Bridge Port configured in the Port Settings of web browser. ( $\Box$ 46)

NOTE • Except for 41794, 9715, 9716, 9719, 9720, 5900, 5500, 4352 between 1024 and 65535 can be set up as the Network Bridge Port number. It is set to 9717 as the default setting.

# 7.4 Transmission method

The transmission method can be selected from the menus, only when the NETWORK BRIDGE is selected for the COMMUNICATION TYPE.  $(D)$  ( $D$ OPTION menu > SERVICE > COMMUNICATION in the Operating Guide) HALF-DUPLEX  $\leftrightarrow$  FULL-DUPLEX

# 7.4.1 HALF-DUPLEX

This method lets the projector make two way communication, but only one direction, either transmitting or receiving data, is allowed at a time.

The method does not allow the projector to receive the data from the computer while waiting for response data from an external device. After the projector receives the response data from an external device or the response limit time is past, the projector can receive the data from the computer.

That means that the projector controls transmitting and receiving the data to synchronize the communication.

To use the HALF-DUPLEX method, set up the RESPONSE LIMIT TIME following the instructions below.

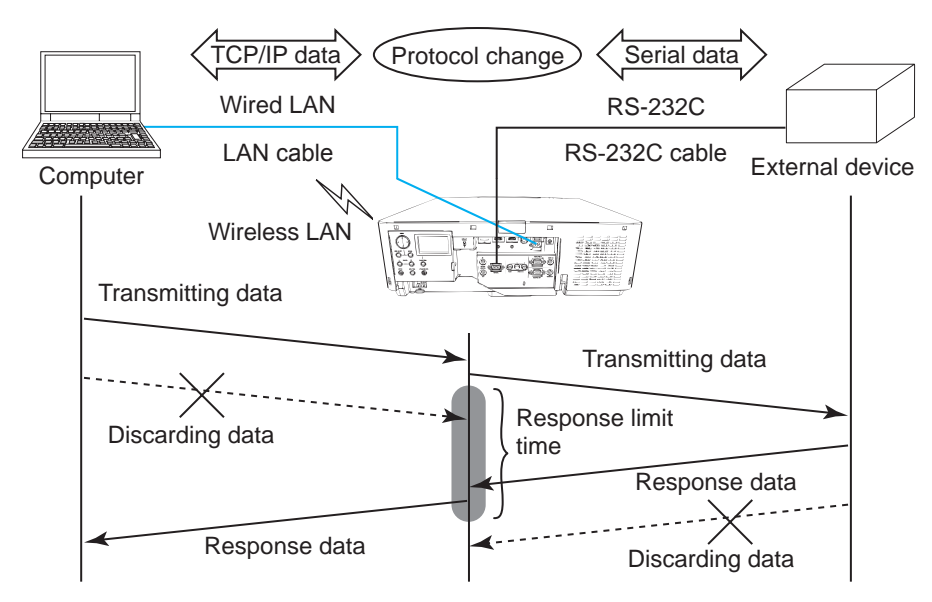

Using the RESPONSE LIMIT TIME menu, set the waiting time for response data from an external device. (COPTION menu > SERVICE > COMMUNICATION in the Operating Guide)

OFF  $\leftrightarrow$  1s  $\leftrightarrow$  2s  $\leftrightarrow$  3s ( $\leftrightarrow$  OFF)

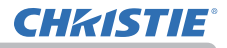

#### *7.4 Transmission method (continued)*

NOTE • With using the HALF-DUPLEX method, the projector can send out 254 byte data at the maximum at a time.

• If it is not required to monitor the response data from an external device and the RESPONSE LIMIT TIME is set to OFF, the projector can receive the data from the computer and send it out to an external device continuously. The OFF is selected as the default setting.

## 7 4 2 FULL-DUPLEX

This method lets the projector make two way communication, transmitting and receiving data at the same time, without monitoring response data from an external device.

With using this method, the computer and an external device send the data out of synchronization. If synchronization is required, set the computer to synchronize.

**NOTE** • When the computer controls the synchronization of receptions and transmissions, the external device may not be controlled properly depending on the status of data processing of the projector.

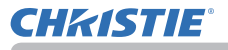

8. Other Functions

# 8.1 Email Alerts

The projector can automatically send an alert message to the specified email addresses when the projector detects a certain condition that is requiring maintenance or detected an error.

NOTE • Up to five email addresses can be specified.

• The projector may be not able to send email if the projector suddenly loses power.

• Emails may not be sent correctly depending on the mail environment you are using.

Alerts available to email alerts are as follows.

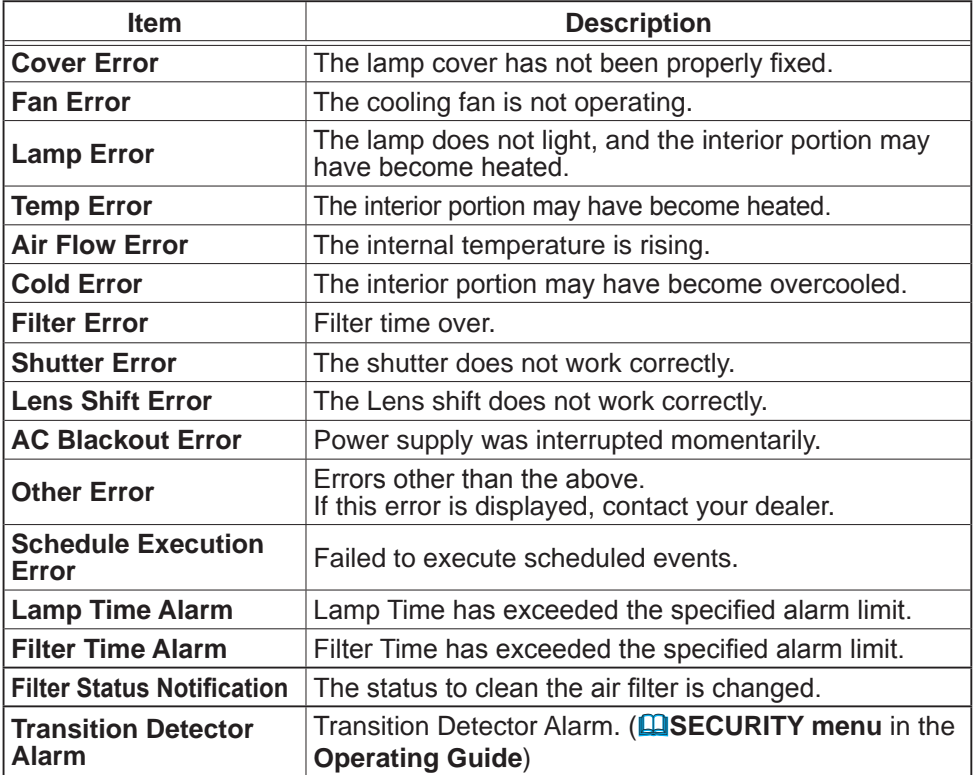

(continued on next page)

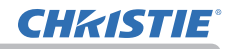

**NOTE**  $\cdot$  The timing of receiving Filter Error email is depending on the FILTER MESSAGE setting in the LAMP & FILTER item of the SETUP menu which determines the period until the filter message is displayed on the projector screen. An email is sent when the usage time of the filter exceeds the set time limit. No notification email is sent if the FILTER MESSAGE is set to OFF. (SETUP menu in the Operating Guide)

• **Lamp Time Alarm** is a threshold for email notification of the lamp time. When the set time exceeds the limit configured in the Projector Web Control, an email is sent.

• **Filter Time Alarm** is a threshold for email notification of the filter time. When the set time exceeds the limit configured in the Projector Web Control, an email is sent.

• **Filter Status Notification** can be enabled for both or either one of **Status 1** and **2**. These notifications are equivalent to changing the **FILTER** indicator on the projector. (**Status 1**: off to orange, **Status 2**: orange to red) Refer to the **Operating Guide** for details of the **FILTER** indicator.

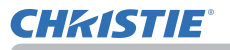

To use the projector's email alert function, configure the following items through a web browser.

## **Mail Settings** (&*48*)

1) Select **[Mail Settings]** on main menu in Projector Web Control.

 2) Configure each item in Mail Settings page. Refer to item 3.1.5 Mail Settings (&*48*) for further information.

3) Click the **[Apply]** button to save the settings.

 4) Click the **[Send Test Mail]** button to confirm that the email settings are correct. The following mail is delivered to the specified addresses.

Subject line: Test Mail <Projector name>

Text : Send Test Mail

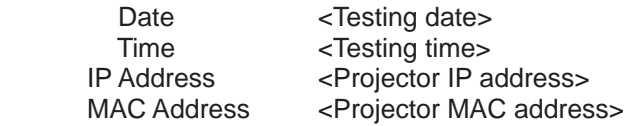

## **Alert Settings** (&*50*)

1) Select **[Alert Settings]** on main menu in Projector Web Control.

 2) Select and configure each alert item. Refer to item 3.1.6 Alert Settings (&*50*) for further information.

3) Click the **[Apply]** button to save the settings.

Failure/Warning emails are formatted as follows:

Subject line: <Mail subject> <Projector name>

Text : <Message>

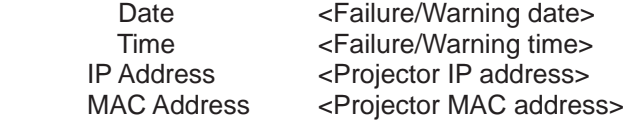

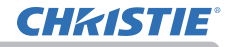

# 8.2 Projector Management using SNMP

The SNMP (Simple Network Management Protocol) manages the projector information, such as a failure or warning status, from the computer on the network.

**NOTE**  $\cdot$  It is recommended that SNMP functions are executed by a network administrator.

• SNMP management software must be installed on the computer to monitor the projector using SNMP.

### **Standard MIB (MIB-2)**

Refer to the following items defined in system group of Standard MIB (MIB-2).

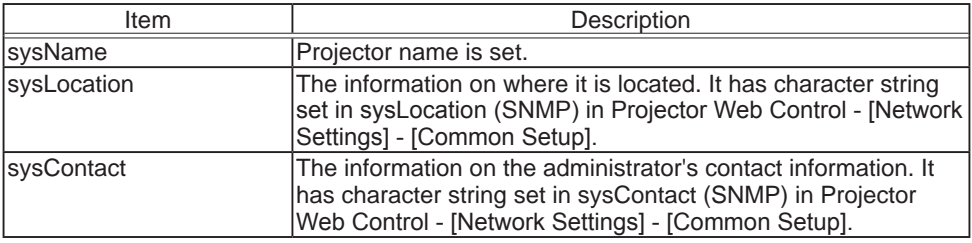

#### **Enhanced MIB**

Access configuration information using the Enhanced MIB for projectors. Enhanced MIB for projectors can be downloaded from [Port Settings] page in Projector Web Control.

#### **Trap**

When an error or warning occurs in the projector, a notification can be sent to the specified address.

In addition to email alert shown in 8.1 Email Alerts ( $\Box$ *89*), the following notification can be sent.

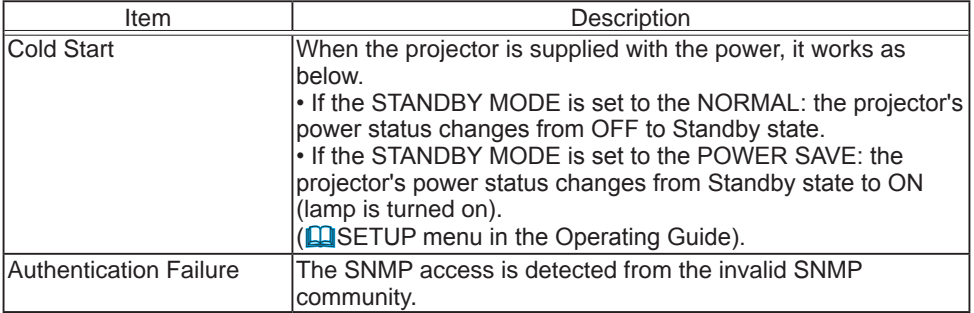

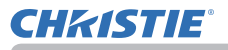

Setup the following functions through WEB browser, to manage the projector by SNMP.

### **Port Settings** (&*46*)

1) Select **[Port Settings]** on main menu in Projector Web Control.

2) Click the **[Download MIB file]** to download a MIB file.

3) Click the **[Enable**] checkbox to open the SNMP Port. Set the address to send the SNMP trap to when a Failure/Warning occurs.

### **Security Settings** (&*58*)

1) Select **[Security Settings]** on main menu in Projector Web Control.

2) Click the **[SNMP]** and set the community name on the displayed screen.

### **Alert Settings** (&*50*)

Configure the settings for Trap transmission of Failures/Warnings.

- 1) Select **[Alert Settings]** on main menu in Projector Web Control.
- 2) Select the Failure/Warning item to be configured.

3) Click the **[Enable]** checkbox to send out the SNMP trap for Failures/Warnings.

Clear the **[Enable**] checkbox when SNMP trap transmission is not required.

4) Click the **[Apply]** button to save the settings.

NOTE • Register the downloaded MIB file to SNMP manager program to be used. • Be sure to execute Network Restart when the settings of **[Port Settings]** or [**Security Settings]** is changed.

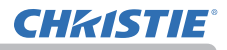

# 8.3 Event Scheduling

The scheduling function sets up scheduled events including power on / power off. It enables the projector to be self-management.

Note the following before setting the schedule.

NOTE • Schedule can also be set in OPTION - SCHEDULE menu of the projector. (**QRefer to Operating Guide – OPTION**).

• A maximum of 16 programs of schedule can be set. A maximum of 20 events can be registered in one program.

• No events are registered in program 1 – 16 with factory default settings. The program is required to be set in advance when using the schedule function for the first time.

• The priority for scheduled events is as follows 1) specific date 2) weekly

• Up to 10 specific dates are available for scheduled events. Priority is given to those with the lower numbers when more than one event has been scheduled for the same date and time (for example, 'Specific date No. 1' has priority over 'Specific date No. 2' and so on.

• The power on event has the lowest priority among all the events set at the same time.

• Set the date and time before enabling scheduled events. ( $\Box$  56)

• After the projector is moved, check the date and time set for the projector before configuring the schedules.

• The internal clock's time may not remain accurate. Using SNTP is recommended to maintain accurate time.

• Certain error states in the projector (such as temperature error, lamp error) prevent the projector from appropriate execution of scheduled functions/events.

• Events **My Image** and **Messenger** are not executed appropriately and result in schedule execution error status when the lamp does not light and/or data to be displayed are not stored in the projector at the time when scheduled event is executed.

• Events **Input Source** and **My Image** are not executed if the security function is enabled and the projector is locked due to the function.

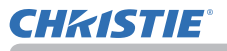

The following procedure sets the schedule in Projector Web Control.

Setting the program is necessary to use the schedule function. Various events such as power on/off or switching input source, and the time to execute the events must be registered in the program. No events are registered in program 1 – 16 with factory default settings. Set the program following the steps below. In the case that the program has already been set, skip to step 6).

1) Select **[Schedule Settings]** on main menu in Projector Web Control.

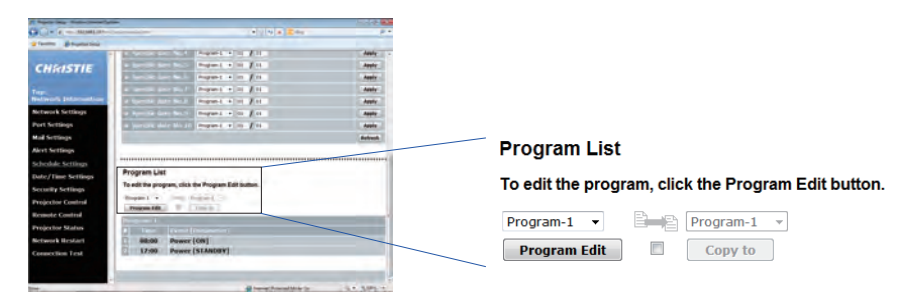

2) Select the program number in list under Program List and click the **[Program Edit]** button to display the following program edit display. The display for editing Program-1 is shown below.

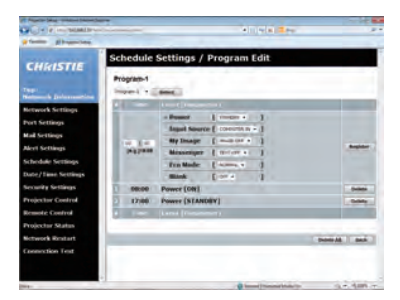

3) After setting the time, events and parameters, click the **[Register]** to add the new event.

Click the **[Delete]** button to delete an event.

Click the **[Delete All]** button to delete all the events in the currently selected program.

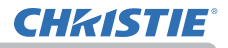

4) To edit the program with other number continuously, select the program you want to edit in list and click the **[Select]** button to display the display for editing the selected program.

5) Click the **[Back]** button to return to schedule management screen after finishing the program setting.

The procedure to assign the program set in the step 1)  $\sim$  5) to the schedule is described in the following.

6) Click the checkbox of the schedule to be executed (for example, click the checkbox of Monday checkbox, when it is to be executed on Mondays) in the schedule management screen.

7) Select the program to be executed in list. Confirm the event information registered in each program in the program list on the bottom of the screen. When setting the Specific date No.1  $\sim$  10, enter the date (month/day).

8) Click the **[Apply]** button to save the schedule settings in the projector. Repeat step  $6)$  ~  $8)$  similarly to set the schedule you want to execute.

9) The schedule settings are now complete. Confirm the time stored in the projector is correctly set.

■How to copy the program

When you copy the currently selected program to other program, click the checkbox under **in the icon.** Click the **[Copy to]** button after selecting the program to which you want to copy in list.

The same program as the currently selected one cannot be specified as the program to which you want to copy.

# **Program List**

# To edit the program, click the Program Edit button.

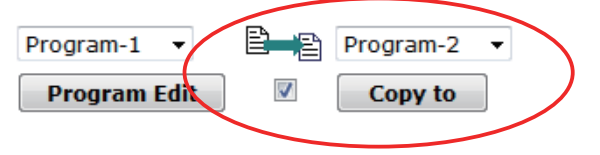

# 8.4 Command Control via the Network

Configure and control the projector using the network using RS-232C commands.

## Communication Port

The following two ports are assigned for the command control.

```
TCP #23 (Network Control Port1 (Port: 23))
TCP #9715 (Network Control Port2 (Port: 9715))
```
NOTE • Command control is available using only the specified port above.

# Command Control Settings (&*46*)

Configure the following items from a web browser when command control is used.

**Example**: If the IP address of the projector is set to **192.168.1.10:**

- 1) Enter "**http://192.168.1.10/**" into the address bar of the web browser, and select Projector Web Control from the selection window.
- 2) Enter your user name and password, and then click the **[OK]**.
- 3) Click the **[Port Settings]** on the main menu.

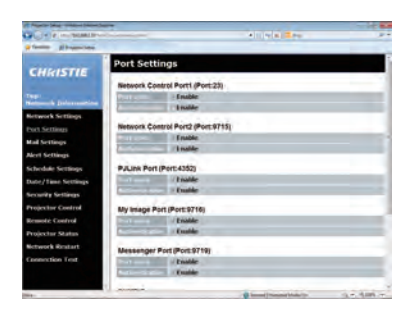

- 4) Click the **[Enable]** checkbox to open **Network Control Port1 (Port: 23)** to use TCP #23. Click the **[Enable]** checkbox for the **[Authentication]** setting when authentication is required, otherwise clear the checkbox.
- 5) Click the **[Enable]** checkbox to open **Network Control Port2 (Port: 9715)** to use TCP #9715. Click the **[Enable]** checkbox for the **[Authentication]** setting when authentication is required, otherwise clear the checkbox.
- 6) Click the **[Apply]** button to save the settings.

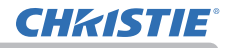

When the authentication setting is enabled, the following settings are required. (&*58*)

- 7) Click the **[Security Settings]** on the main menu.
- 8) Click the **[Network Control]** and enter the required authentication password. \* See NOTE.
- 9) Click the **[Apply]** button to save the settings.

NOTE • The Authentication Password is the same for **Network Control Port1 (Port: 23)**, **Network Control Port2 (Port: 9715)**, **PJLink™ Port (Port: 4352)**, **My Image Port (Port: 9716)** and **Messenger Port (Port: 9719)**.

• The new configuration settings are activated after restarting the network connection. When the configuration settings are changed, you must restart the network connection. You can restart the network connection from Network Restart on the main menu. (**Q**66)

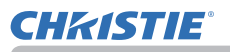

### Command Format

Command formats differ among the different communication ports.

 $\bullet$  TCP #23

You can use the RS-232C commands without any changes. The reply data format is the same as the RS-232C commands. (**LARS-232C Communication in** the Operating Guide - Technical)

However, the following reply is sent back in the event of authentication failure when authentication is enabled.

<Reply in the event of an authentication error>

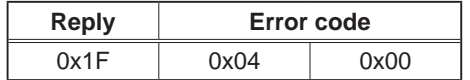

● TCP #9715

## **Send Data format**

The following formatting is added to the header  $(0 \times 02)$ , Data length  $(0 \times 0D)$ , Checksum (1 byte) and Connection ID (1 byte) of the RS-232C commands.

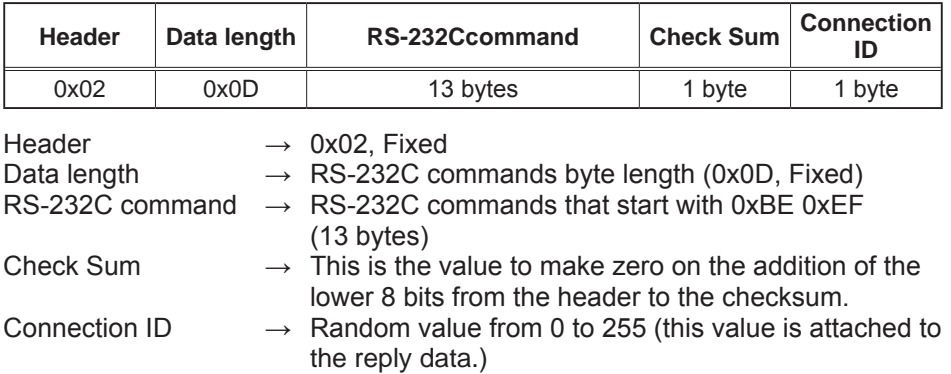

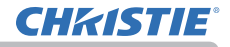

### **Reply Data format**

The connection ID (the data is same as the connection ID data on the sending data format) is attached to the RS-232C commands reply data.

### <ACK reply>

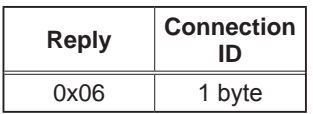

<NAK reply>

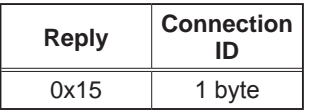

<Error reply>

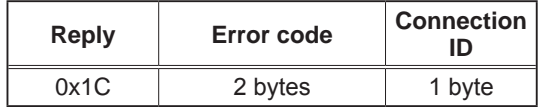

<Data reply>

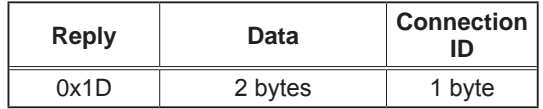

<Projector busy reply>

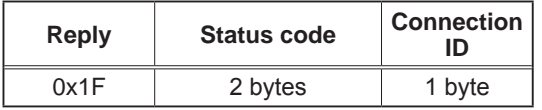

<Authentication error reply>

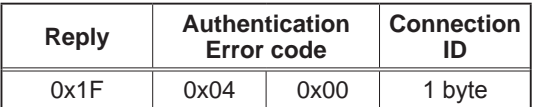

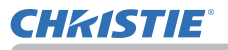

#### Automatic Connection Break

The TCP connection is automatically disconnected after there is no communication for 30 seconds after being established.

### Authentication

The projector does not accept commands without authentication success when authentication is enabled. The projector uses a challenge response type authentication with an MD5 (Message Digest 5) algorithm.

When the projector uses a LAN, a random 8 bytes is returned if authentication is enabled. Bind this received 8 bytes and the Authentication Password and convert this data using the MD5 algorithm and add this in front of the commands to send.

Following is a sample if the Authentication Password is set to password and the random 8 bytes are a572f60c.

- 1) Connect the projector.
- 2) Receive the random 8 bytes a572f60c from the projector.
- 3) Bind the random 8 bytes a572f60c and the Authentication Password "password" and it becomes a572f60cpassword.
- 4) Convert this bind a572f60cpassword using the MD5 algorithm. It is e3d97429adffa11bce1f7275813d4bde.
- 5) Add this e3d97429adffa11bce1f7275813d4bde in front of the commands and send the data.

Send e3d97429adffa11bce1f7275813d4bde + command.

6) When the sending data is correct, the command is performed and the reply data is returned. Otherwise, an authentication error is returned.

**NOTE**  $\cdot$  For the transmission of the second or subsequent commands, the authentication data can be omitted when the same connection.

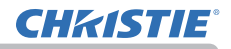

# 8.5 Crestron Connected™

Crestron Connected<sup>™</sup> is a multi-user resource management program provided by Crestron Electronics, Inc. It is an application for managing and controlling the projector and other AV devices collectively.

For details of Crestron ConnectedTM, refer to the Crestron® website.

URL: http://www.crestron.com

The following communication interfaces can be used to manage the entire facility.

1) Crestron Fusion RV<sup>®</sup> / Crestron RoomView<sup>®</sup> Express / Crestron RoomView<sup>®</sup> Server Edition Fusion RV® ,RoomView® Express and RoomView® Server Edition are software provided by Crestron Electronics, Inc. They are used for managing all the AV devices, and are also able to communicate with the help desk as well as send out alert messages.

For details of the software, refer to the following website.

URL: http://www.crestron.com/getroomview

2) Crestron e-Control®

Crestron e-Control® is a system controller that can be operated using a web browser. (&*68*)

# 9. Troubleshooting

Issue: Cannot communicate with the projector. (Wired network)

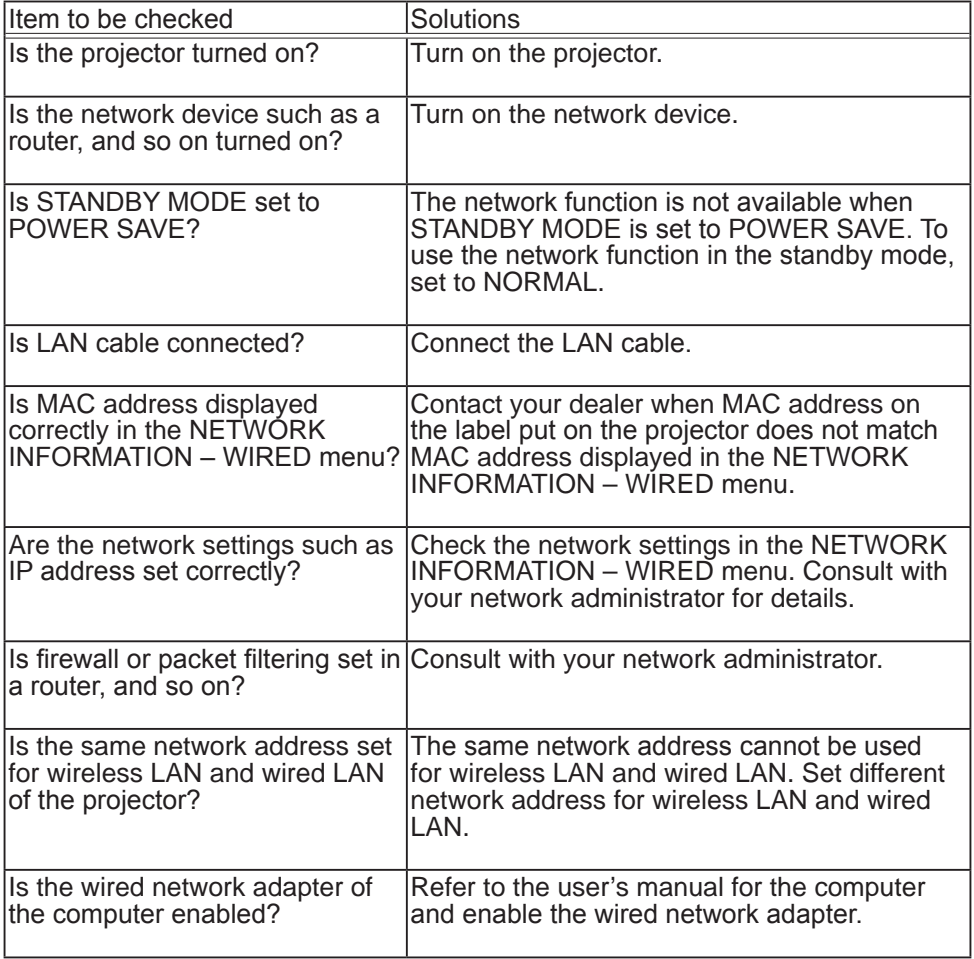

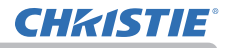

Issue: Cannot communicate with the projector. (Wireless network)

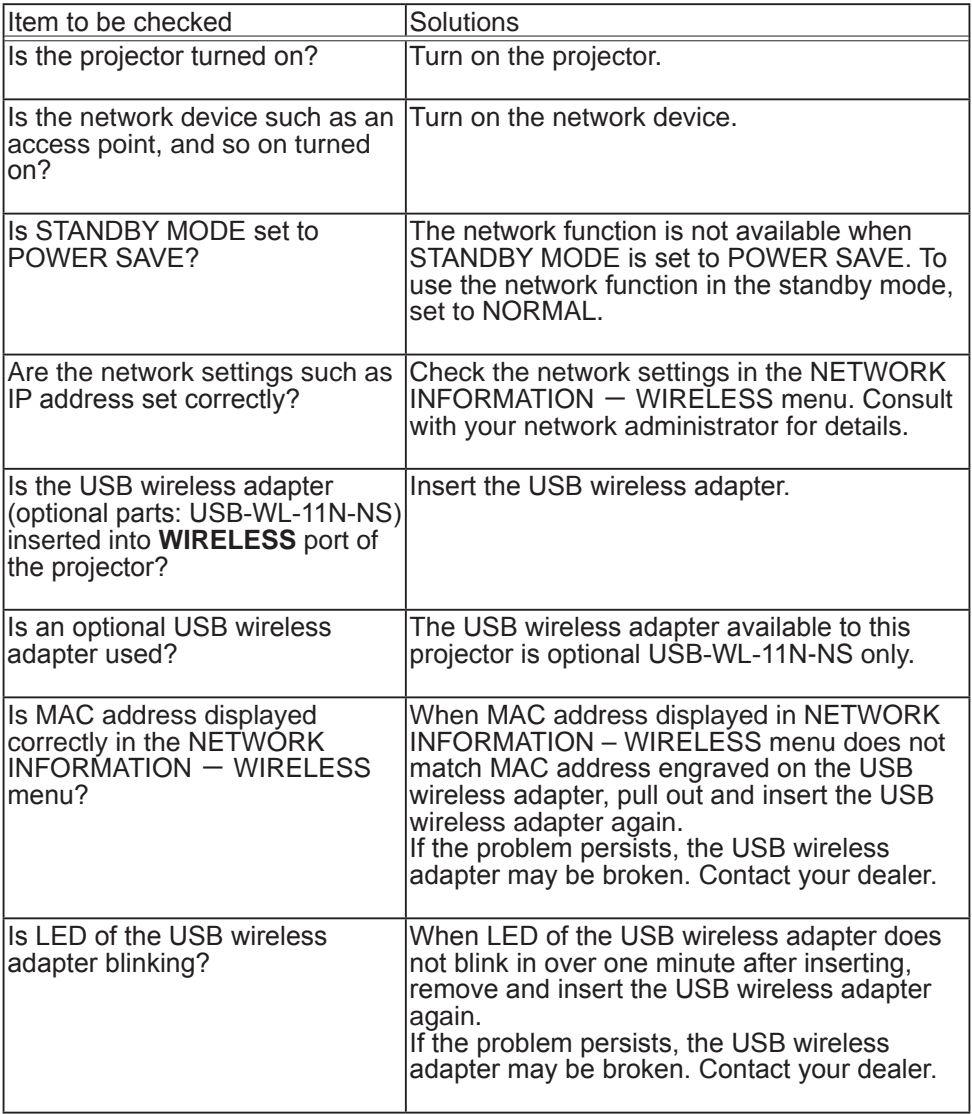

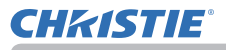

Issue: Cannot communicate with the projector. (Wireless network) (continued)

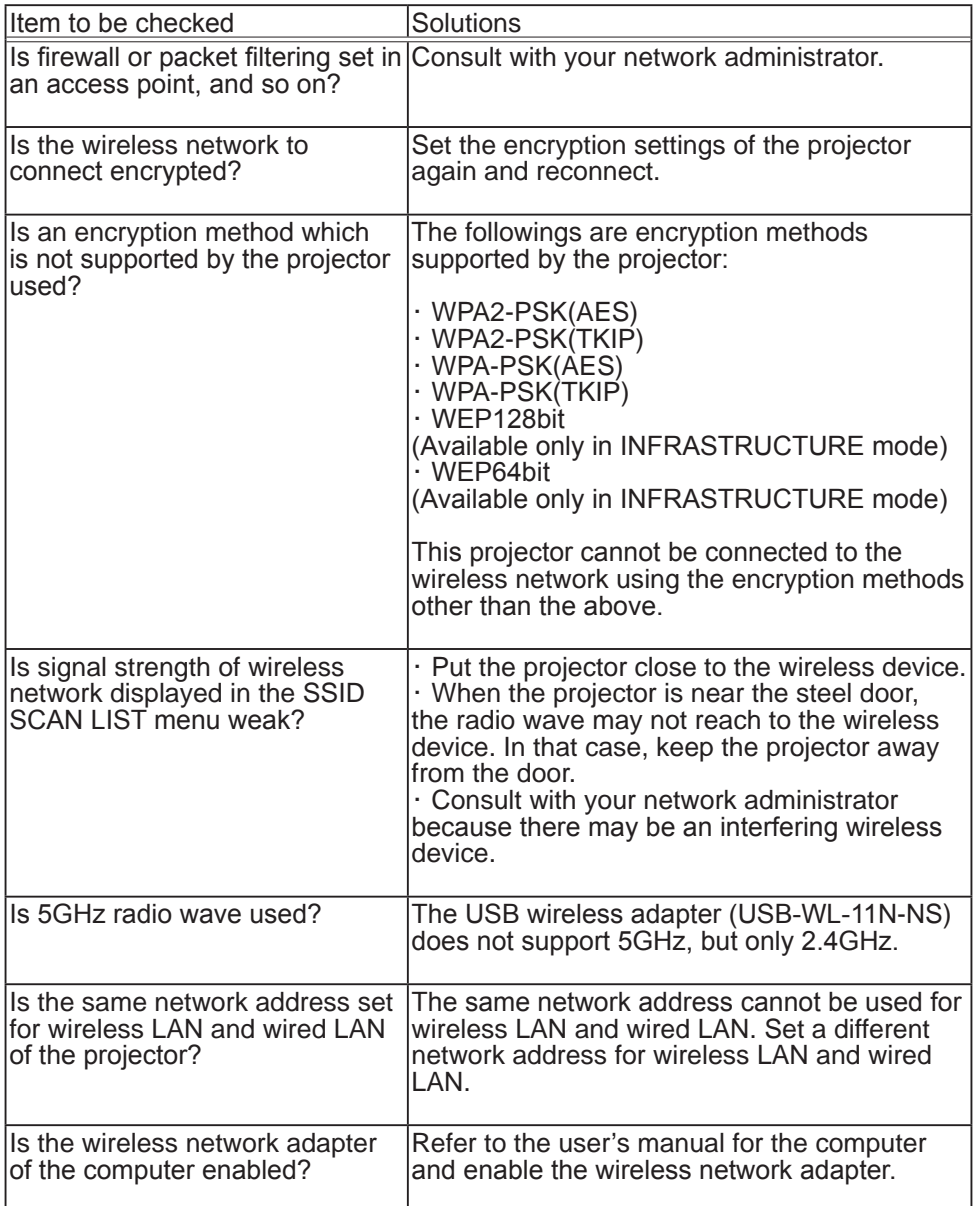

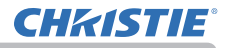

Issue: Cannot communicate with the projector. (Wireless network) (continued)

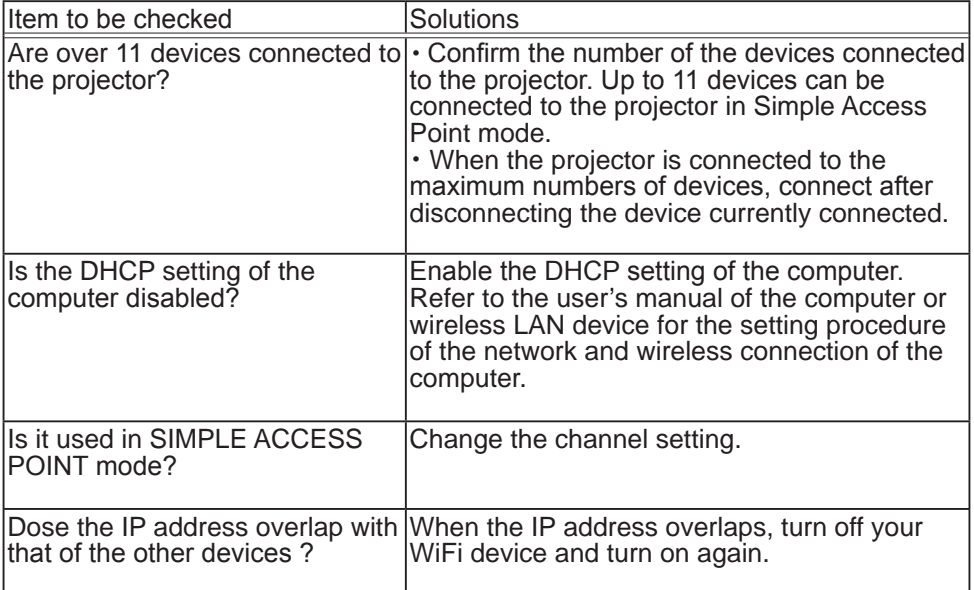
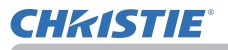

Issue: Cannot use wireless LAN and wired LAN at the same time.

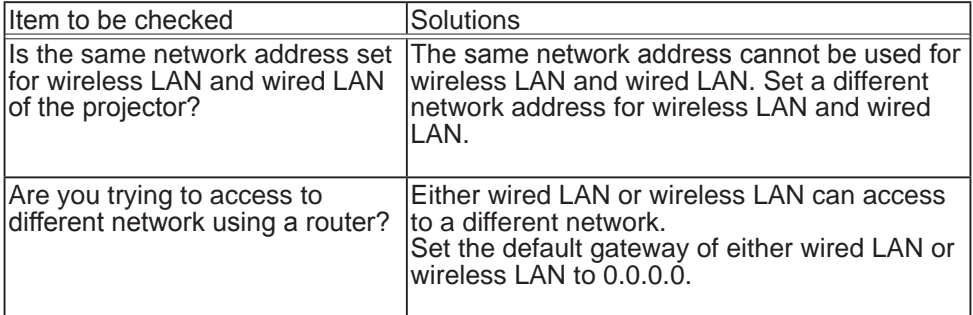

Issue: Web(Projector Web Control) is not displayed correctly.

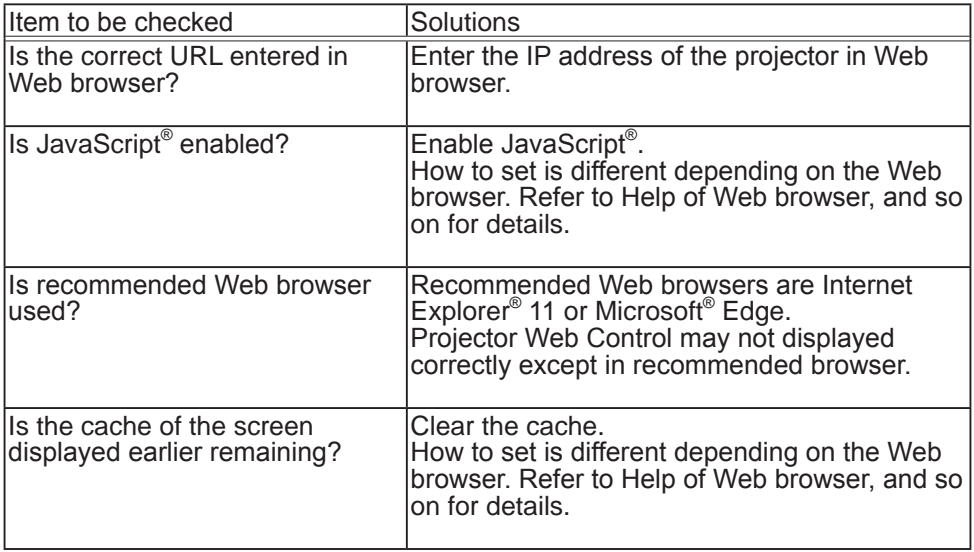

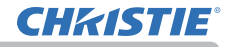

Issue: Crestron e-Control® is not displayed.

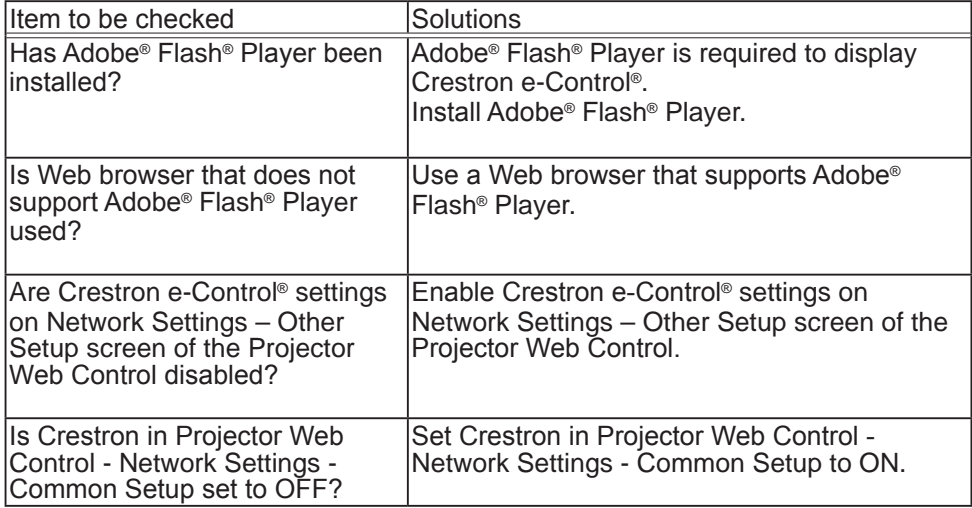

Issue: Cannot send an email correctly.

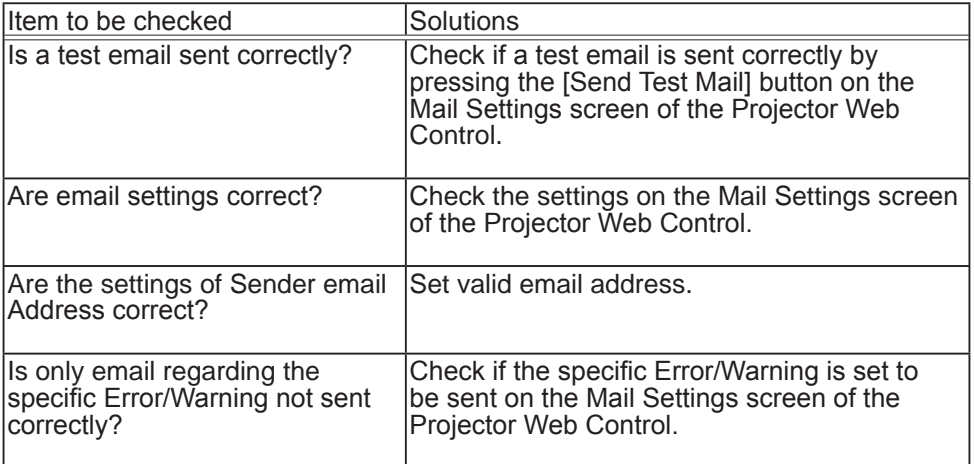

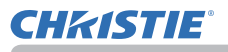

Issue: An email does not reach only to the specific address.

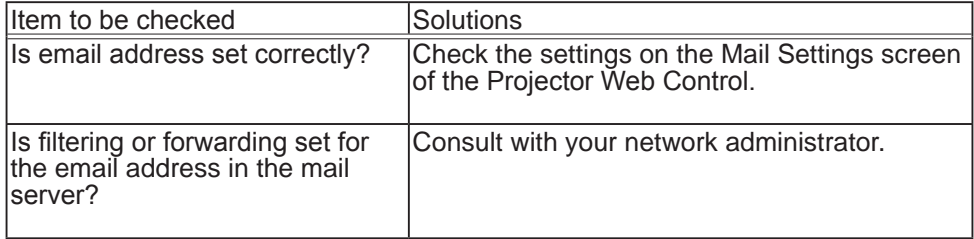

Issue: The schedule is not executed correctly.

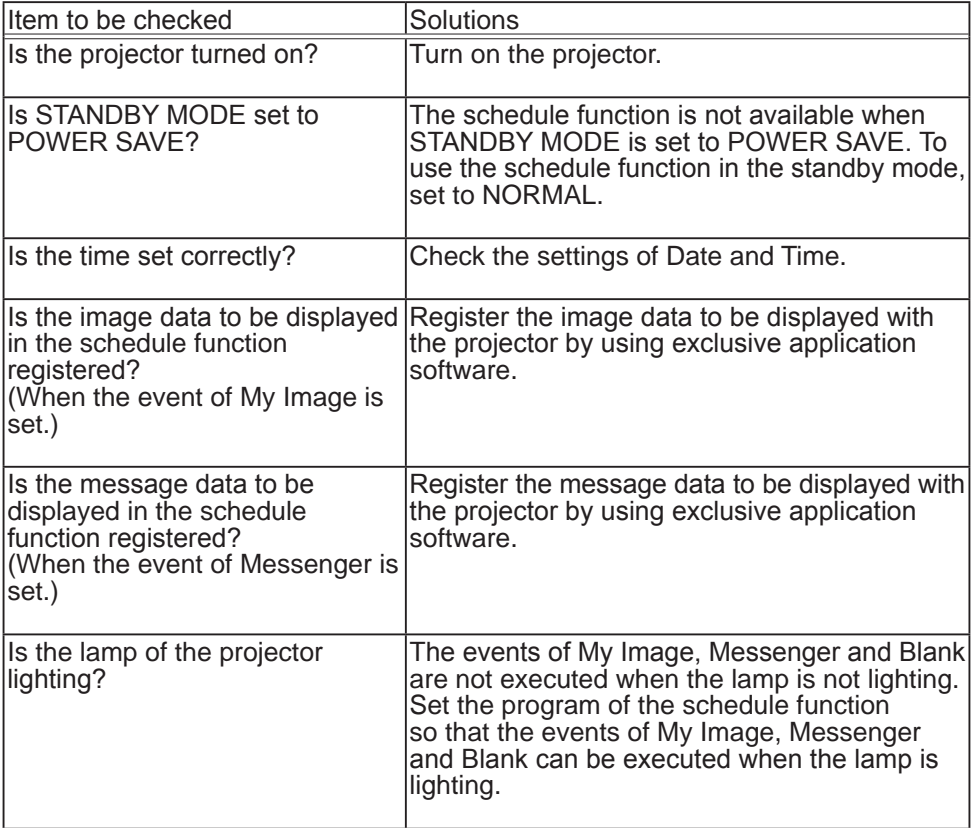

(continued on next page)

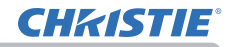

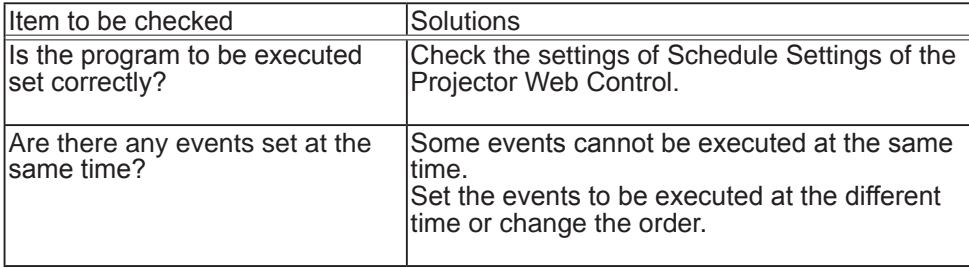

\* The schedule function may not operate correctly depending on the status of the projector.

Issue: The time settings are not correct.

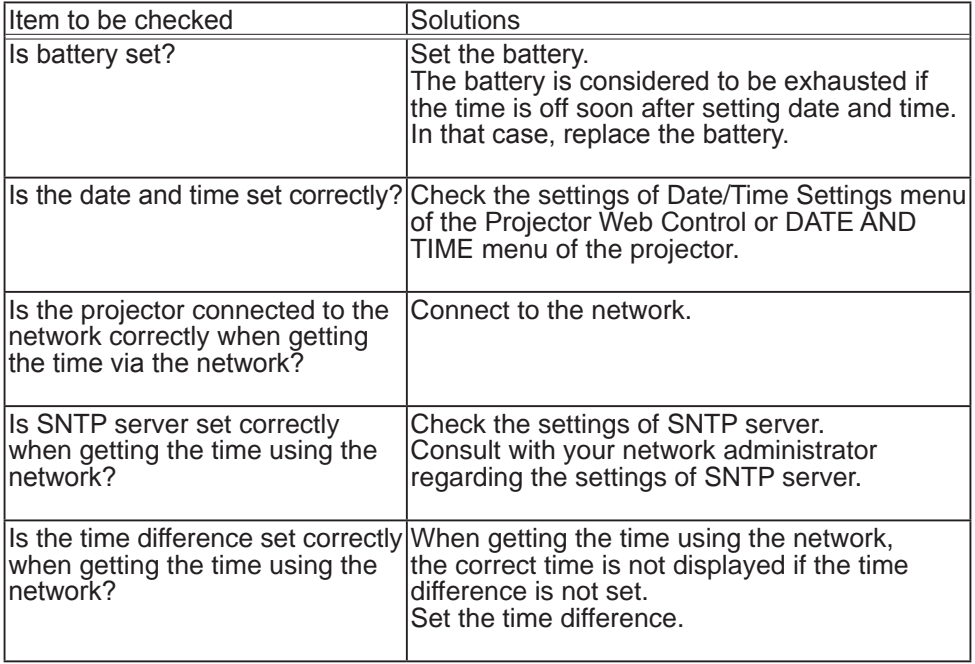

Issue: Cannot control the external device by using Network Bridge.

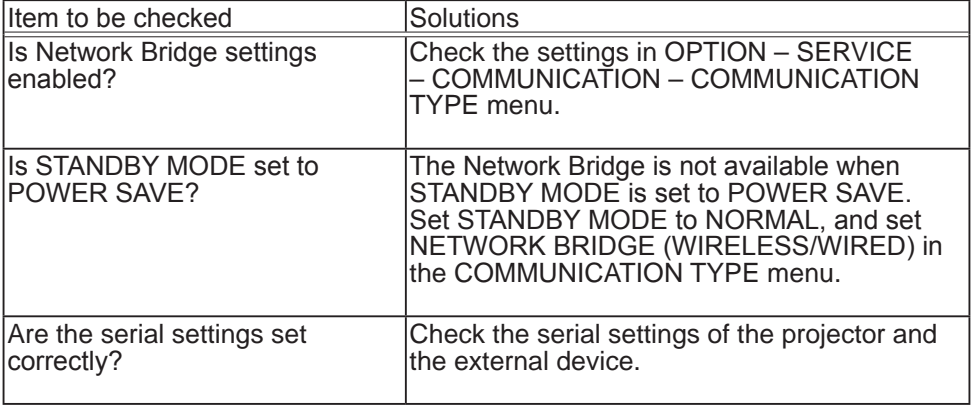

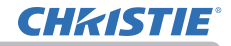

10. Warranty and after-sales service

# 10. Warranty and after-sales service

If an abnormal operation (such as smoke, strange odor or excessive sound) should occur, stop using the projector immediately.

If this does not resolve the problem, consult your dealer or service company. They tell you what warranty condition is applied.

Consult the following web address where you may find the latest information for this projector.

## **http://www.christiedigital.com**

### **Trademark acknowledgment**

- Microsoft® and Internet Explorer®, Windows® are registered trademark of Microsoft Corporation in the U.S. and/or other countries.
- Adobe® and Flash® are registered trademarks of Adobe Systems Incorporated.
- AndroidTM is a trademark of Google Inc.
- Pentium® is a registered trademark of Intel Corporation.
- Oracle and Java are registered trademarks of Oracle and/or its affiliates.
- HDMITM, the HDMI logo and High-Definition Multimedia Interface are trademarks or registered trademarks of HDMI Licensing LLC in the United States and other countries.

• Crestron®, Crestron e-Control®, e-Control®, Crestron Connected™, Fusion RV®, Crestron RoomView<sup>®</sup> and RoomView™ are trademarks or registered trademarks of Crestron Electronics, Inc. in the United States and other countries.

- Trademark PJLink is a trademark applied for trademark rights in Japan, the United States of America and other countries and areas.
- DisplayPort is a trademark or registered trademark of Video Electronics Standards Association.

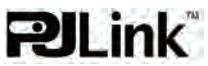

Other names may be trademarks of their respective owners.

### Corporate offices

USA - Cypress ph: 714-236-8610 Canada - Kitchener ph: 519-744-8005

#### **Consultant offices**

Italy ph: +39 (0) 2 9902 1161

#### **Worldwide offices**

Australia ph: +61 (0) 7 3624 4888 Brazil

ph: +55 (11) 2548 4753 China (Beijing)

ph: +86 10 6561 0240

China (Shanghai) ph: +86 21 6278 7708 Eastern Europe and

**Russian Federation** ph: +36 (0) 1 47 48 100

France ph: +33 (0) 1 41 21 44 04 Germany ph: +49 2161 664540

India ph: +91 (080) 6708 9999

Japan ph: 81-3-3599-7481

Korea (Seoul) ph: +82 2 702 1601 Republic of South Africa ph: +27 (0)11 510 0094

Singapore ph: +65 6877-8737

Spain ph: +34 91 633 9990

**United Arab Emirates** ph: +971 4 3 206688

**United Kingdom** ph: +44 118 977 8000

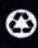

For the most current technical documentation, please visit www.christiedigital.com

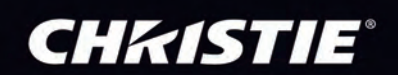